# **SAMSUNG**

# E-MANUAL

Σας ευχαριστούμε που αγοράσατε αυτό το προϊόν της Samsung.

Προκειμένου να λάβετε πιο ολοκληρωμένο σέρβις, δηλώστε το προϊόν σας στη διαδικτυακή διεύθυνση

www.samsung.com

μοντέλου \_\_\_\_\_\_\_\_\_\_\_\_\_\_\_ Αρ. παραγωγής \_

Για να μεταβείτε απευθείας στη σελίδα όπου παρέχονται οδηγίες σχετικά με τον τρόπο χρήσης του εγχειριδίου για χρήστες με προβλήματα όρασης, επιλέξτε τον σύνδεσμο Μάθετε την οθόνη του Μενού παρακάτω. Σύνδεσμος « [Μάθετε την οθόνη του Μενού](#page-123-0) »

# Περιεχόμενα

# [Οδηγός](#page-4-0)

#### [Projector Ρύθμιση οθόνης](#page-4-0)

[Οδηγός για την προσαρμογή της οθόνης](#page-4-0)

#### [Συνδέσεις](#page-6-0)

- [Οδηγός σύνδεσης](#page-6-0)
- [Σύνδεση στο δίκτυο](#page-7-0)
- [Προβολή της οθόνης της φορητής συσκευής σας στην](#page-10-0) [Projector](#page-10-0)
- [Καλώδια σύνδεσης για εξωτερικές συσκευές](#page-12-0)
- [Εναλλαγή μεταξύ εξωτερικών συσκευών που είναι](#page-13-0) [συνδεδεμένες στη Projector](#page-13-0)
- [Σημειώσεις σχετικά με τη σύνδεση](#page-15-0)

#### [Τηλεχειριστήριο και περιφερειακές συσκευές](#page-17-0)

- [Πληροφορίες για το Έξυπνο τηλεχειριστήριο Samsung](#page-17-0)
- [Σύνδεση του Έξυπνο τηλεχειριστήριο Samsung στη](#page-19-0) [Projector](#page-19-0)
- [Μάθετε πώς να χρησιμοποιείτε το Έξυπνο τηλεχειριστήριο](#page-19-0) [Samsung](#page-19-0)
- [Χρήση του Anynet+ \(HDMI-CEC\)](#page-20-0)
- [Έλεγχος της Projector με πληκτρολόγιο, ποντίκι ή](#page-21-0) [χειριστήριο παιχνιδιών](#page-21-0)
- [Εισαγωγή κειμένου χρησιμοποιώντας το εικονικό](#page-23-0) [πληκτρολόγιο οθόνης](#page-23-0)

#### [Λειτουργίες Smart](#page-25-0)

- [Χρήση του Smart Hub](#page-25-0)
- [Χρήση του Ambient Mode](#page-29-0)
- [Πληροφορίες για την Πρώτη οθόνη του Πολυμέσα](#page-31-0)
- [Πληροφορίες για την Πρώτη οθόνη του Μενού](#page-34-0)
- [Χρήση λογαριασμού Samsung](#page-38-0)
- [Χρήση του Workspace](#page-40-0)
- [Χρήση του Πρόσβαση TV](#page-46-0)
- [Χρήση της υπηρεσίας Apps](#page-48-0)
- [Χρήση του e-Manual](#page-52-0)
- [Χρήση του Internet](#page-54-0)
- [Χρήση του SmartThings](#page-55-0)
- [Χρήση του Bixby](#page-60-0)

#### [Παρακολούθηση Projector](#page-65-0)

[Λειτουργίες υποστήριξης παρακολούθησης Projector](#page-65-0)

#### [Εικόνα και Ήχος](#page-68-0)

- [Ρύθμιση του περιβάλλοντος παρακολούθησης για τη](#page-68-0) [συσκευή Projector](#page-68-0)
- [Προσαρμογή της ποιότητας εικόνας](#page-69-0)
- [Λειτουργίες υποστήριξης εικόνας](#page-72-0)
- [Ρύθμιση του περιβάλλοντος παρακολούθησης για](#page-73-0) [εξωτερικές συσκευές](#page-73-0)
- [Ρύθμιση παραμέτρων της λειτουργίας Λειτουργία ήχου και](#page-74-0) [Προηγμένες ρυθμίσεις](#page-74-0)
- [Χρήση των λειτουργιών υποστήριξης ήχου](#page-76-0)

#### [Σύστημα και Υποστήριξη](#page-78-0)

- [Χρήση των λειτουργιών ήχου και των χρονοδιακοπτών](#page-78-0)
- [Χρήση των λειτουργιών Εξοικονόμηση ισχύος και ενέργειας](#page-80-0)
- [Ενημέρωση του λογισμικού της Projector](#page-81-0)
- [Χρήση της λειτουργίας Γονικές ρυθμίσεις](#page-82-0)
- [Λειτουργίες ήχου και βίντεο για τα άτομα με προβλήματα](#page-83-0) [όρασης ή ακοής](#page-83-0)
- [Χρήση φωνητικών λειτουργιών](#page-88-0)
- [Χρήση άλλων λειτουργιών](#page-89-0)

#### [Προφυλάξεις και σημειώσεις](#page-91-0)

- [Υποστηριζόμενες επιλογές ήχου μετάδοσης](#page-91-0)
- [Διαβάστε προτού χρησιμοποιήσετε τη λειτουργία Apps](#page-92-0)
- [Διαβάστε προτού χρησιμοποιήσετε τη λειτουργία Internet](#page-93-0)
- [Διαβάστε αφού εγκαταστήσετε τη Projector](#page-95-0)
- [Διαβάστε προτού συνδέσετε έναν υπολογιστή](#page-96-0) [\(Υποστηριζόμενες αναλύσεις\)](#page-96-0)
- [Υποστηριζόμενες αναλύσεις για σήματα βίντεο](#page-98-0)
- [Διαβάστε προτού χρησιμοποιήσετε συσκευές Bluetooth](#page-99-0)
- [Άδειες χρήσης και άλλες πληροφορίες](#page-100-0)

# [Αντιμετώπιση προβλημάτων](#page-102-0)

#### [Προβλήματα εικόνας](#page-102-0)

- 103 [Η οθόνη αναβοσβήνει ή έχει γίνει σκοτεινή](#page-102-0)
- 103 [Η εικόνα δεν είναι φωτεινή ή τα χρώματα της εικόνας δεν](#page-102-0) [φαίνονται καθαρά](#page-102-0)
- 104 [Τα χρώματα της εικόνας είναι ασπρόμαυρα ή δεν](#page-103-0) [φαίνονται όπως θα έπρεπε](#page-103-0)
- 104 [Η Projector απενεργοποιείται αυτόματα από μόνη της](#page-103-0)
- 104 [Αδυναμία ενεργοποίησης](#page-103-0)
- 105 [Το προβαλλόμενο βίντεο φαίνεται θολό](#page-104-0)
- 105 [Η εικόνα είναι παραμορφωμένη.](#page-104-0)
- 105 [Υπάρχει μια διακεκομμένη γραμμή στην άκρη της οθόνης.](#page-104-0)
- 105 [Η εικόνα δεν προβάλλεται σε πλήρη οθόνη.](#page-104-0)
- 106 [Η λειτουργία Υπότιτλοι στο μενού της Projector είναι](#page-105-0) [απενεργοποιημένη.](#page-105-0)
- 106 [Εμφανίζονται υπότιτλοι στην οθόνη της Projector.](#page-105-0)

#### [Προβλήματα ήχου και θορύβου](#page-106-0)

- 107 [Πώς μπορώ να συνδέσω μια συσκευή ήχου με τη συσκευή](#page-106-0) [Projector?](#page-106-0)
- 107 [Δεν ακούγεται ήχος ή η ένταση του ήχου είναι πολύ χαμηλή](#page-106-0) [στη μέγιστη ρύθμιση έντασης.](#page-106-0)
- 107 [Η εικόνα είναι καλή, αλλά δεν ακούγεται ήχος.](#page-106-0)
- 108 [Το καλώδιο HDMI \(eARC\) είναι συνδεδεμένο και δεν](#page-107-0) [υπάρχει ήχος.](#page-107-0)
- 108 [Ακούγεται ένας παράξενος ήχος από τα ηχεία.](#page-107-0)
- 108 [Ο ήχος διακόπτεται.](#page-107-0)
- 109 [Όποτε χρησιμοποιείται μια λειτουργία στη Projector ή](#page-108-0) [αλλάζει το κανάλι, η Projector εκφωνεί τη δραστηριότητα.](#page-108-0) [Η Projector επεξηγεί φωνητικά τις σκηνές βίντεο που](#page-108-0) [προβάλλονται στην οθόνη.](#page-108-0)
- 109 [Ο ήχος της Projector δεν αναπαράγεται μέσω του sound bar](#page-108-0) [ή του δέκτη A/V.](#page-108-0)
- 109 [Η ήχος δεν ακούγεται καθαρά.](#page-108-0)
- 109 [Δεν είναι δυνατή η προσαρμογή της έντασης ήχου για την](#page-108-0) [εξωτερική συσκευή.](#page-108-0)
- 109 [Θέλω να ενεργοποιώ και να απενεργοποιώ την Projector](#page-108-0) [και τη συσκευή ήχου ταυτόχρονα.](#page-108-0)

[Προβλήματα συνδεσιμότητας εξωτερικών συσκευών](#page-109-0)

110 [Εμφανίζεται το μήνυμα "Μη υποστηρ. λειτουργία".](#page-109-0)

- 110 [Το βίντεο προβάλλεται σωστά, αλλά δεν ακούγεται ήχος.](#page-109-0)
- 110 [Θέλω να συνδέσω την τηλεόραση με έναν υπολογιστή ή](#page-109-0) [μια φορητή συσκευή μέσω της λειτουργίας κατοπτρισμού](#page-109-0) [οθόνης.](#page-109-0)
- 111 [Όταν η Projector συνδέεται σε μια εξωτερική συσκευή, δεν](#page-110-0) [εμφανίζεται τίποτα στην οθόνη.](#page-110-0)
- 111 [Θέλω να συνδέσω την τηλεόραση με ένα ηχείο Bluetooth.](#page-110-0)
- 111 [Η οθόνη του υπολογιστή δεν εμφανίζεται ή τρεμοπαίζει.](#page-110-0)

#### [Προβλήματα δικτύου](#page-111-0)

- 112 [Απέτυχε η ασύρματη σύνδεση στο δίκτυο. Δεν είναι δυνατή](#page-111-0) [η σύνδεση σε ένα σημείο ασύρματης πρόσβασης. Δεν είναι](#page-111-0) [δυνατή η σύνδεση στο δίκτυο.](#page-111-0)
- 112 [Συνδεθήκατε σε ένα τοπικό δίκτυο, αλλά όχι στο Διαδίκτυο.](#page-111-0)

#### [Προβλήματα λειτουργίας Anynet+ \(HDMI-CEC\)](#page-112-0)

- 113 [Τι είναι το Anynet+;](#page-112-0)
- 113 [Δεν είναι διαθέσιμη η λειτουργία Anynet+. Δεν](#page-112-0) [εμφανίζεται η συνδεδεμένη συσκευή.](#page-112-0)
- 113 [Θέλω να εκκινήσω τη λειτουργία Anynet+. Θέλω επίσης](#page-112-0) [οι συνδεδεμένες συσκευές να ενεργοποιούνται όταν](#page-112-0) [ενεργοποιείται η Projector.](#page-112-0)
- 114 [Θέλω να εξέλθω από τη λειτουργία Anynet+. Δεν με βολεύει](#page-113-0) [να ενεργοποιούνται άλλες συσκευές όταν ενεργοποιείται](#page-113-0) [η Projector. Αυτό δεν με βολεύει επειδή οι συνδεδεμένες](#page-113-0) [συσκευές \(π.χ. set-top box\) απενεργοποιούνται μαζί με την](#page-113-0) [τηλεόραση.](#page-113-0)
- 114 [Εμφανίζεται στην οθόνη το μήνυμα «Σύνδεση με συσκευή](#page-113-0) [Anynet+...» ή «Αποσύνδεση από συσκευή Anynet+...».](#page-113-0)
- 114 [Η συσκευή Anynet+ δεν εκτελεί αναπαραγωγή.](#page-113-0)

#### [Προβλήματα τηλεχειριστηρίου](#page-114-0)

115 [Το τηλεχειριστήριο δεν λειτουργεί.](#page-114-0)

#### [Εφαρμογές](#page-115-0)

- 116 [Εκκίνησα μια εφαρμογή, αλλά το κείμενο εμφανίζεται σε](#page-115-0) [διαφορετική γλώσσα. Πώς μπορώ να αλλάξω τη γλώσσα;](#page-115-0)
- 116 [Η εφαρμογή δεν λειτουργεί σωστά. Η ποιότητα εικόνας της](#page-115-0) [είναι κακή.](#page-115-0)
- 116 [Η Πρώτη οθόνη του Smart Hub συνεχίζει να εμφανίζεται](#page-115-0) [κάθε φορά που ενεργοποιείτε την Projector.](#page-115-0)

#### [Προβλήματα φωνητικής αναγνώρισης](#page-116-0)

- 117 [Η λειτουργία Bixby ενεργοποιείται αυτόματα.](#page-116-0)
- 117 [Είπα «Hi, Bixby» αλλά η λειτουργία Bixby δεν](#page-116-0) [ενεργοποιείται.](#page-116-0)
- 118 [Η φωνητική αναγνώριση δεν λειτουργεί με το](#page-117-0) [Έξυπνο τηλεχειριστήριο Samsung σε αντίθεση με άλλα](#page-117-0) [χαρακτηριστικά. Δεν υπάρχει απόκριση, ακόμα και αν](#page-117-0) [πατηθεί το κουμπί Φωνητικός βοηθός.](#page-117-0)
- 118 [Κατά τη διάρκεια της φωνητικής αναγνώρισης,](#page-117-0) [εμφανίζεται το μήνυμα μεγάλου φόρτου και η λειτουργία](#page-117-0) [δεν εκτελείται.](#page-117-0)
- 118 [Θέλω να δω πληροφορίες καιρού για την επιθυμητή](#page-117-0) [περιοχή.](#page-117-0)

#### [Άλλα προβλήματα](#page-118-0)

- 119 [Η Projector είναι θερμή.](#page-118-0)
- 119 [Η Projector έχει οσμή πλαστικού.](#page-118-0)
- 119 [Οι ρυθμίσεις χάνονται μετά από 5 λεπτά ή κάθε φορά που](#page-118-0) [απενεργοποιείται η Projector.](#page-118-0)
- 119 [Ακούγεται ένας κρότος από τη Projector.](#page-118-0)
- 120 [Ακούγεται ένας βόμβος από τη Projector.](#page-119-0)
- 120 [Η Projector περιγράφει με σπικάζ όσα συμβαίνουν στην](#page-119-0) [οθόνη.](#page-119-0)
- [Διάγνωση προβλημάτων λειτουργίας της Projector](#page-120-0)
	- 121 [Αυτοδιάγνωση](#page-120-0)
	- 121 [Επαναφορά Smart Hub](#page-120-0)
	- 122 [Επαναφορά εικόνας](#page-121-0)
	- 122 [Επαναφορά ήχου](#page-121-0)

#### [Υποστήριξη](#page-122-0)

- 123 [Υποστήριξη μέσω της δυνατότητας Απομακρυσμένη](#page-122-0) [διαχείριση](#page-122-0)
- 123 [Εύρεση των πληροφοριών επικοινωνίας για υποστήριξη](#page-122-0)
- 123 [Αίτημα για υποστήριξη](#page-122-0)

# [Οδηγίες για την πρόσβαση](#page-123-0)

#### [Μάθετε την οθόνη του Μενού](#page-123-0)

- 124 [Χρήση του Έξυπνο τηλεχειριστήριο Samsung](#page-123-0)
- 126 [Χρήση του μενού προσβασιμότητας](#page-125-0)
- 130 [Χρήση της Projector με ενεργοποιημένη τη λειτουργία](#page-129-0) [Φωνητικός οδηγός](#page-129-0)
- 131 [Χρήση του Smart Hub](#page-130-0)
- 133 [Εκκίνηση του e-Manual](#page-132-0)
- 134 [Χρήση του Bixby](#page-133-0)

# <span id="page-4-0"></span>Οδηγός

Μάθετε πώς να χρησιμοποιήσετε διάφορες δυνατότητες.

# Projector Ρύθμιση οθόνης

Μετακινήστε τη συσκευή Projector για να προσαρμόσετε το μέγεθος της προβαλλόμενης οθόνης.

# Οδηγός για την προσαρμογή της οθόνης

Όταν η οθόνη φαίνεται να είναι λοξή ή θολή, προσαρμόστε την οθόνη.

1. Μετακινήστε τη συσκευή Projector προς τα αριστερά ή προς τα δεξιά για να προσαρμόσετε τη γωνία της. Εναλλακτικά, προσαρμόστε την επάνω και την κάτω γωνία μέχρι το σχήμα της οθόνης να γίνει ορθογώνιο.

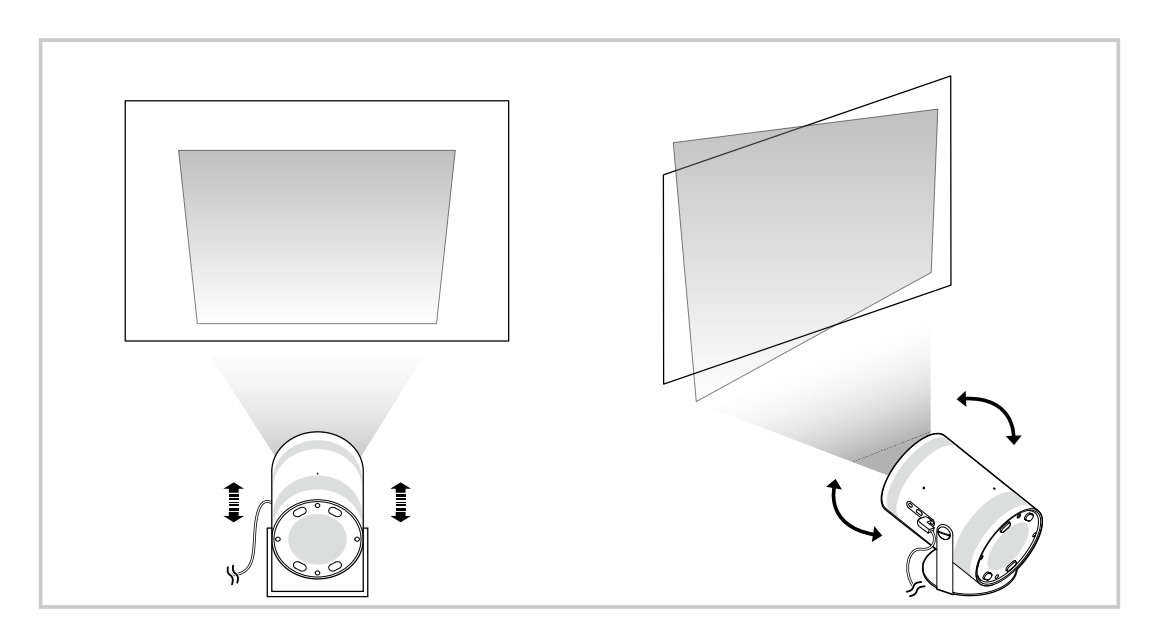

2. Μετακινήστε τη συσκευή Projector προς τα πίσω ή προς τα εμπρός για να προσαρμόσετε το μέγεθος της οθόνης.

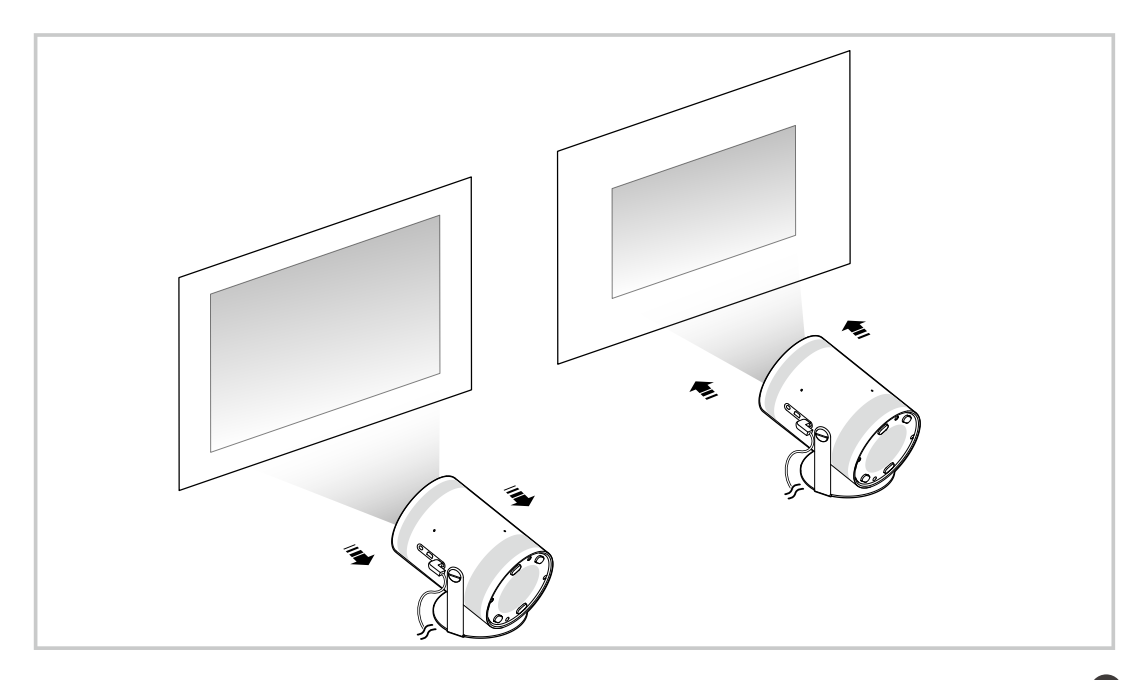

- Όταν η οθόνη φαίνεται να είναι λοξή ή παραμορφωμένη, χρησιμοποιήστε τη λειτουργία Τραπεζ. παραμόρφ. (  $\geq$  Ξ Μενού  $\geq$  Φιθμίσεις  $\geq$  Όλες οι ρυθμίσεις  $\geq$  Γενικά και απόρρητο  $\geq$  Ρυθμίσεις Projector  $\geq$  Τραπεζ. παραμόρφ.). Δοκιμή
- <u>∥</u> Όταν η εικόνα στην οθόνη είναι θολή, χρησιμοποιήστε τη λειτουργία **Εστίαση ( Μ → Ξ Μενού → ۞ Ρυθμίσεις → Όλες οι** ρυθμίσεις > Γενικά και απόρρητο > Ρυθμίσεις Projector > Εστίαση). Δοκιμή
- Για περισσότερες πληροφορίες σχετικά με την προσαρμογή της οθόνης, ανατρέξτε στην ενότητα «[Ρύθμιση του](#page-68-0) [περιβάλλοντος παρακολούθησης για τη συσκευή Projector](#page-68-0)».

# <span id="page-6-0"></span>Συνδέσεις

Μπορείτε να αποκτήσετε πρόσβαση στο δίκτυο χρησιμοποιώντας ένα σημείο ασύρματης πρόσβασης. Μπορείτε επίσης να συνδέσετε στη Projector και εξωτερικές συσκευές χρησιμοποιώντας υποδοχές.

# Οδηγός σύνδεσης

Μπορείτε να δείτε λεπτομερείς πληροφορίες σχετικά με τις εξωτερικές συσκευές που μπορούν να συνδεθούν στη Projector.

## $\textcircled{a}$  >  $\equiv$  Mενού >  $\sim$  Συνδεδεμένες συσκευές > Οδηγός σύνδεσης Δοκιμή

Σας δείχνει πώς να συνδέσετε διάφορες εξωτερικές συσκευές, όπως συσκευές βίντεο, κονσόλες παιχνιδιών και υπολογιστές, χρησιμοποιώντας εικόνες. Αν επιλέξετε τη μέθοδο σύνδεσης και μια εξωτερική συσκευή, εμφανίζονται λεπτομέρειες για τη σύνδεση.

- Συσκευή ήχου: HDMI (eARC), Bluetooth, Wi-Fi, Ρύθμιση ηχείου Surround Wi-Fi
- Συσκευή βίντεο: HDMI
- Smartphone: Κοινή χρήση οθόνης (Smart View), Κοινή χρήση οθόνης (Tap View), Samsung DeX, SmartThings, Apple AirPlay
- PC: HDMI, Κοινή χρήση οθόνης (Ασύρματο), Easy Connection to Screen, Apple AirPlay
- Συσκευή εισόδου: Τηλεχειριστήριο, Συσκευή Bluetooth
- Κονσόλα παιχνιδιών: HDMI
- Με χρήση της λειτουργίας Αντιμετώπιση προβλημάτων HDMI, μπορείτε να ελέγξετε τη σύνδεση καλωδίων HDMI και εξωτερικών συσκευών (διαρκεί περίπου 2 λεπτά).
- Ορισμένες λειτουργίες ενδέχεται να μην υποστηρίζονται, ανάλογα με το μοντέλο ή τη γεωγραφική περιοχή.
- Η μέθοδος σύνδεσης και οι διαθέσιμες εξωτερικές συσκευές ενδέχεται να διαφέρουν, ανάλογα με το μοντέλο.

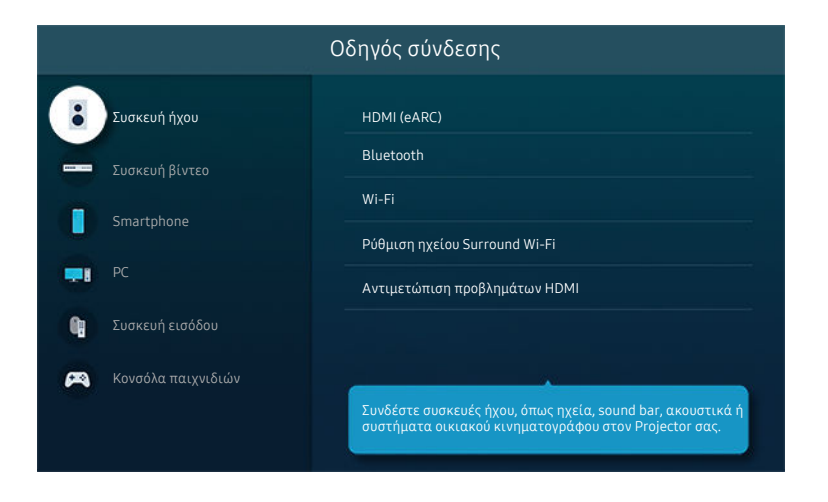

Η εικόνα στη Projector ενδέχεται να διαφέρει από την παραπάνω εικόνα, ανάλογα με το μοντέλο και τη γεωγραφική περιοχή.

# <span id="page-7-0"></span>Σύνδεση στο δίκτυο

Μπορείτε να αποκτήσετε πρόσβαση στο δίκτυο μέσω της Projector.

#### $\textbf{M}$  >  $\equiv$  Μενού > & Ρυθμίσεις > Όλες οι ρυθμίσεις > Σύνδεση > Δίκτυο > Άνοιγμα ρυθμίσεων δικτύου Δοκιμή

Διαμορφώστε τις ρυθμίσεις δικτύου για να συνδεθείτε σε ένα διαθέσιμο δίκτυο.

#### Πραγματοποίηση ασύρματης σύνδεσης στο δίκτυο

#### $\textbf{A} > \textbf{B}$  Μενού > & Ρυθμίσεις > Όλες οι ρυθμίσεις > Σύνδεση > Δίκτυο > Άνοιγμα ρυθμίσεων δικτύου > Ασύρματο

Προτού επιχειρήσετε να συνδεθείτε, βεβαιωθείτε ότι διαθέτετε τις ρυθμίσεις ονόματος δικτύου (SSID) και κωδικού πρόσβασης του σημείου ασύρματης πρόσβασης. Το όνομα δικτύου (SSID) και το κλειδί ασφαλείας είναι διαθέσιμα στην οθόνη διαμόρφωσης του σημείου ασύρματης πρόσβασης. Για περισσότερες πληροφορίες, ανατρέξτε στο εγχειρίδιο χρήσης του σημείου ασύρματης πρόσβασης.

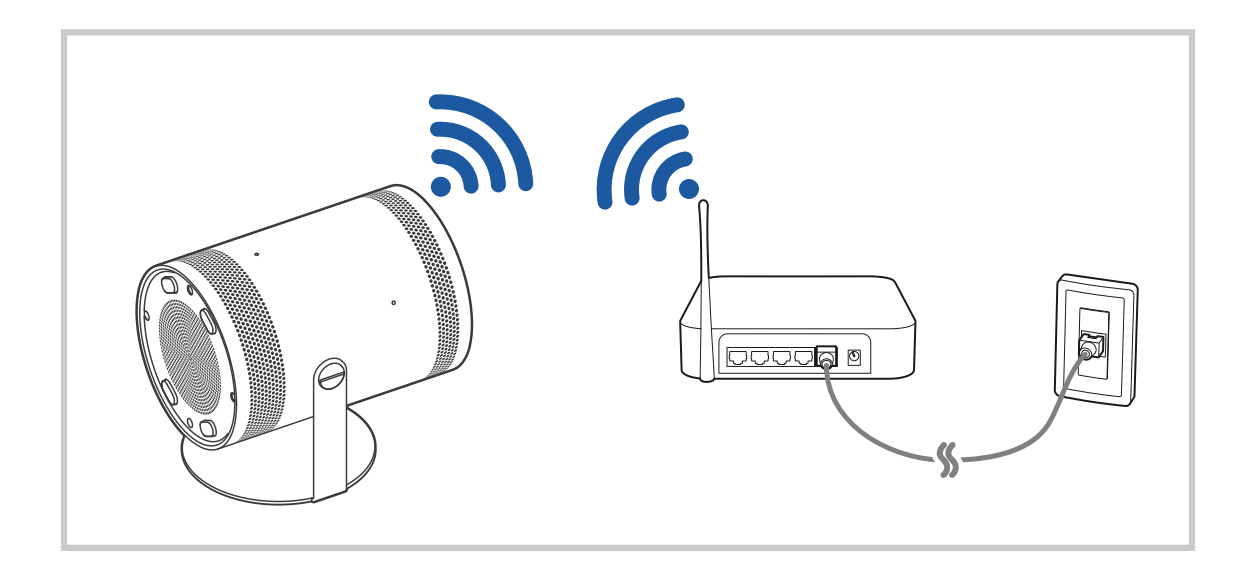

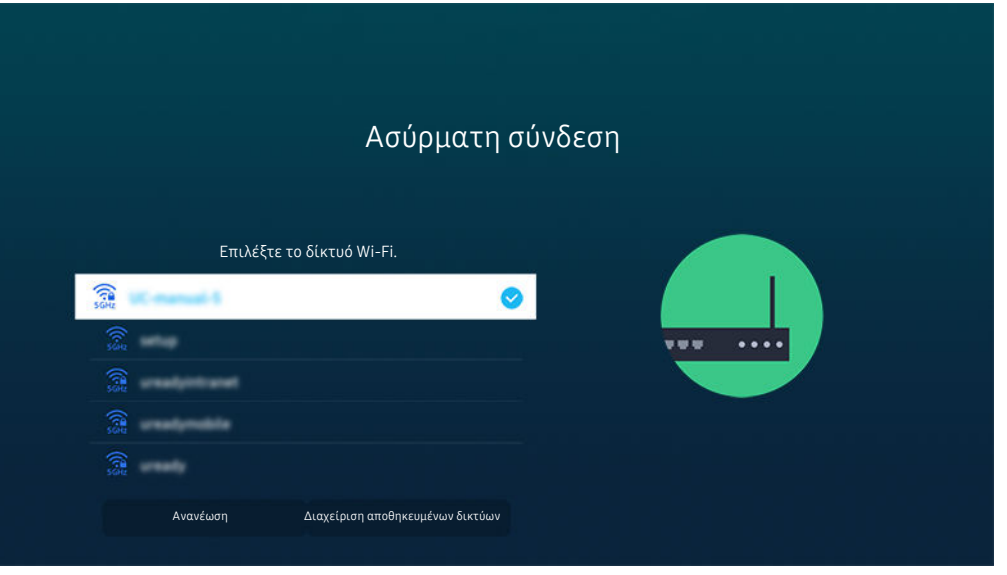

- Η εικόνα στη Projector ενδέχεται να διαφέρει από την παραπάνω εικόνα, ανάλογα με το μοντέλο και τη γεωγραφική περιοχή.
- Αν δεν εντοπιστεί κανένα σημείο ασύρματης πρόσβασης, επιλέξτε Προσθήκη δικτύου στο κάτω μέρος της λίστας και εισαγάγετε το όνομα δικτύου (SSID).
- Αν το σημείο ασύρματης πρόσβασης διαθέτει κουμπί WPS ή PBC, επιλέξτε Χρήση WPS στο κάτω μέρος της λίστας και, στη συνέχεια, πατήστε το κουμπί WPS ή PBC στο σημείο ασύρματης πρόσβασης εντός 2 λεπτών. Η Projector θα συνδεθεί αυτόματα.
- Για να προβάλετε ή να διαγράψετε τα ονόματα δικτύου (SSID) των δικτύων στα οποία συνδεθήκατε προηγουμένως, μετακινήστε την εστίαση στην επιλογή Διαχείριση αποθηκευμένων δικτύων και, στη συνέχεια, πατήστε το κουμπί Επιλέξτε.
- 7 Για να αποσυνδέσετε το Wi-Fi, επιλέξτε **Αποσύνδεση** στο **Μενού Σεφτρικό Ρυθμίσεις Σύλες οι ρυθμίσεις Σύνδεση** Δίκτυο Κατάσταση δικτύου. Δοκιμή

#### Έλεγχος της κατάστασης σύνδεσης στο δίκτυο

#### $\bigcirc$  >  $\equiv$  Μενού >  $\circ$  Ρυθμίσεις > Όλες οι ρυθμίσεις > Σύνδεση > Δίκτυο > Κατάσταση δικτύου Δοκιμή

Δείτε την τρέχουσα κατάσταση του δικτύου.

#### Επαναφορά του δικτύου

#### $\bigcirc$  > = Μενού >  $\circ$  Ρυθμίσεις > Όλες οι ρυθμίσεις > Σύνδεση > Δίκτυο > Επαναφορά δικτύου Δοκιμή

Επαναφορά των ρυθμίσεων δικτύου στις εργοστασιακές προεπιλογές.

## Ενεργοποίηση της Projector με φορητή συσκευή

#### $\textcircled{a}$  >  $\equiv$  Μενού >  $\circled{a}$  Ρυθμίσεις > Όλες οι ρυθμίσεις > Σύνδεση > Δίκτυο > Προηνμένες ρυθμίσεις Ενεργοποίηση με κινητή συσκευή Δοκιμή

#### Μπορείτε να ενεργοποιήσετε τη Projector χρησιμοποιώντας μια φορητή συσκευή που είναι συνδεδεμένη στο ίδιο δίκτυο με τη Projector.

Αυτή η λειτουργία είναι διαθέσιμη με μια φορητή συσκευή που είναι συνδεδεμένη στη Projector μέσω της εφαρμογής SmartThings ή της λειτουργίας Apple AirPlay.

Η λειτουργία Apple AirPlay ενδέχεται να μην υποστηρίζεται, ανάλογα με το μοντέλο ή τη γεωγραφική περιοχή.

### Σύνδεση μιας συσκευής ελέγχου IP στη Projector

#### $\textbf{M} > \textbf{M}$ ενού > ® Ρυθμίσεις > Όλες οι ρυθμίσεις > Σύνδεση > Δίκτυο > Προηγμένες ρυθμίσεις Τηλεχειριστήριο IP Δοκιμή

#### Μπορείτε να συνδέσετε μια συσκευή ελέγχου IP στη Projector, εξ αποστάσεως, για να διαχειριστείτε τη συσκευή IP.

- Για να χρησιμοποιήσετε αυτή τη λειτουργία, πρέπει να είναι ενεργοποιημένη η επιλογή Ενεργοποίηση με κινητή συσκευή.
- Η ενεργοποίηση αυτού του χαρακτηριστικού ενδέχεται να επιτρέψει τον έλεγχο της τηλεόρασης Projector από άλλες συσκευές ελέγχου IP. Σας συνιστούμε να ενεργοποιείτε αυτή τη λειτουργία μόνο εάν έχει τοποθετηθεί κάποια προσαρμοσμένη συσκευή ελέγχου τρίτου κατασκευαστή και έχει διαμορφωθεί ειδικά για Samsung Projector, καθώς και όταν το δίκτυο Wi-Fi προστατεύεται με κωδικό πρόσβασης.
- Αυτή η λειτουργία ενδέχεται να μην υποστηρίζεται, ανάλογα με το μοντέλο ή τη γεωγραφική περιοχή.

## Δυνατότητα σύνδεσης σε ασύρματο δίκτυο

#### $\textbf{M} > \textbf{M}$ ενού > @ Ρυθμίσεις > Όλες οι ρυθμίσεις > Σύνδεση > Δίκτυο > Προηγμένες ρυθμίσεις Wi-Fi Δοκιμή

#### Μπορείτε να ενεργοποιήσετε τη σύνδεση Wi-Fi.

Για να συνδεθείτε σε ένα ασύρματο δίκτυο, η λειτουργία πρέπει να είναι ενεργή.

#### Αλλαγή του ονόματος της Projector

#### $\textbf{M} > \textbf{M} = \text{M}$ ενού > @ Ρυθμίσεις > Όλες οι ρυθμίσεις > Σύνδεση > Όν. συσκ Δοκιμή

Μπορείτε να αλλάξετε το όνομα της Projector στο δίκτυο. Επιλέξτε Εισαγωγή χρήστη στο κάτω μέρος της λίστας και αλλάξτε το όνομα.

# <span id="page-10-0"></span>Προβολή της οθόνης της φορητής συσκευής σας στην Projector

Μπορείτε να προβάλετε την οθόνη της φορητής συσκευής σας στην οθόνη της Projector μέσω της λειτουργίας Smart View, Apple AirPlay ή Tap View.

### Χρήση του Κοινή χρήση οθόνης (Smart View)

Για πληροφορίες σχετικά με τον τρόπο κοινής χρήσης της οθόνης με τη φορητή συσκευή σας, ανατρέξτε στην ενότητα  $\textbf{A} > \textbf{B}$  Συνδεδεμένες συσκευές > Οδηγός σύνδεσης > Smartphone > Κοινή χρήση οθόνης (Smart View). Δοκιμή

- Για απενεργοποίηση της λειτουργίας Κοινή χρήση οθόνης (Smart View), αποσυνδέστε τη φορητή συσκευή ή πατήστε το κουμπί <sup>5</sup> στο τηλεχειριστήριο.
- Με χρήση του μενού Smart View στη φορητή συσκευή σας, μπορείτε να αλλάξετε ρυθμίσεις όπως τον λόγο πλευρών.

#### Χρήση του Apple AirPlay

Αν διαθέτετε iPhone ή iPad, χρησιμοποιήστε το AirPlay. Για περισσότερες πληροφορίες, ανατρέξτε στην ενότητα  $\bigcirc$  >  $\equiv$  Μενού >  $\circ$  Συνδεδεμένες συσκευές > Οδηγός σύνδεσης > Smartphone > Apple AirPlay. Δοκιμή

- Αυτή η λειτουργία ενδέχεται να μην υποστηρίζεται, ανάλογα με το μοντέλο ή τη γεωγραφική περιοχή.
- Για να χρησιμοποιήσετε το Apple AirPlay, βεβαιωθείτε ότι η επιλογή  $\textcircled{a}$  >  $\equiv$  Μενού >  $\textcircled{s}$  Ρυθμίσεις > Όλες οι ρυθμίσεις Σύνδεση Ρυθμίσεις Apple AirPlay είναι ενεργοποιημένη.

## Χρήση του Κοινή χρήση οθόνης (Tap View)

Αγγίξτε τη φορητή συσκευή σας στη συσκευή Projector, για να μπορέσετε να προβάλετε τη οθόνη της φορητής συσκευής στην οθόνη της συσκευής Projector. Όταν ακουμπάτε μια φορητή συσκευή στη συσκευή Projector και εκτελείται μια εφαρμογή μουσικής στη φορητή συσκευή, η οθόνη της συσκευής Projector μεταβαίνει στη λειτουργία Music Wall.

- 1. Ενεργοποιήστε τη λειτουργία Tap View στη φορητή συσκευή σας.
	- Για περισσότερες πληροφορίες σχετικά με τη διαμόρφωση, ανατρέξτε στην ενότητα «Ενεργοποίηση της λειτουργίας Tap View» παρακάτω, για τον τρόπο ρύθμισης.
- 2. Ενεργοποιήστε την οθόνη της φορητής συσκευής σας.
- 3. Αγγίξτε τη φορητή συσκευή σας στον Projector. Η οθόνη του Projector μεταβαίνει στη λειτουργία Music Wall ή στην οθόνη της φορητής συσκευής.
- 4. Προβάλετε τη λειτουργία Music Wall ή την οθόνη της φορητής συσκευής σας στην οθόνη της συσκευής Projector.
- Η λειτουργία Music Wall ενδέχεται να μην υποστηρίζεται, ανάλογα με το μοντέλο ή τη γεωγραφική περιοχή.
- Αυτή η λειτουργία είναι διαθέσιμη στις φορητές συσκευές Samsung που έχουν εγκατεστημένο Android 8.1 ή μεταγενέστερη έκδοση.
- Η λειτουργία Music Wall σας επιτρέπει να απολαμβάνετε μουσική μαζί με οπτικά εφέ βίντεο, τα οποία αλλάζουν ανάλογα με το είδος και τον ρυθμό της μουσικής.
- Αυτή η λειτουργία ενεργοποιεί τη δυνατότητα κατοπτρισμού (Smart View), ανιχνεύοντας τις δονήσεις που προκαλούνται όταν αγγίζετε τη φορητή συσκευή στη Projector.
- Συνιστούμε να χρησιμοποιείτε τη φορητή συσκευή σας με τη θήκη τοποθετημένη και να τη χτυπάτε ελαφρά σε οποιοδήποτε εξωτερικό άκρο της Projector.

## Ενεργοποίηση της λειτουργίας Tap View

#### Ενεργοποιήστε τη λειτουργία Tap View στην εφαρμογή SmartThings.

- Ανάλογα με την έκδοση της εφαρμογής SmartThings, μπορεί να χρειαστεί να κάνετε εγγραφή της Projector στη φορητή συσκευή σας.
- Αυτή η λειτουργία ενδέχεται να μην υποστηρίζεται, ανάλογα με το μοντέλο.
- 1. Εκκινήστε την εφαρμογή SmartThings στη φορητή συσκευή σας.
- 2. Επιλέξτε τις Ρυθμίσεις ( $\equiv$   $>$   $\circledast$ ) στην εφαρμογή SmartThings της φορητής συσκευής σας.
- 3. Ενεργοποιήστε τη λειτουργία Tap View.
	- $\ell$  Κατά την πρώτη σύνδεση, επιλέξτε **Να επ.** στο αναδυόμενο παράθυρο που εμφανίζεται στη Projector.

# <span id="page-12-0"></span>Καλώδια σύνδεσης για εξωτερικές συσκευές

Μπορείτε να δείτε λεπτομερείς πληροφορίες σχετικά με τα καλώδια σύνδεσης για εξωτερικές συσκευές που μπορούν να συνδεθούν στη Projector.

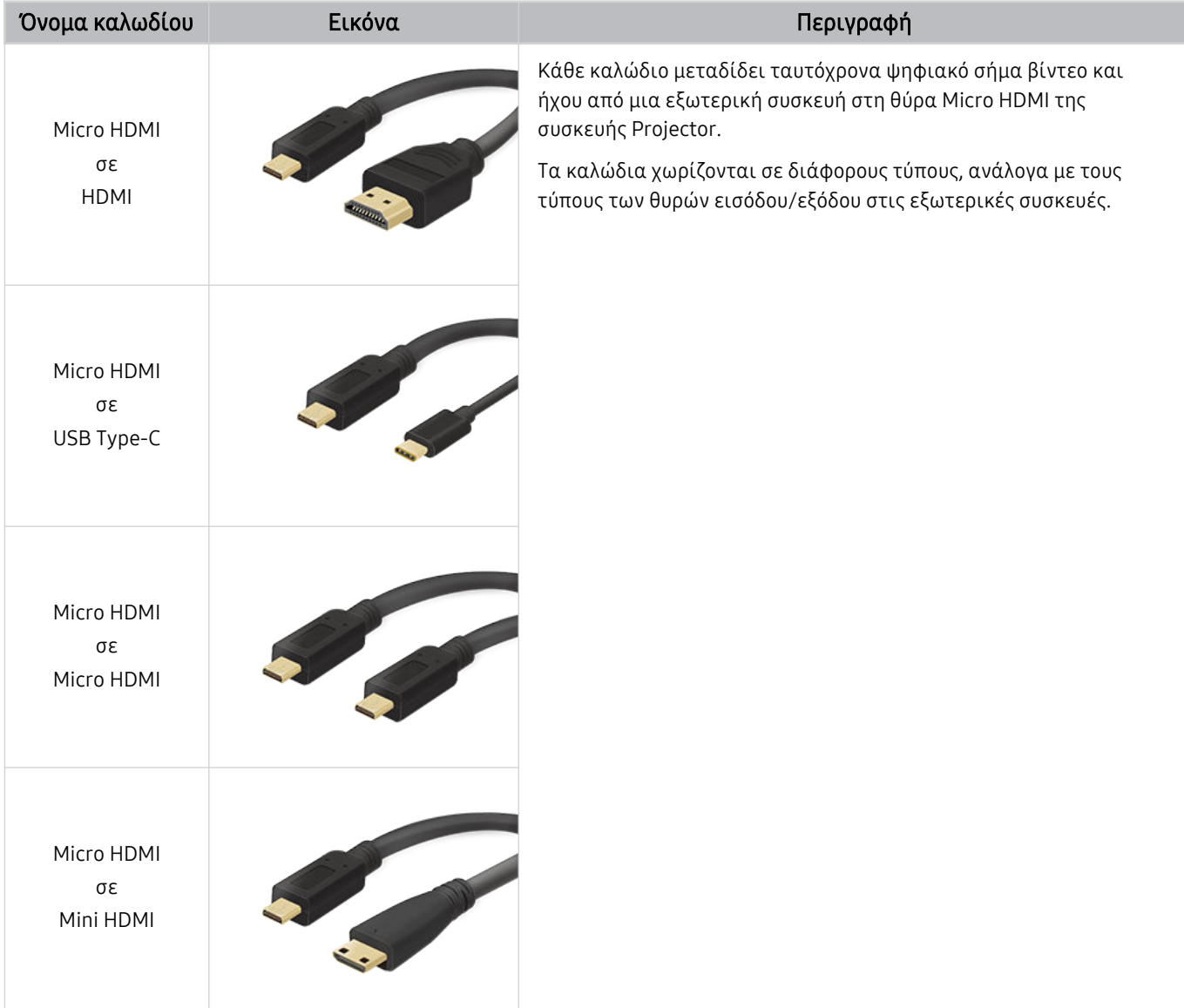

# <span id="page-13-0"></span>Εναλλαγή μεταξύ εξωτερικών συσκευών που είναι συνδεδεμένες στη Projector

Μπορείτε να πραγματοποιήσετε εναλλαγή μεταξύ προγραμμάτων της Projector και του περιεχομένου εξωτερικών συσκευών.

## $\textbf{M} > \textbf{M}$ ενού  $>$   $\textbf{M}$  Συνδεδεμένες συσκευές

Όταν επιλέγετε μια συνδεδεμένη εξωτερική συσκευή στην οθόνη Πηγή, το σήμα εξόδου της επιλεγμένης συσκευής προβάλλεται στην οθόνη της Projector.

Αυτή η λειτουργία ενδέχεται να μην υποστηρίζεται, ανάλογα με τη συσκευή και τη γεωγραφική περιοχή.

## Επεξεργασία του ονόματος και του εικονιδίου μιας εξωτερικής συσκευής

## $\textbf{M} > \textbf{M}$ ενού  $>$   $\textbf{M}$  Συνδεδεμένες συσκευές

Μπορείτε να αλλάξετε το όνομα θύρας για μια συνδεδεμένη εξωτερική συσκευή ή να την προσθέσετε στην Πρώτη οθόνη.

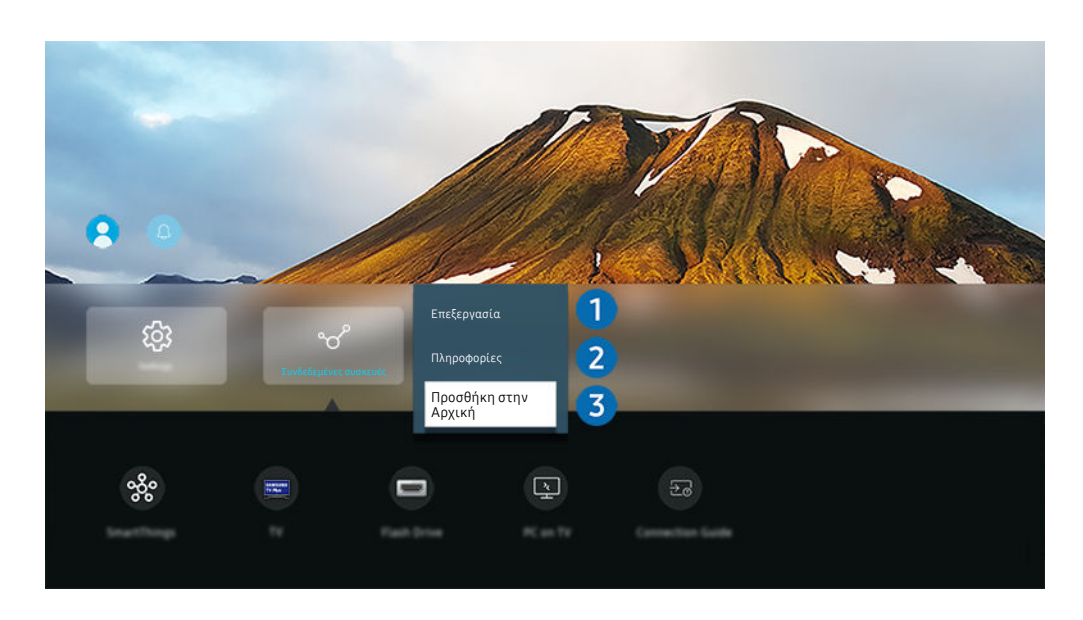

- Η εικόνα στη Projector ενδέχεται να διαφέρει από την παραπάνω εικόνα, ανάλογα με το μοντέλο και τη γεωγραφική περιοχή.
- 1. Μετακινήστε το σημείο εστίασης σε μια συνδεδεμένη εξωτερική συσκευή.
- 2. Πατήστε το κουμπί κάτω κατεύθυνσης. Διατίθενται οι παρακάτω λειτουργίες.
	- Οι διαθέσιμες λειτουργίες ενδέχεται να διαφέρουν, ανάλογα με τον τύπο της θύρας.

# 1.Επεξεργασία

Μπορείτε να μετονομάσετε τις θύρες εισόδου και να αλλάξετε τα εικονίδια των συσκευών.

## 2.Πληροφορίες

Μπορείτε να δείτε λεπτομερείς πληροφορίες σχετικά με μια εξωτερική συσκευή.

## 3.Προσθήκη στην Αρχική

Μπορείτε να προσθέσετε τη θύρα μιας εξωτερικής συσκευής στην Πρώτη οθόνη για γρήγορη εναλλαγή.

#### Χρήση πρόσθετων λειτουργιών

Μπορείτε να χρησιμοποιήσετε τις παρακάτω δυνατότητες στην οθόνη Πηγές.

• Workspace

Χρησιμοποιήστε τη Projector για να αποκτήσετε πρόσβαση στον υπολογιστή σας, μέσω της λειτουργίας απομακρυσμένου PC ή Κοινή χρήση οθόνης (Ασύρματο).

Για περισσότερες πληροφορίες, ανατρέξτε στην ενότητα «Χρήση του [Workspace»](#page-40-0).

• Πρόσβαση TV

Μέσω της λειτουργίας κατοπτρισμού μπορείτε να παρακολουθήσετε TV από την οθόνη της συσκευής Projector.

- Για περισσότερες πληροφορίες, ανατρέξτε στην ενότητα «Χρήση του [Πρόσβαση](#page-46-0) TV».
- Οδηγός σύνδεσης

#### Εμφανίζει οδηγίες σύνδεσης συσκευών.

Για περισσότερες πληροφορίες, ανατρέξτε στην ενότητα «Οδηγός [σύνδεσης](#page-6-0)».

# <span id="page-15-0"></span>Σημειώσεις σχετικά με τη σύνδεση

Όταν συνδέετε μια εξωτερική συσκευή, έχετε υπόψη σας τα παρακάτω.

- Ο αριθμός, τα ονόματα και οι θέσεις των υποδοχών ενδέχεται να διαφέρουν, ανάλογα με το μοντέλο.
- Ανατρέξτε στο εγχειρίδιο χρήσης της εξωτερικής συσκευής όταν τη συνδέετε στη Projector. Ο αριθμός, τα ονόματα και οι θέσεις των υποδοχών της εξωτερικής συσκευής ενδέχεται να διαφέρουν, ανάλογα με τον κατασκευαστή.

## Σημειώσεις σχετικά με τη σύνδεση για HDMI

- Συνιστώνται οι παρακάτω τύποι καλωδίων HDMI:
	- High Speed HDMI Cable
	- High Speed HDMI Cable with Ethernet
	- Premium High Speed HDMI Cable
	- Premium High Speed HDMI Cable with Ethernet
	- Ultra High Speed HDMI Cable
- Χρησιμοποιήστε ένα καλώδιο HDMI πάχους 17 mm ή μικρότερου.
- Η χρήση μη πιστοποιημένου καλωδίου HDMI ενδέχεται να προκαλέσει την προβολή κενής οθόνης ή κάποιο σφάλμα σύνδεσης.
- Ορισμένα καλώδια και συσκευές HDMI ενδέχεται να μην είναι συμβατά με τη Projector, λόγω διαφορετικών προδιαγραφών HDMI.
- Πολλοί προσαρμογείς γραφικών υπολογιστών δεν διαθέτουν θύρες HDMI, αλλά θύρες DVI ή DisplayPort.
- Όταν η Projector συνδέεται σε μια εξωτερική συσκευή όπως συσκευή αναπαραγωγής DVD/BD ή set-top box μέσω HDMI, η λειτουργία συγχρονισμού ενεργοποίησης/απενεργοποίησης ενεργοποιείται αυτόματα. Στη λειτουργία συγχρονισμού ενεργοποίησης/απενεργοποίησης, η Projector εξακολουθεί να ανιχνεύει και να συνδέει εξωτερικές συσκευές μέσω καλωδίου HDMI. Αυτή η λειτουργία μπορεί να απενεργοποιηθεί αφαιρώντας το καλώδιο HDMI της συνδεδεμένης συσκευής.
	- Αυτή η λειτουργία ενδέχεται να μην υποστηρίζεται, ανάλογα με το μοντέλο.

## Σημειώσεις σχετικά με τη σύνδεση για υπολογιστές

- Για τις αναλύσεις που υποστηρίζονται από τη Projector, ανατρέξτε στην ενότητα «Διαβάστε προτού [συνδέσετε](#page-96-0) έναν υπολογιστή [\(Υποστηριζόμενες](#page-96-0) αναλύσεις)».
- Αν θέλετε να συνδέσετε ασύρματα τον υπολογιστή σας και τη Projector, οι δύο συσκευές πρέπει να συνδεθούν μεταξύ τους στο ίδιο δίκτυο.
- Όταν πραγματοποιείται κοινή χρήση περιεχομένου με άλλες συσκευές που βασίζονται σε δίκτυο, όπως αυτές σε ένα σύστημα αποθήκευσης IP (Πρωτόκολλο Διαδικτύου), η κοινή χρήση ενδέχεται να μην υποστηρίζεται λόγω της διαμόρφωσης, της ποιότητας ή της λειτουργικότητας του δικτύου, για παράδειγμα, αν το δίκτυο διαθέτει μια συσκευή αποθήκευσης συνδεδεμένη σε δίκτυο (NAS).

## Σημειώσεις σχετικά με τη σύνδεση για φορητές συσκευές

- Για να χρησιμοποιήσετε τη λειτουργία Smart View, η φορητή συσκευή πρέπει να υποστηρίζει μια λειτουργία κατοπτρισμού, όπως η Κατοπτρισμός οθόνης ή η Smart View. Για να ελέγξετε αν η φορητή συσκευή σας υποστηρίζει τη λειτουργία κατοπτρισμού, ανατρέξτε στο εγχειρίδιο χρήσης της φορητής συσκευής.
- Για να χρησιμοποιήσετε το Wi-Fi Direct, η φορητή συσκευή πρέπει να υποστηρίζει τη λειτουργία Wi-Fi Direct. Για να ελέγξετε αν η φορητή συσκευή σας υποστηρίζει Wi-Fi Direct, ανατρέξτε στο εγχειρίδιο χρήσης της φορητής συσκευής.
- Η φορητή συσκευή και η τηλεόραση Projector πρέπει να έχουν συνδεθεί μεταξύ τους στο ίδιο δίκτυο.
- Αν διαθέτετε iPhone ή iPad, χρησιμοποιήστε το AirPlay. Για περισσότερες πληροφορίες, ανατρέξτε στην ενότητα  $\textbf{a} > \equiv M$ ενού  $\rightarrow \sim$  Συνδεδεμένες συσκευές  $\rightarrow$  Οδηγός σύνδεσης  $\rightarrow$  Smartphone  $\rightarrow$  Apple AirPlay. Δοκιμή

Αυτή η λειτουργία ενδέχεται να μην υποστηρίζεται, ανάλογα με το μοντέλο ή τη γεωγραφική περιοχή.

- Το βίντεο ή ο ήχος ενδέχεται να διακόπτεται περιοδικά, ανάλογα με τις συνθήκες δικτύου.
- Όταν πραγματοποιείται κοινή χρήση περιεχομένου με άλλες συσκευές που βασίζονται σε δίκτυο, όπως αυτές σε ένα σύστημα αποθήκευσης IP (Πρωτόκολλο Διαδικτύου), η κοινή χρήση ενδέχεται να μην υποστηρίζεται λόγω της διαμόρφωσης, της ποιότητας ή της λειτουργικότητας του δικτύου, για παράδειγμα, αν το δίκτυο διαθέτει μια συσκευή αποθήκευσης συνδεδεμένη σε δίκτυο (NAS).

# <span id="page-17-0"></span>Τηλεχειριστήριο και περιφερειακές συσκευές

Μπορείτε να ελέγξετε τις λειτουργίες της Projector με το Έξυπνο τηλεχειριστήριο Samsung. Πραγματοποιήστε ζεύξη με εξωτερικές συσκευές, όπως ένα πληκτρολόγιο, για εύκολη χρήση.

# Πληροφορίες για το Έξυπνο τηλεχειριστήριο Samsung

Μάθετε σχετικά με τα κουμπιά στο Έξυπνο τηλεχειριστήριο Samsung.

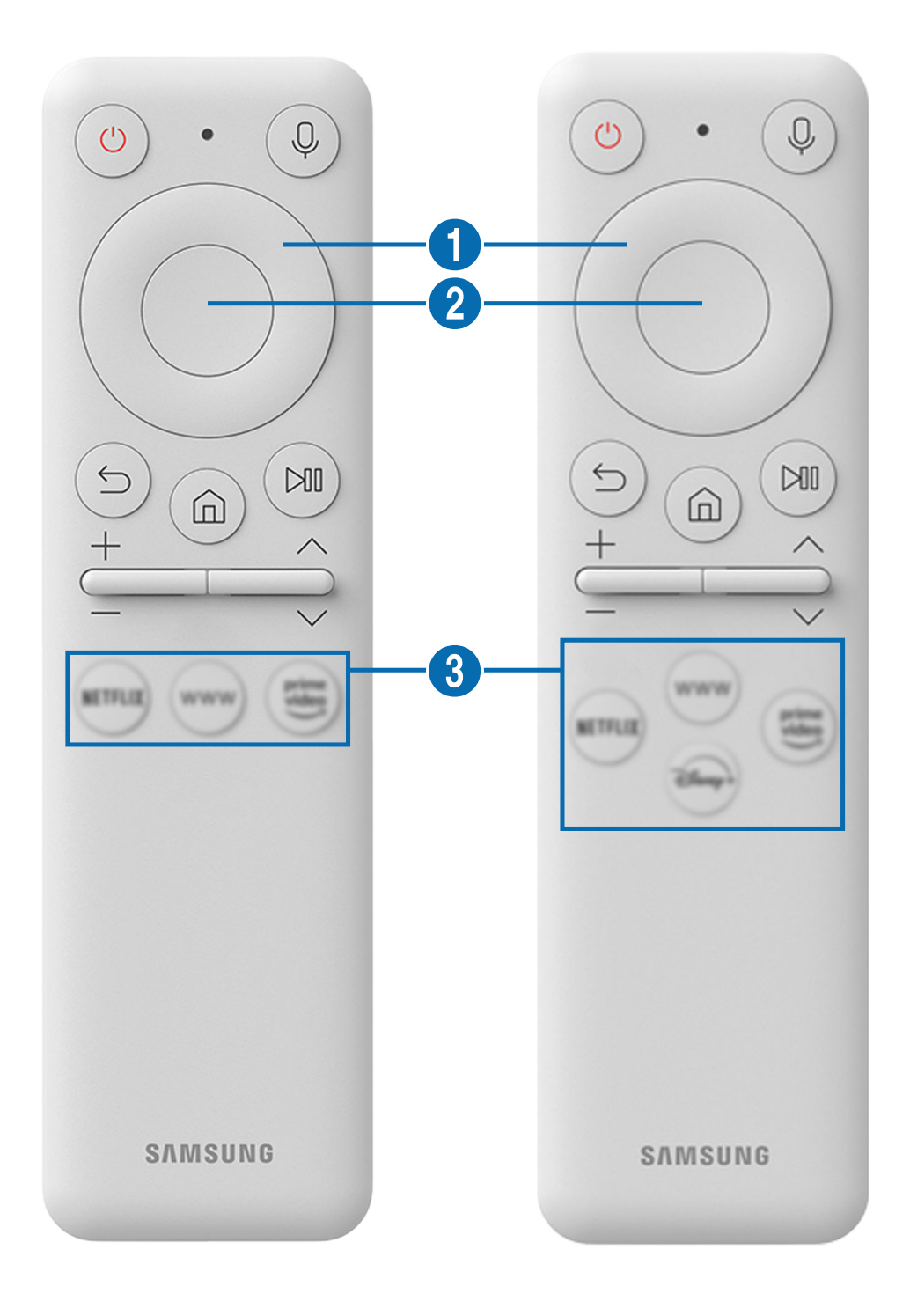

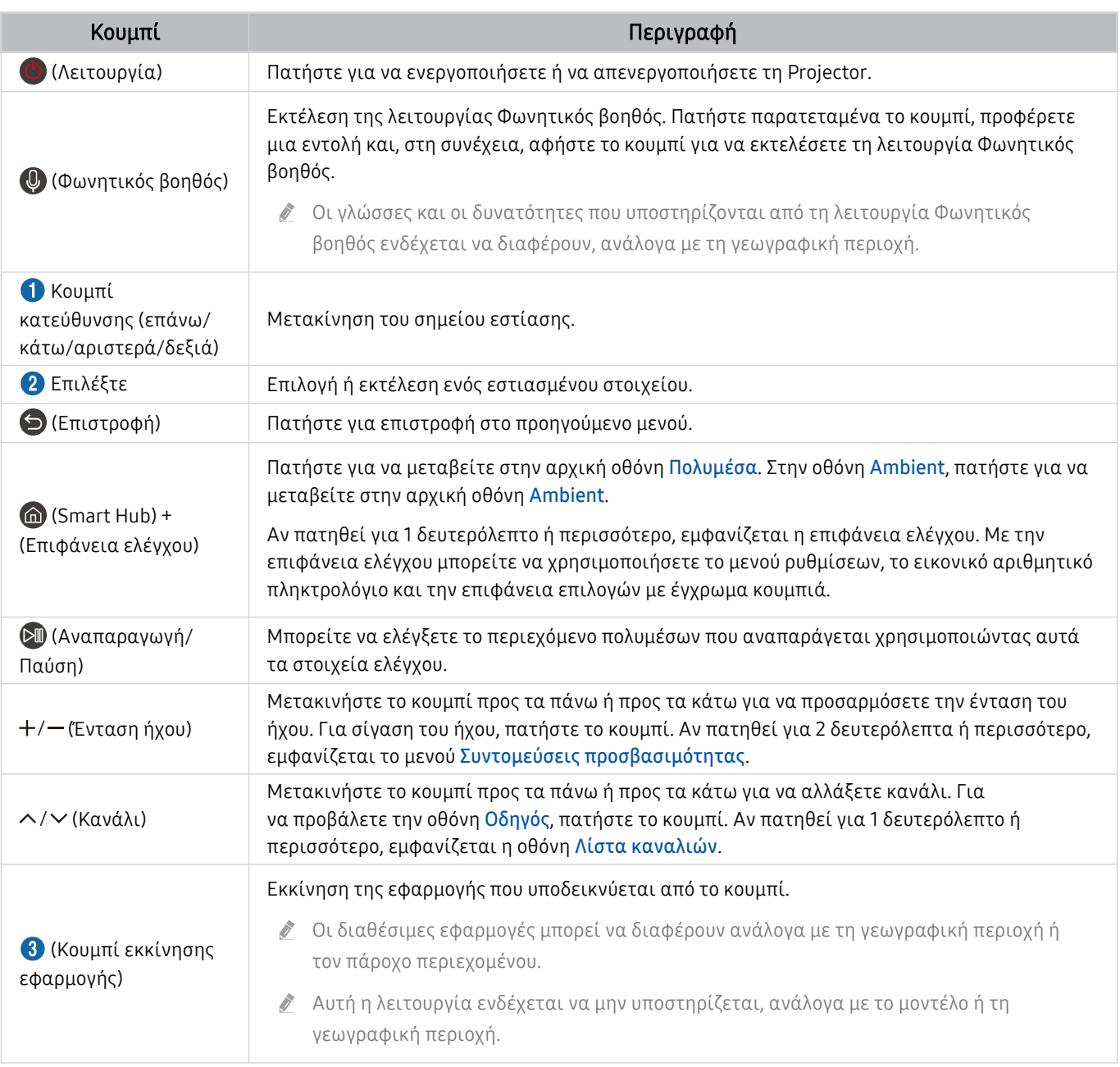

Χρησιμοποιείτε το Έξυπνο τηλεχειριστήριο Samsung σε απόσταση μικρότερη από 6 μέτρα από τη Projector. Η απόσταση δυνατότητας χρήσης ενδέχεται να διαφέρει, ανάλογα με τις συνθήκες περιβάλλοντος ασύρματης επικοινωνίας.

Η εμφάνιση, τα κουμπιά και οι λειτουργίες του Έξυπνο τηλεχειριστήριο Samsung ενδέχεται να διαφέρουν, ανάλογα με το μοντέλο ή τη γεωγραφική περιοχή.

Για να χρησιμοποιήσετε το Έξυπνο τηλεχειριστήριο Samsung ώστε να ελέγξετε μια συμβατή εξωτερική συσκευή που υποστηρίζει HDMI-CEC (Anynet+), συνδέστε τη συσκευή σε μια θύρα HDMI της Projector χρησιμοποιώντας ένα καλώδιο HDMI. Για περισσότερες πληροφορίες, ανατρέξτε στην ενότητα [«Χρήση του Anynet+ \(HDMI-CEC\)»](#page-20-0).

# <span id="page-19-0"></span>Σύνδεση του Έξυπνο τηλεχειριστήριο Samsung στη Projector

Συνδέστε το Έξυπνο τηλεχειριστήριο Samsung με τη Projector για να τη χειριστείτε.

Την πρώτη φορά που ενεργοποιείτε τη Projector, το Έξυπνο τηλεχειριστήριο Samsung πραγματοποιεί αυτόματα ζεύξη με τη Projector. Αν το Έξυπνο τηλεχειριστήριο Samsung δεν πραγματοποιήσει αυτόματα ζεύξη με τη Projector, στρέψτε το προς το εμπρός μέρος της Projector και, στη συνέχεια, κρατήστε πατημένα τα κουμπιά και ταυτόχρονα για 3 δευτερόλεπτα ή περισσότερο.

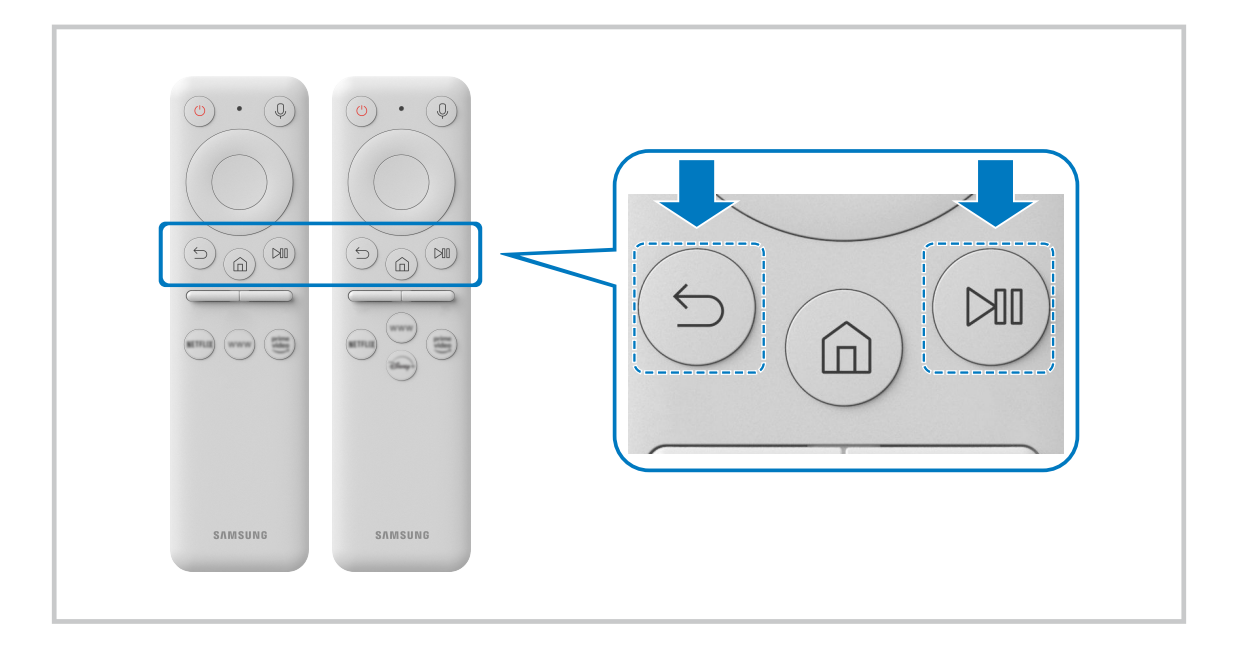

Μάθετε πώς να χρησιμοποιείτε το Έξυπνο τηλεχειριστήριο Samsung Μπορείτε να μάθετε πώς να χρησιμοποιείτε το Έξυπνο τηλεχειριστήριο Samsung.

## $\textbf{M} > \textbf{M}$ ενού > @ Ρυθμίσεις > Υποστήριξη > Οδηγός κουμπιών τηλεχειριστηρίου

Βρείτε λεπτομέρειες για τον τρόπο χρήσης του Έξυπνο τηλεχειριστήριο Samsung.

Πατήστε το μενού για να χρησιμοποιήσετε μια ποικιλία λειτουργιών του Έξυπνο τηλεχειριστήριο Samsung.

Αυτή η λειτουργία ενδέχεται να μην υποστηρίζεται, ανάλογα με το μοντέλο.

# <span id="page-20-0"></span>Χρήση του Anynet+ (HDMI-CEC)

Ελέγξτε μια εξωτερική συσκευή που είναι συνδεδεμένη μέσω Anynet+ (HDMI-CEC) με το τηλεχειριστήριο.

Μπορείτε να χρησιμοποιήσετε το τηλεχειριστήριο της Projector για να ελέγξετε τις εξωτερικές συσκευές που είναι συνδεδεμένες στη Projector μέσω καλωδίου HDMI και υποστηρίζουν Anynet+ (HDMI-CEC). Σημειώστε ότι μπορείτε να ρυθμίσετε και να χρησιμοποιήσετε τη λειτουργία Anynet+ (HDMI-CEC) μόνο με το τηλεχειριστήριο.

#### Σύνδεση εξωτερικής συσκευής μέσω Anynet+ και χρήση των μενού της

 $\textbf{M} > \textbf{M}$ ενού >  $\textcircled{\tiny{\textbf{B}}}$  Ρυθμίσεις > Όλες οι ρυθμίσεις > Σύνδεση > Διαχείριση εξωτερικών συσκευών Anynet+ (HDMI-CEC) Δοκιμή

- 1. Ρυθμίστε την επιλογή Anynet+ (HDMI-CEC) σε Ενεργ..
- 2. Συνδέστε μια συσκευή που είναι συμβατή με HDMI-CEC στη Projector.
- 3. Ενεργοποιήστε τη συνδεδεμένη εξωτερική συσκευή.

Η συσκευή συνδέεται αυτόματα με τη Projector. Αφού ολοκληρωθεί η διαδικασία σύνδεσης, μπορείτε να προσπελάσετε το μενού της συνδεδεμένης συσκευής χρησιμοποιώντας το τηλεχειριστήριο της Projector και να ελέγξετε τη συσκευή.

Η διαδικασία σύνδεσης μπορεί να χρειαστεί έως και 2 λεπτά για να ολοκληρωθεί.

## Διαβάστε προτού συνδέσετε μια συσκευή Anynet+ (HDMI-CEC)

- Οι συσκευές με δυνατότητα Anynet+ (HDMI-CEC) πρέπει να είναι συνδεδεμένες στη Projector με ένα καλώδιο HDMI. Σημειώστε ότι ορισμένα καλώδια HDMI ενδέχεται να μην υποστηρίζουν Anynet+ (HDMI-CEC).
- Η λειτουργία Anynet+ δεν μπορεί να χρησιμοποιηθεί για τον έλεγχο εξωτερικών συσκευών που δεν υποστηρίζουν HDMI-CEC.
- Το τηλεχειριστήριο της Projector ενδέχεται να μη λειτουργεί υπό ορισμένες συνθήκες. Αν συμβεί κάτι τέτοιο, ρυθμίστε ξανά τη συσκευή ως συσκευή με δυνατότητα Anynet+ (HDMI-CEC).
- Η λειτουργία Anynet+ (HDMI-CEC) είναι διαθέσιμη μόνο με εξωτερικές συσκευές που υποστηρίζουν HDMI-CEC και όταν αυτές οι συσκευές βρίσκονται σε κατάσταση αναμονής ή είναι ενεργοποιημένες.
- Η λειτουργία Anynet+ (HDMI-CEC) μπορεί να ελέγξει έως και 12 συμβατές εξωτερικές συσκευές (έως και 3 του ίδιου τύπου), εκτός από συστήματα οικιακού κινηματογράφου. Η λειτουργία Anynet+ (HDMI-CEC) μπορεί να ελέγξει μόνο 1 σύστημα οικιακού κινηματογράφου.
- Για να ακούσετε ήχο 5.1 καναλιών από μια εξωτερική συσκευή, συνδέστε τη συσκευή στη Projector μέσω ενός καλωδίου HDMI και συνδέστε ένα σύστημα οικιακού κινηματογράφου 5.1 καναλιών απευθείας στην υποδοχή εξόδου ψηφιακού ήχου της εξωτερικής συσκευής.

# <span id="page-21-0"></span>Έλεγχος της Projector με πληκτρολόγιο, ποντίκι ή χειριστήριο παιχνιδιών

Σύνδεση ενός πληκτρολογίου, ποντικιού ή χειριστηρίου παιχνιδιών για να ελέγχεται ευκολότερα η Projector.

 $\bigcirc$  > = Μενού >  $\circ$  Ρυθμίσεις > Όλες οι ρυθμίσεις > Σύνδεση > Διαχείριση εξωτερικών συσκευών Διαχείριση συσκευών εισόδου Δοκιμή

Μπορείτε να συνδέσετε ένα πληκτρολόγιο, ποντίκι ή χειριστήριο παιχνιδιών για να ελέγχετε εύκολα τη Projector.

#### Σύνδεση πληκτρολογίου, ποντικιού ή χειριστηρίου παιχνιδιών Bluetooth

 $\textbf{M} > \textbf{M}$ ενού > ® Ρυθμίσεις > Όλες οι ρυθμίσεις > Σύνδεση > Διαχείριση εξωτερικών συσκευών Διαχείριση συσκευών εισόδου Λίστα συσκευών Bluetooth Δοκιμή

- Αν η συσκευή σας δεν εντοπίστηκε, τοποθετήστε το πληκτρολόγιο κοντά στη Projector και, στη συνέχεια, επιλέξτε Ανανέωση. Η Projector εκτελεί ξανά σάρωση για διαθέσιμες συσκευές.
- Αν συνδέσετε ένα ποντίκι, είναι διαθέσιμο μόνο στην εφαρμογή Internet.
- Μπορούν να συνδεθούν το πολύ τέσσερα gamepad, ανεξάρτητα από τη μέθοδο σύνδεσης (π.χ. USB ή Bluetooth).
	- Όταν χρησιμοποιούνται δύο συσκευές ήχου BT, συνιστάται να χρησιμοποιούνται gamepad USB.
	- Όταν χρησιμοποιείται μία συσκευή ήχου BT, μπορούν να συνδεθούν έως δύο gamepad BT.
- Για περισσότερες πληροφορίες, ανατρέξτε στο εγχειρίδιο χρήσης της συσκευής Bluetooth.
- Αυτή η λειτουργία ενδέχεται να μην υποστηρίζεται, ανάλογα με το μοντέλο ή τη γεωγραφική περιοχή.

# Χρήση του πληκτρολογίου και του ποντικιού

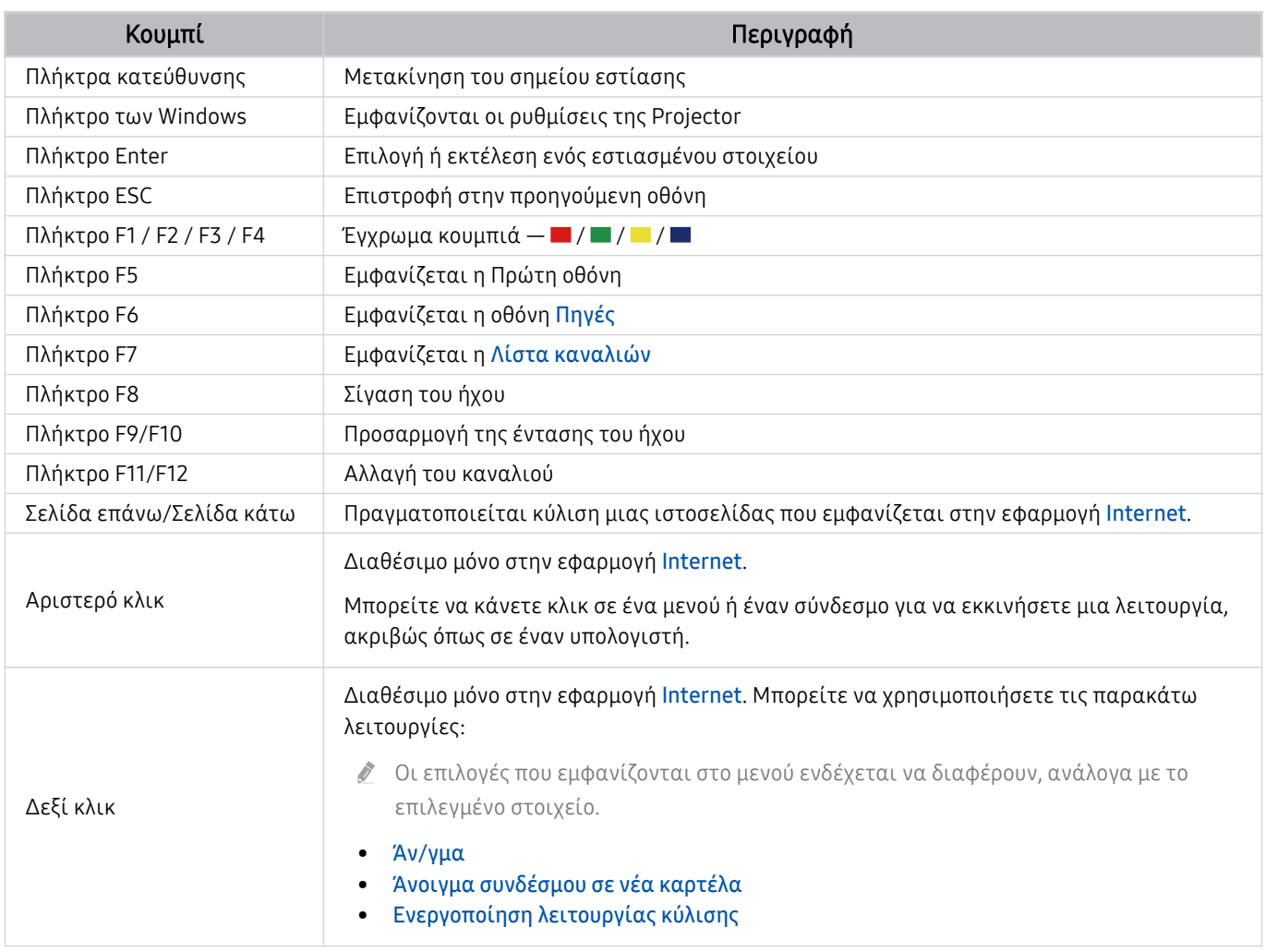

Οι λειτουργίες των πλήκτρων ενδέχεται να διαφέρουν, ανάλογα με την εφαρμογή ή το πληκτρολόγιο.

#### <span id="page-23-0"></span>Ρύθμιση των συσκευών εισόδου

#### $\textbf{M} > \textbf{M}$ ενού > @ Ρυθμίσεις > Όλες οι ρυθμίσεις > Σύνδεση > Διαχείριση εξωτερικών συσκευών Διαχείριση συσκευών εισόδου Δοκιμή

• Ρυθμ. πληκτρολογίου Δοκιμή

Μπορείτε να ρυθμίσετε το πληκτρολόγιο με τις λειτουργίες Γλώσσα πληκτρολογίου και Τύπος πληκτρολογίου.

• Ρυθμίσεις ποντικιού Δοκιμή

Μπορείτε να ρυθμίσετε το ποντίκι με τις λειτουργίες Κύριο κουμπί και Ταχύτητα δείκτη.

# Εισαγωγή κειμένου χρησιμοποιώντας το εικονικό πληκτρολόγιο οθόνης

Χρησιμοποιήστε το εικονικό πληκτρολόγιο για να εισάγετε κείμενο στη Projector.

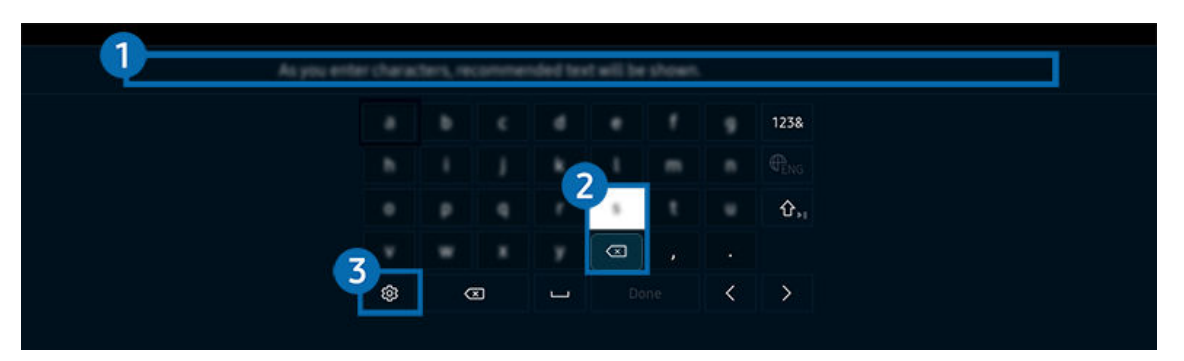

Η εικόνα στη Projector ενδέχεται να διαφέρει από την παραπάνω εικόνα, ανάλογα με το μοντέλο και τη γεωγραφική περιοχή.

## 1.Προτεινόμενο κείμενο

Όταν πληκτρολογείτε μια λέξη που θέλετε να χρησιμοποιήσετε ως όρο αναζήτησης, αυτή η λειτουργία εμφανίζει σχετικές προτάσεις από τις οποίες μπορείτε να επιλέξετε μία.

## 2.Κουμπιά επεξεργασίας

Επιλέγοντας οποιοδήποτε από τα αναδυόμενα Κουμπιά επεξεργασίας μετά την εισαγωγή χαρακτήρων με το εικονικό πληκτρολόγιο, μπορείτε να εκτελέσετε γρήγορα τη σχετική λειτουργία επεξεργασίας.

# 3.Επιλογές

Επιλέξτε στην οθόνη του εικονικού πληκτρολογίου. Διατίθενται οι παρακάτω επιλογές:

- Οι διαθέσιμες επιλογές ενδέχεται να διαφέρουν, ανάλογα με τη λειτουργία που εκτελείται.
- Προτεινόμενο κείμενο
- Επαναφορά δεδομένων προτεινόμενου κειμένου
- Εμφάνιση κουμπιών επεξεργασίας
- Γλώσσα

## Εισαγωγή κειμένου χρησιμοποιώντας το μικρόφωνο του τηλεχειριστηρίου και το εικονικό πληκτρολόγιο οθόνης

Όταν το εικονικό πληκτρολόγιο εμφανίζεται στην οθόνη, πατήστε παρατεταμένα το κουμπί Φ στο Έξυπνο τηλεχειριστήριο Samsung, μιλήστε στο μικρόφωνο του Έξυπνο τηλεχειριστήριο Samsung και, στη συνέχεια, αφήστε το κουμπί. Αυτά που προφέρετε εμφανίζονται στην οθόνη ως κείμενο.

- Η καταχώριση κειμένου με τη φωνή σας ενδέχεται να μην υποστηρίζεται για ορισμένες λειτουργίες.
- Αυτή η λειτουργία ενδέχεται να μην υποστηρίζεται, ανάλογα με το μοντέλο ή τη γεωγραφική περιοχή.
- Το Έξυπνο τηλεχειριστήριο Samsung ενδέχεται να μην υποστηρίζεται, ανάλογα με το μοντέλο ή τη γεωγραφική περιοχή.

# <span id="page-25-0"></span>Λειτουργίες Smart

#### Μπορείτε να απολαύσετε διάφορες εφαρμογές με το Smart Hub.

# Χρήση του Smart Hub

#### Δείτε περιγραφές των βασικών λειτουργιών του Smart Hub.

Από το Smart Hub, μπορείτε να χρησιμοποιήσετε τη λειτουργία αναζήτησης στο Διαδίκτυο, να εγκαταστήσετε και να χρησιμοποιήσετε διάφορες εφαρμογές, να προβάλετε φωτογραφίες και βίντεο ή να ακούσετε μουσική που είναι αποθηκευμένη σε εξωτερικές συσκευές αποθήκευσης και να εκτελέσετε άλλες λειτουργίες.

- Ορισμένες υπηρεσίες του Smart Hub παρέχονται επί πληρωμής.
- Για να χρησιμοποιήσετε το Smart Hub, η Projector πρέπει να είναι συνδεδεμένη στο δίκτυο.
- Ορισμένες δυνατότητες του Smart Hub ενδέχεται να μην υποστηρίζονται, ανάλογα με τον πάροχο υπηρεσιών, τη γλώσσα ή τη γεωγραφική περιοχή.
- Μπορεί να προκληθούν διακοπές στην υπηρεσία Smart Hub από προβλήματα στην υπηρεσία δικτύου που χρησιμοποιείτε.

## Πώς εμφανίζεται η Πρώτη οθόνη

Πατήστε το κουμπί .

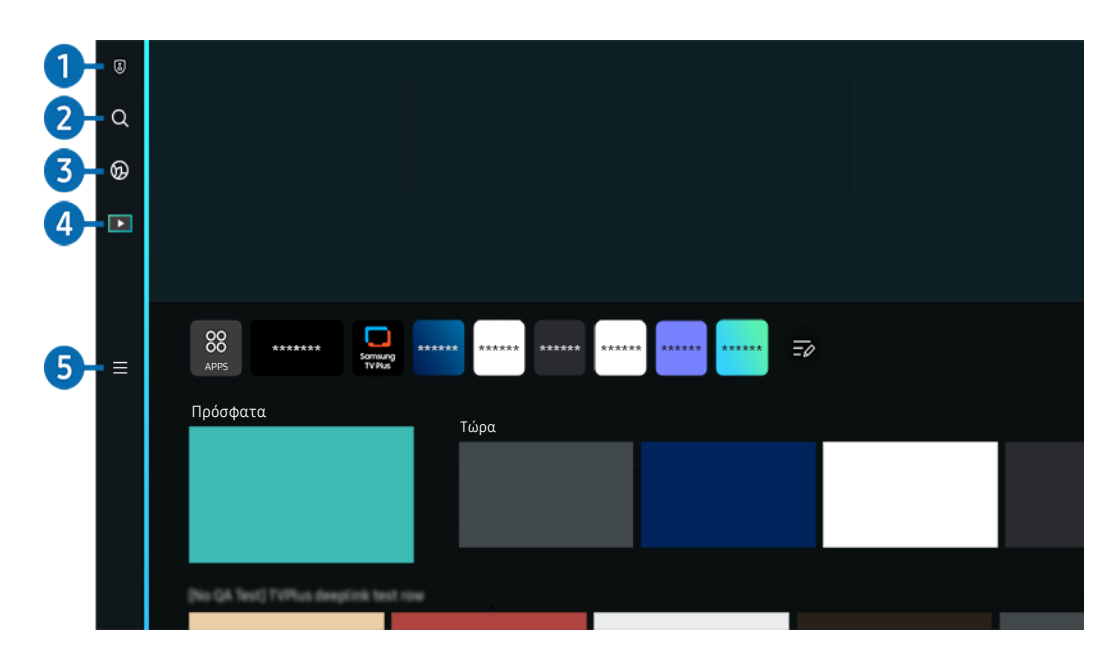

Η εικόνα στη Projector ενδέχεται να διαφέρει από την παραπάνω εικόνα, ανάλογα με το μοντέλο και τη γεωγραφική περιοχή.

## 1. Επιλογές απορρήτου

Από την Projector σας, διαχειριστείτε εύκολα την πολιτική απορρήτου για τις υπηρεσίες που σχετίζονται με το Smart Hub και επαληθεύστε πώς προστατεύονται τα προσωπικά δεδομένα.

- Για να χρησιμοποιήσετε το Smart Hub, πρέπει να αποδεχτείτε το συμφωνητικό όρων χρήσης της υπηρεσίας Smart Hub, καθώς και τη συλλογή και τη χρήση των προσωπικών σας στοιχείων. Χωρίς να παρέχετε τη σχετική συγκατάθεση, δεν μπορείτε να χρησιμοποιήσετε τις πρόσθετες λειτουργίες και υπηρεσίες. Μπορείτε να δείτε όλο το κείμενο του συμφωνητικού Όροι και Απόρρητο αν περιηγηθείτε στην επιλογή **Μεινού Ρωθμίσεις Ρε**θμίσεις **Γαλές οι ρυθμίσεις** Γενικά και απόρρητο Όροι και Απόρρητο. Δοκιμή
- Αν θέλετε να σταματήσετε να χρησιμοποιείτε το Smart Hub, μπορείτε να ακυρώσετε την αποδοχή του συμφωνητικού. Για να ακυρώσετε το συμφωνητικό όρων χρήσης της υπηρεσίας Smart Hub, επιλέξτε Επαναφορά Smart Hub ( $\textcircled{a}$ ) = Μενού > & Ρυθμίσεις > Υποστήριξη > Φροντίδα συσκευής > Αυτοδιάγνωση > Επαναφορά Smart Hub). Δοκιμή

# 2. Αναζήτηση

#### Αναζητήστε κανάλια, προγράμματα, ταινίες και εφαρμογές που παρέχονται από το Smart Hub.

- Για να χρησιμοποιήσετε την υπηρεσία Αναζήτηση, βεβαιωθείτε ότι η Projector είναι συνδεδεμένη σε δίκτυο.
- Αυτή η λειτουργία ενδέχεται να μην υποστηρίζεται, ανάλογα με το μοντέλο ή τη γεωγραφική περιοχή.

# 3. Ambient Mode

Ρυθμίστε τη Projector ώστε να προβάλλει το περιεχόμενο που θέλετε, όταν δεν χρησιμοποιείται η Projector.

Για να επιστρέψετε στη λειτουργία προβολής από τη Ambient Mode, πατήστε  $\textcircled{a}$  > το κουμπί αριστερής κατεύθυνσης  $\geq 1$  Πολυμέσα. Πατήστε το κουμπί  $\bullet$  για να απενεργοποιήσετε την Projector.

- Αυτή η λειτουργία ενδέχεται να μην υποστηρίζεται, ανάλογα με το μοντέλο ή τη γεωγραφική περιοχή.
- Για περισσότερες πληροφορίες, ανατρέξτε στην ενότητα «[Χρήση του Ambient Mode»](#page-29-0).

## 4. Πολυμέσα

Παρακολουθήστε μια ποικιλία περιεχομένου. Εγκαταστήστε διάφορες εφαρμογές που προσφέρονται από το Smart Hub, όπως εφαρμογές βίντεο, μουσικής, αθλητικών και παιχνιδιών, και χρησιμοποιήστε τις εφαρμογές από τη Projector.

Για περισσότερες πληροφορίες, ανατρέξτε στην ενότητα «[Πληροφορίες για την Πρώτη οθόνη](#page-31-0) του Πολυμέσα».

# $\mathbf{S}$   $\equiv$  Μενού

Διαχειριστείτε τις εξωτερικές συσκευές που είναι συνδεδεμένες στην Projector και διαμορφώστε τις ρυθμίσεις για τις διάφορες λειτουργίες που είναι διαθέσιμες στην Projector.

Για περισσότερες πληροφορίες, ανατρέξτε στην ενότητα «[Πληροφορίες για την Πρώτη οθόνη](#page-34-0) του Μενού».

### Αυτόματη εκκίνηση του Smart Hub

#### $\textbf{M} > \textbf{M}$ ενού >  $\textcircled{\tiny{\textbf{B}}}$  Ρυθμίσεις > Όλες οι ρυθμίσεις > Γενικά και απόρρητο > Επιλονή οθόνης έναρξης Έναρξη με Αρχική Smart Hub Δοκιμή

Η ενεργοποίηση του Έναρξη με Αρχική Smart Hub εκκινεί αυτόματα το Smart Hub όταν ενεργοποιείται η Projector. Περιηγηθείτε σε αυτήν την επιλογή για ενεργοποίηση ή απενεργοποίηση της λειτουργίας.

#### Αυτόματη εκκίνηση της τελευταίας εφαρμογής που χρησιμοποιήθηκε

#### $\textbf{A} > \textbf{B}$  Μενού > @ Ρυθμίσεις > Όλες οι ρυθμίσεις > Γενικά και απόρρητο > Επιλογή οθόνης έναρξης Αυτόματη εκτέλεση τελευταίας εφαρμογής Δοκιμή

Αν ρυθμίσετε την επιλογή Αυτόματη εκτέλεση τελευταίας εφαρμογής σε Ενεργ., η τελευταία εφαρμογή που χρησιμοποιήθηκε εκτελείται αυτόματα όταν ενεργοποιείτε τη Projector. Μπορείτε να ενεργοποιήσετε ή να απενεργοποιήσετε αυτή τη λειτουργία. Πατήστε το κουμπί Επιλέξτε στο τρέχον μενού.

- Αυτή η λειτουργία ενδέχεται να μην υποστηρίζεται, ανάλογα με την εφαρμογή.
- Αυτή η λειτουργία ενδέχεται να μην υποστηρίζεται, ανάλογα με το μοντέλο.

#### Δοκιμή των συνδέσεων του Smart Hub

 $\bigcirc$  >  $\equiv$  Μενού >  $\circ$  Ρυθμίσεις > Υποστήριξη > Φροντίδα συσκευής > Αυτοδιάγνωση > Δοκιμή σύνδεσης Smart Hub Δοκιμή

#### Επαναφορά του Smart Hub

#### $\textbf{M} > \textbf{M}$ ενού > ® Ρυθμίσεις > Υποστήριξη > Φροντίδα συσκευής > Αυτοδιάγνωση Επαναφορά Smart Hub Δοκιμή

- Μπορείτε να επαναφέρετε τις ρυθμίσεις του Smart Hub. Για να επαναφέρετε το Smart Hub, εισαγάγετε τον κωδικό PIN. Ο προεπιλεγμένος κωδικός ΡΙΝ είναι «0000» (για Γαλλία και Ιταλία: «1111»). Μπορείτε να ορίσετε τον κωδικό PIN επιλέγοντας  $\widehat{m}$  >  $\equiv$  Μενού >  $\widehat{m}$  Ρυθμίσεις > Όλες οι ρυθμίσεις > Γενικά και απόρρητο > Διαχείριση συστήματος Αλλαγή PIN. Δοκιμή
- Η λειτουργία Αλλαγή PIN ενδέχεται να μην υποστηρίζεται, ανάλογα με το μοντέλο ή τη γεωγραφική περιοχή.

# <span id="page-29-0"></span>Χρήση του Ambient Mode

Μάθετε σχετικά με τις δυνατότητες που είναι διαθέσιμες στη λειτουργία Ambient Mode.

#### $\bigcirc$  > κουμπί κατεύθυνσης αριστερά >  $\bigcirc$  Ambient Mode Δοκιμή

Ρυθμίστε την Projector σας ώστε να προβάλει μια φωτογραφία ή περιεχόμενο που επιθυμείτε, όταν η Projector δεν χρησιμοποιείται.

- Αυτή η λειτουργία ενδέχεται να μην υποστηρίζεται, ανάλογα με το μοντέλο.
- Σε Ambient Mode, ορισμένες λειτουργίες ενδέχεται να μην υποστηρίζονται.

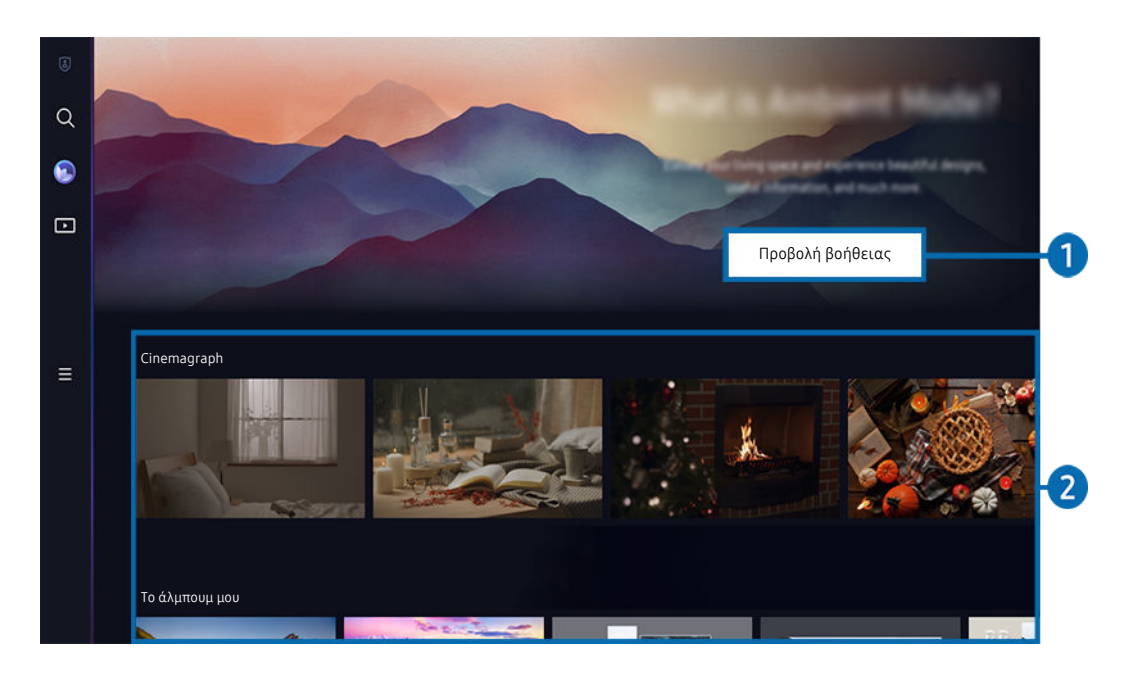

Η εικόνα στη Projector ενδέχεται να διαφέρει από την παραπάνω εικόνα, ανάλογα με το μοντέλο και τη γεωγραφική περιοχή.

#### 1.Εξοικείωση με τη Ambient Mode

Πατήστε Προβολή βοήθειας για να δείτε εν συντομία πληροφορίες σχετικά με τη Ambient Mode, συμπεριλαμβανομένων των λειτουργιών.

#### 2.Επιλογή κατηγορίας περιεχομένου

Επιλέξτε το περιεχόμενο και το φόντο που προτιμάτε και ορίστε τα ως Ambient Mode. Σε Ambient Mode, πατήστε το κουμπί Επιλέξτε στο τηλεχειριστήριο για να δείτε τις λεπτομέρειες περιεχομένου.

- Μπορείτε να χρησιμοποιήσετε την εφαρμογή SmartThings σε μια Κινητή συσκευή για να επιλέξετε το επιθυμητό περιεχόμενο και να αλλάξετε τις ρυθμίσεις. Υποδεικνύει περιεχόμενο που ταιριάζει απόλυτα στην ώρα της ημέρας.
- Οι διαθέσιμες κατηγορίες περιεχομένου ενδέχεται να διαφέρουν, ανάλογα με το μοντέλο ή τη γεωγραφική περιοχή.
- Φωτισμός

Παρέχει επιλογές περιεχομένου φωτισμού με κομψά και όμορφα σχέδια.

• Σκηνή

Παρέχει επιλογές ατμοσφαιρικού περιεχομένου που ταιριάζει με τη διάθεση που θα επιλέξετε.

• Cinemagraph

Προσθέτει ένα κινούμενο γραφικό που επαναλαμβάνεται συνεχώς σε ένα συγκεκριμένο τμήμα της φωτογραφίας, ώστε να τραβάει περισσότερο την προσοχή.

• Πρίσμα

Για να απολαύσετε την εμπειρία εκπληκτικού ατμοσφαιρικού φωτισμού, τοποθετήστε το κάλυμμα φακού στη συσκευή Projector.

• Το άλμπουμ μου

Σας επιτρέπει να ορίσετε μια φωτογραφία που είναι αποθηκευμένη στη φορητή συσκευή σας ή στο Samsung Cloud ως φόντο της οθόνης Ambient Mode.

- $\ell$  Για την εισαγωγή φωτογραφιών από τη φορητή συσκευή σας ή το Samsung Cloud, χρησιμοποιήστε την εφαρμογή SmartThings στη φορητή συσκευή.
- *Σ* $Για περισσότερες πληροφορίες σχετικά με τη διαμόρφωση των ρυθμίσεων φωτογραφιών, επιλέξτε$ **Τρόπος επιλογής** φωτογραφιών.

#### Επιλογές για Οθόνη Ambient

#### Μπορείτε να διαμορφώσετε τις παρακάτω επιλογές για τη Ambient Mode:

- Μπορείτε να βρείτε αυτό το μενού στο κάτω μέρος της αρχικής οθόνης της δυνατότητας Ambient Mode. Για να διαμορφώσετε τις ρυθμίσεις της επιλογής, πραγματοποιήστε κύλιση έως το κάτω μέρος της οθόνης.
- Οι διαθέσιμες επιλογές ενδέχεται να διαφέρουν, ανάλογα με το μοντέλο.
- Αναστολή λειτουργίας μετά από

#### Ρύθμιση της ώρας που θα απενεργοποιηθεί αυτόματα η οθόνη Ambient Mode.

Αν δεν σταλεί καμία εντολή από το τηλεχειριστήριο για την καθορισμένη ώρα, η οθόνη απενεργοποιείται.

#### Μετάβαση στην οθόνη παρακολούθησης Projector από τη Ambient Mode

Για να αποκτήσετε πρόσβαση στην οθόνη της συσκευής Projector από τη Ambient Mode, πατήστε το κουμπί ή για να μεταφερθείτε στην Πρώτη οθόνη στη Ambient Mode, πατήστε το κουμπί αριστερής κατεύθυνσης στο τηλεχειριστήριο και έπειτα επιλέξτε <sup>λ</sup> ή Πολυμέσα.

∦ Εάν η Projector είναι απενερνοποιημένη και πατήσετε το κουμπί ♥, θα εμφανιστεί η Πρώτη οθόνη του ▶ Π**ολυμέσα**.

# <span id="page-31-0"></span>Πληροφορίες για την Πρώτη οθόνη του Πολυμέσα

Παρακολουθήστε μια ποικιλία περιεχομένου. Εγκαταστήστε διάφορες εφαρμογές που προσφέρονται από το Smart Hub, όπως εφαρμογές βίντεο, μουσικής, αθλητικών και παιχνιδιών, και χρησιμοποιήστε τις εφαρμογές από τη Projector.

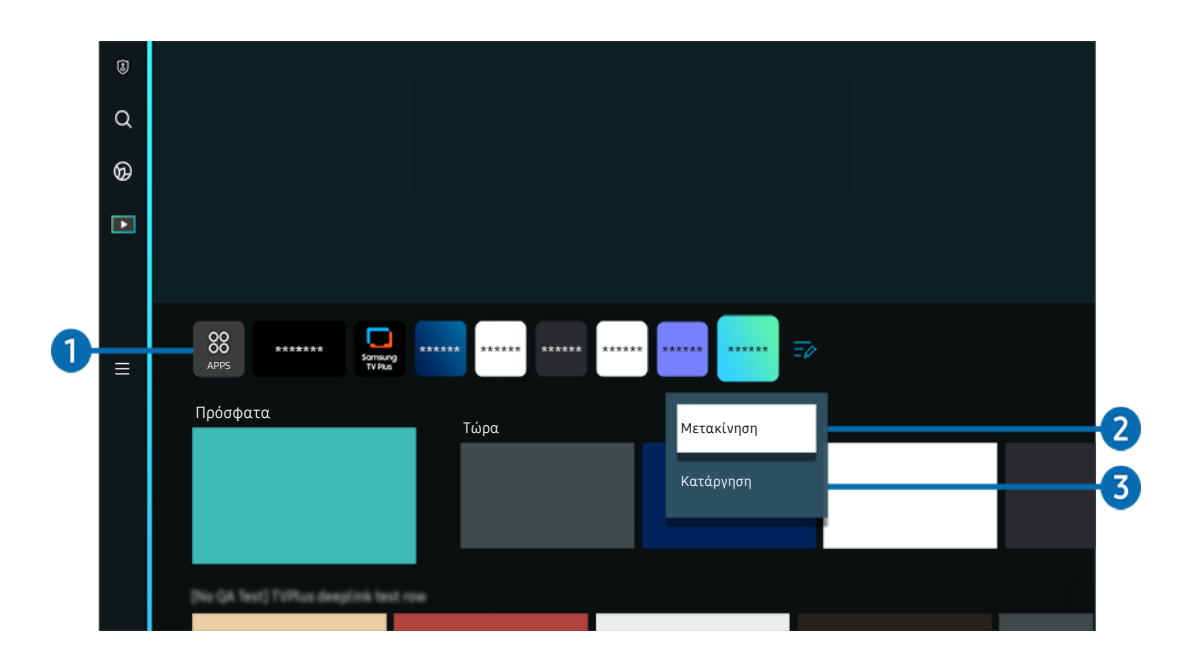

**Φ** > κουμπί κατεύθυνσης αριστερά > Πολυμέσα

Η εικόνα στη Projector ενδέχεται να διαφέρει από την παραπάνω εικόνα, ανάλογα με το μοντέλο και τη γεωγραφική περιοχή.

# **1.** 88 APPS

Εγκαταστήστε διάφορες εφαρμογές που προσφέρονται από το Smart Hub, όπως εφαρμογές βίντεο, μουσικής, αθλητικών και παιχνιδιών, και χρησιμοποιήστε τις εφαρμογές από τη Projector.

- $■$  Για να χρησιμοποιήσετε την υπηρεσία APPS, βεβαιωθείτε ότι η Projector είναι συνδεδεμένη σε δίκτυο.
- Για περισσότερες πληροφορίες, ανατρέξτε στην ενότητα «[Χρήση της υπηρεσίας Apps](#page-48-0)».

#### 2.Μετακίνηση στοιχείου στην Πρώτη οθόνη

Στο τέλος της λίστας APPS, επιλέξτε Επεξεργασία λίστας. Μετακινήστε το σημείο εστίασης στην εφαρμογή που θέλετε να μετακινήσετε και πατήστε το κουμπί κάτω κατεύθυνσης στο τηλεχειριστήριο. Επιλέξτε Μετακίνηση από το μενού επιλογών. Χρησιμοποιήστε το κουμπί αριστερής ή δεξιάς κατεύθυνσης για να επανατοποθετήσετε την εφαρμογή και, στη συνέχεια, πατήστε Επιλέξτε. Με αυτόν τον τρόπο, μπορείτε να αλλάξετε τη θέση της εφαρμογής στην Πρώτη οθόνη.

Ένας εναλλακτικός τρόπος να μετακινήσετε μια εφαρμογή είναι να μεταφέρετε την εστίαση στην εφαρμογή που θέλετε να μετακινήσετε και μετά να πατήσετε παρατεταμένα το κουμπί Επιλέξτε.

#### 3.Κατάργηση στοιχείου από την Πρώτη οθόνη

Στο τέλος της λίστας APPS, επιλέξτε Επεξεργασία λίστας. Μετακινήστε το σημείο εστίασης στην εφαρμογή που θέλετε να απεγκαταστήσετε και πατήστε το κουμπί κάτω κατεύθυνσης στο τηλεχειριστήριο. Επιλέξτε Κατάργηση από το μενού επιλογών. Με αυτόν τον τρόπο, μπορείτε να αφαιρέσετε την εφαρμογή από τη λίστα στην Πρώτη οθόνη

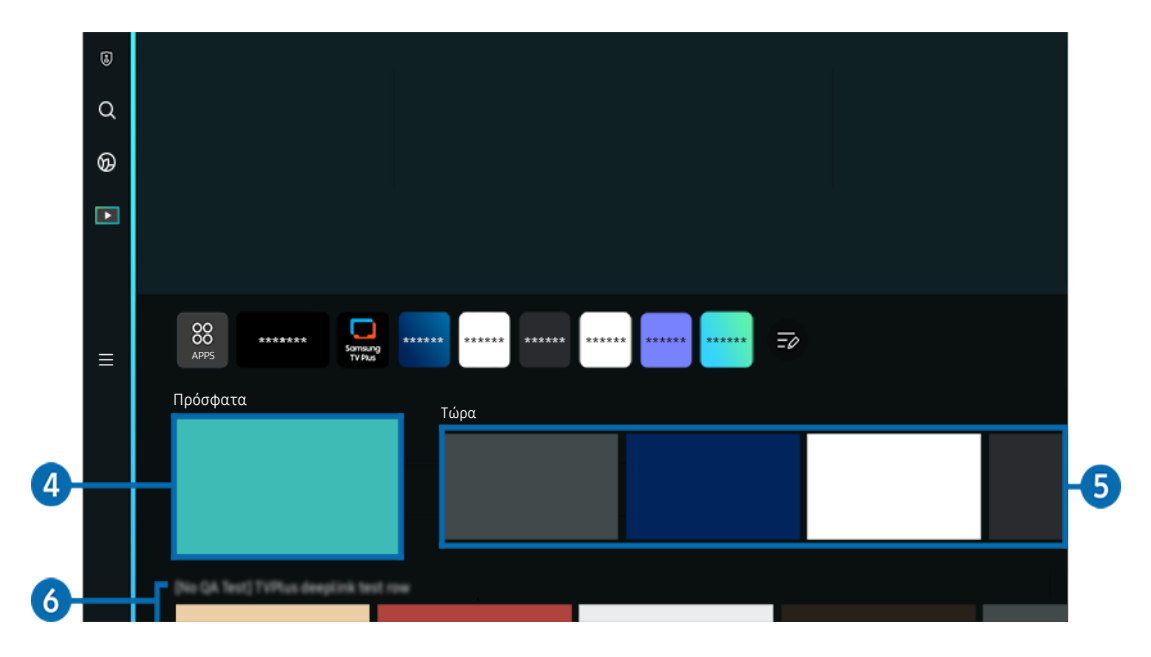

## 4.Πρόσφατα

Προσπελάστε το τελευταίο περιεχόμενο που παρακολουθήσατε ή την τελευταία πηγή εισόδου που χρησιμοποιήσατε.

# 5.Τώρα

Εμφανίστε μια λίστα του περιεχομένου που προβάλλεται τη συγκεκριμένη στιγμή.

Αυτή η λειτουργία ενδέχεται να μην υποστηρίζεται, ανάλογα με το σήμα εισόδου και τις ρυθμίσεις.

## **6.** Universal Guide

Το Universal Guide είναι μια εφαρμογή που σας επιτρέπει να αναζητάτε και να απολαμβάνετε διάφορους τύπους περιεχομένου, όπως ειδήσεις, θεατρικά έργα και ταινίες, από ένα μόνο σημείο. Το Universal Guide μπορεί να συστήσει περιεχόμενο που είναι προσαρμοσμένο στις προτιμήσεις σας.

#### Μπορείτε να χρησιμοποιήσετε αυτή τη δυνατότητα στη φορητή συσκευή σας με την εφαρμογή SmartThings της Samsung.

- Για να αποκτήσετε πρόσβαση στο Universal Guide, πατήστε το κουμπί κάτω κατεύθυνσης στο τηλεχειριστήριο στην Πρώτη οθόνη.
- Για να απολαύσετε το περιεχόμενο από αυτές τις εφαρμογές στη Projector, οι εφαρμογές πρέπει να είναι εγκατεστημένες στη Projector.
- Όταν παρακολουθείτε χρεώσιμο περιεχόμενο, ενδέχεται να χρειαστεί να κάνετε μια πληρωμή χρησιμοποιώντας την εφαρμογή που σχετίζεται με αυτό.
- Η πρόσβαση σε ορισμένο περιεχόμενο ενδέχεται να είναι περιορισμένη, ανάλογα με τις συνθήκες του δικτύου σας και τις συνδρομές σας σε πληρωμένα κανάλια.
- Όταν αυτή η υπηρεσία χρησιμοποιείται από παιδιά, ο γονικός έλεγχος είναι απαραίτητος.
- Οι εικόνες ενδέχεται να είναι θολές, ανάλογα με τις συνθήκες του παρόχου υπηρεσιών.
- Αυτή η λειτουργία ενδέχεται να μην υποστηρίζεται, ανάλογα με το μοντέλο ή τη γεωγραφική περιοχή.

#### Επιλογές για Πολυμέσα

- Μπορείτε να βρείτε αυτό το μενού στο κάτω μέρος της αρχικής οθόνης της δυνατότητας Πολυμέσα. Για να διαμορφώσετε τις ρυθμίσεις της επιλογής, πραγματοποιήστε κύλιση έως το κάτω μέρος της οθόνης.
- Αυτή η λειτουργία ενδέχεται να μην υποστηρίζεται, ανάλογα με το μοντέλο ή τη γεωγραφική περιοχή.
- Προτιμήσεις: Επιλογή προτιμώμενης υπηρεσίας για τη λήψη προτάσεων περιεχομένου ανάλογα με τις προτιμήσεις σας.
- Συνέχιση προβολής: Επιλέξτε παρόχους περιεχομένου για Συνέχιση προβολής. Μπορείτε να συνεχίσετε να παρακολουθείτε διαφορετικές εκπομπές σε ένα σημείο από όλους τους υποστηριζόμενους παρόχους περιεχομένου Συνέχιση προβολής που παρατίθενται παρακάτω.
- Γονικό Κλείδωμα: Ανακατεύθυνση στο μενού Γονικό Κλείδωμα. Ενεργοποίηση ή απενεργοποίηση όλων των ρυθμίσεων γονικού ελέγχου.

# <span id="page-34-0"></span>Πληροφορίες για την Πρώτη οθόνη του Μενού

Διαχειριστείτε τις εξωτερικές συσκευές που είναι συνδεδεμένες στην Projector και διαμορφώστε τις ρυθμίσεις για τις διάφορες λειτουργίες που είναι διαθέσιμες στην Projector.

 $\textbf{a}$  > κουμπί κατεύθυνσης αριστερά >  $\textbf{v} = \text{M}$ ενού

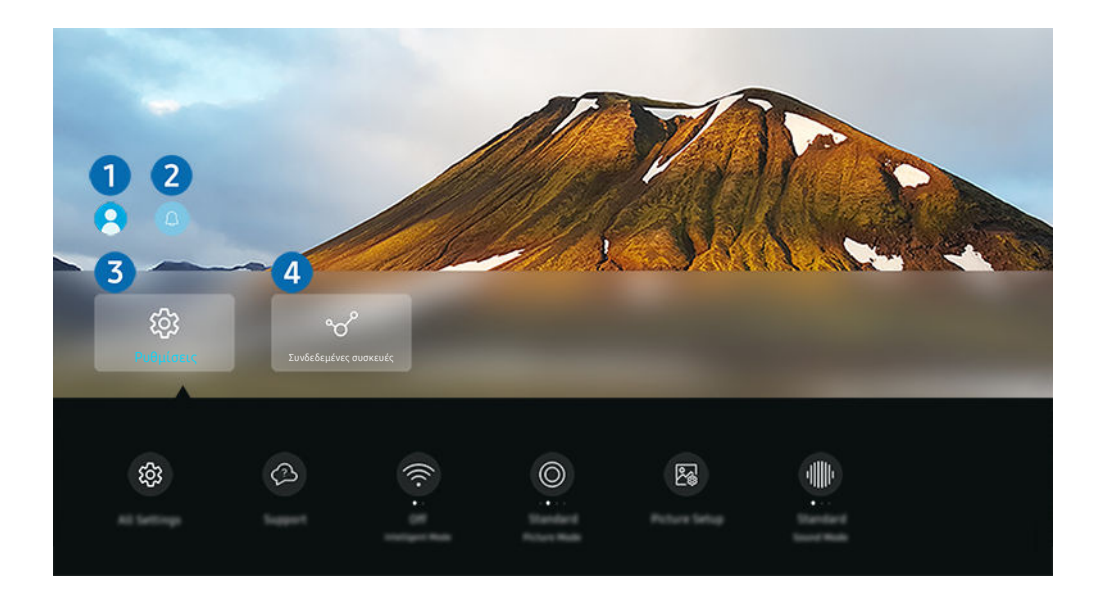

Η εικόνα στη Projector ενδέχεται να διαφέρει από την παραπάνω εικόνα, ανάλογα με το μοντέλο και τη γεωγραφική περιοχή.

#### 1.Λογαρ. Samsung

Μεταβείτε στην οθόνη Λογαρ. Samsung για να δημιουργήσετε έναν νέο λογαριασμό ή να αποσυνδεθείτε από τον λογαριασμό σας.

Για περισσότερες πληροφορίες, ανατρέξτε στην ενότητα «[Χρήση λογαριασμού Samsung](#page-38-0)».

## 2. Ειδοποίηση

Μπορείτε να δείτε μια λίστα των ειδοποιήσεων για όλα τα συμβάντα που προκύπτουν στη Projector.

Αν μετακινήσετε την εστίαση στην Ειδοποίηση και, στη συνέχεια, πατήσετε το κουμπί επιλογής, εμφανίζεται ένα παράθυρο ειδοποίησης στα δεξιά και είναι διαθέσιμες οι παρακάτω λειτουργίες:

• Διαγραφή όλων

Μπορείτε να διαγράψετε όλες τις ειδοποιήσεις σας.

• © Ρυθμίσεις

Μπορείτε να επιλέξετε υπηρεσίες για τις οποίες θέλετε να εμφανίζονται ειδοποιήσεις.

Όταν επιλέγετε Να επιτρέπεται ο ήχος, οι ειδοποιήσεις εμφανίζονται με έναν ήχο ειδοποίησης.

# 3. Ρυθμίσεις

Μετακινήστε το σημείο εστίασης στο μενού Ρυθμίσεις για να προβάλετε τις επιλογές γρήγορης ρύθμισης κάτω από το μενού. Μπορείτε να χρησιμοποιήσετε τις Γρήγορες ρυθμίσεις για να διαμορφώσετε γρήγορα τις λειτουργίες που χρησιμοποιείτε συχνά.

• Όλες οι ρυθμίσεις

Εμφανίζει το μενού Ρυθμίσεις για τη διαμόρφωση συγκεκριμένων ρυθμίσεων.

• Υποστήριξη

Εμφανίζει το μενού ρυθμίσεων Υποστήριξη.

• Δίκτυο

Ελέγξτε τη σύνδεση του δικτύου. Για να ελέγξετε τη σύνδεση δικτύου ή να αλλάξετε τις ρυθμίσεις σύνδεσης, πατήστε το κουμπί κάτω κατεύθυνσης και επιλέξτε Κατάσταση δικτύου ή Ρυθμίσεις δικτύου.

• Τραπεζ. παραμόρφ.

Διορθώστε την παραμόρφωση της εικόνας στην οθόνη, σύμφωνα με τη γωνία προβολής. Ενεργοποιήστε ή απενεργοποιήστε την κατακόρυφη ή οριζόντια λειτουργία Τραπεζ. παραμόρφ.. Επίσης, μπορείτε να προσαρμόσετε μη αυτόματα τη λειτουργία Keystone.

- $■$  Η αυτόματη λειτουργία βαθμονόμησης **Τραπεζ. παραμόρφ.** ενδέχεται να μη λειτουργεί, ανάλογα με το περιβάλλον στο οποίο χρησιμοποιείται το προϊόν.
- $\mathscr Z$  Στην αυτόματη λειτουργία **Τραπεζ. παραμόρφ.**, χρησιμοποιήστε το κουμπί ∧∕∨ (Κανάλι) ή τα κουμπιά κατεύθυνσης στο τηλεχειριστήριο, για να προσαρμόσετε με ακρίβεια τη γωνία ή το σχήμα της εμφανιζόμενης οθόνης.
- Εστίαση

Αυτή η λειτουργία προσαρμόζει την εστίαση της προβαλλόμενης οθόνης.

• Κλίμακα και μετακίνηση οθόνης

Αυξήστε ή μειώστε την κλίμακα της οθόνης. Επίσης, μπορείτε να μετακινήσετε την οθόνη.

• Λειτουργία εικόνας

Αλλάξτε τη λειτουργία εικόνας για τη βέλτιστη εμπειρία παρακολούθησης. Πατήστε το κουμπί επιλογής για να αλλάξετε τη Λειτουργία εικόνας.
#### • Ρύθμιση εικόνας

Διαμορφώστε εύκολα τις ρυθμίσεις της οθόνης: Φωτεινότητα, Αντίθεση, Ευκρίνεια, Χρώμα και Απόχρωση (Π/Κ).

• Λειτουργία ήχου

Μπορείτε να επιλέξετε μια λειτουργία ήχου για να βελτιστοποιήσετε την εμπειρία ακρόασης. Για να εισέλθετε στη λειτουργία ήχου, πατήστε το κουμπί Επιλέξτε. Για λεπτομερείς ρυθμίσεις, πατήστε το κουμπί κάτω κατεύθυνσης και, στη συνέχεια, επιλέξτε Ρύθμιση ισοσταθμιστή.

• Έξοδος ήχου

Μπορείτε να επιλέξετε τα ηχεία που θα χρησιμοποιεί η Projector για έξοδο ήχου. Για να αλλάξετε την έξοδο ήχου, πατήστε το κουμπί Επιλέξτε.

• Λίστα ηχείων Bluetooth

Συνδέστε την Projector σας με ηχεία Bluetooth. Αυτό μπορεί να γίνει επιλέγοντας Λίστα ηχείων Bluetooth για την αυτόματη αναζήτηση για συσκευές ήχου Bluetooth.

Η σύνδεση με ηχείο Bluetooth ενδέχεται να μην υποστηρίζεται, ανάλογα με το μοντέλο ή τη γεωγραφική περιοχή.

#### • Λειτουργία παιχνιδιών

Μπορείτε να ορίσετε τη λειτουργία Λειτουργία παιχνιδιών για να βελτιστοποιήσετε την οθόνη της Projector ώστε να παρέχει καλύτερη εμπειρία παιχνιδιού. Για να ενεργοποιήσετε ή να απενεργοποιήσετε τη Λειτουργία παιχνιδιών, πατήστε το κουμπί επιλογής. Για να ρυθμίσετε τις λεπτομερείς επιλογές, πατήστε το κουμπί κάτω κατεύθυνσης και, στη συνέχεια, επιλέξτε Μετάβαση στις ρυθμίσεις της λειτουργίας παιχνιδιού.

- Αυτή η λειτουργία είναι διαθέσιμη μόνο όταν χρησιμοποιείται μια εξωτερική πηγή εισόδου.
- Για περισσότερες πληροφορίες, ανατρέξτε στην ενότητα «[Ρύθμιση του περιβάλλοντος παρακολούθησης για](#page-73-0) [εξωτερικές συσκευές»](#page-73-0).
- Αυτή η λειτουργία ενδέχεται να μην υποστηρίζεται, ανάλογα με το μοντέλο ή τη γεωγραφική περιοχή.

#### • Διαχείριση συσκευών εισόδου

Διαμορφώστε τις ρυθμίσεις σύνδεσης για μια συσκευή εισόδου που είναι συνδεδεμένη στην Projector. Αυτό μπορεί να γίνει επιλέγοντας το κουμπί Επιλέξτε για να εμφανιστεί το μενού που σας επιτρέπει να δείτε τη λίστα με τις συνδεδεμένες συσκευές και να ορίσετε επιλογές.

#### • Υπότιτλοι

Μπορείτε να παρακολουθήσετε περιεχόμενο με υπότιτλους. Για να ενεργοποιήσετε/απενεργοποιήσετε τη λειτουργία Υπότιτλοι, πατήστε το κουμπί Επιλέξτε. Για να χρησιμοποιήσετε Συντομεύσεις προσβασιμότητας, πατήστε το κουμπί κάτω κατεύθυνσης και, στη συνέχεια, επιλέξτε Συντομεύσεις προσβασιμότητας.

#### • Γλώσσα ήχου

Μπορείτε να αλλάξετε τη γλώσσα ήχου και να επιλέξετε αυτή που θέλετε να ακούτε. Για λεπτομερείς ρυθμίσεις, πατήστε το κουμπί κάτω κατεύθυνσης και, στη συνέχεια, επιλέξτε Μετάβαση στις Επιλογές ήχου.

#### • Χρονοδιακόπτης

Μπορείτε να ρυθμίσετε τη Projector να απενεργοποιηθεί αυτόματα μια καθορισμένη ώρα. Για να αλλάξετε την ώρα απενεργοποίησης, πατήστε το κουμπί Επιλέξτε. Για να ρυθμίσετε τη συγκεκριμένη ώρα αυτόματης απενεργοποίησης της Projector, πατήστε το κουμπί κάτω κατεύθυνσης και, στη συνέχεια, επιλέξτε τη ρύθμιση Ρύθμιση χρονοδιακόπτη απενεργοποίησης.

#### • Τόνος χρώματος

Μπορείτε να επιλέξετε έναν χρωματικό τόνο που είναι κατάλληλος για τις δικές σας προτιμήσεις παρακολούθησης. Για να εφαρμόσετε τον χρωματικό τόνο που θέλετε, πατήστε το κουμπί Επιλέξτε.

#### • Καθαρότητα εικόνας

Μπορείτε να βελτιστοποιήσετε τις εικόνες που περιέχουν έντονη κίνηση. Για να ενεργοποιήσετε ή να απενεργοποιήσετε αυτή τη λειτουργία, πατήστε το κουμπί Επιλέξτε. Για να ρυθμίσετε τις λεπτομερείς επιλογές, πατήστε το κουμπί κάτω κατεύθυνσης και, στη συνέχεια, επιλέξτε Ρυθμίσεις καθαρότητας εικόνας.

#### • Μορφή ήχου ψηφιακής εξόδου

Μπορείτε να επιλέξετε μια μορφή εξόδου για τον ψηφιακό ήχο. Σημειώστε ότι η επιλογή Dolby Digital+ είναι διαθέσιμη μόνο μέσω HDMI (eARC) για τις εξωτερικές συσκευές που υποστηρίζουν τη μορφή Dolby Digital+.

#### • Εξοικονόμηση ισχύος και ενέργειας

Εμφάνιση του μενού Εξοικονόμηση ισχύος και ενέργειας. Μειώστε την κατανάλωση ενέργειας αλλάζοντας τις προτιμήσεις τροφοδοσίας ή άλλες επιλογές εξοικονόμησης ενέργειας.

Αυτές οι λειτουργίες ενδέχεται να μην υποστηρίζονται, ανάλογα με το μοντέλο ή τη γεωγραφική περιοχή.

### 4. Συνδεδεμένες συσκευές

#### Επιλέξτε μια εξωτερική συσκευή που είναι συνδεδεμένη με την Projector.

Για περισσότερες πληροφορίες, ανατρέξτε στην ενότητα «[Εναλλαγή μεταξύ εξωτερικών συσκευών που είναι](#page-13-0) [συνδεδεμένες στη Projector»](#page-13-0).

## Χρήση λογαριασμού Samsung

Δημιουργήστε και διαχειριστείτε το δικό σας λογαριασμό Samsung.

 $\textbf{M} > \textbf{M}$ ενού >  $\textbf{M}$  Ρυθμίσεις > Όλες οι ρυθμίσεις > Γενικά και απόρρητο > Διαχείριση συστήματος Λογαρ. Samsung Δοκιμή

- Μπορείτε να δείτε όλο το κείμενο του εννράφου Όροι και πολιτική στο μενού  $\textcircled{a}\geq \equiv$  Μενού  $>$  \$3 Ρυθμίσεις
	- > Όλες οι ρυθμίσεις > Γενικά και απόρρητο > Διαχείριση συστήματος > Λογαρ. Samsung > Ο λογαριασμός μου
	- Όροι&Προϋποθέσεις,Πολιτ.Απορρήτου αφού συνδεθείτε στον λογαριασμό σας Samsung.
- Ακολουθήστε τις οδηγίες στην οθόνη της Projector για να δημιουργήσετε ή να συνδεθείτε σε έναν Λογαρ. Samsung.
- Μπορείτε να χρησιμοποιήσετε τον Λογαρ. Samsung στη Projector, σε φορητή συσκευή και στον ιστότοπο με ένα αναγνωριστικό.

### Σύνδεση σε λογαριασμό Samsung

 $\textbf{A} > \textbf{B}$  Μενού >  $\textbf{B}$  Ρυθμίσεις > Όλες οι ρυθμίσεις > Γενικά και απόρρητο > Διαχείριση συστήματος Λογαρ. Samsung Σύνδεση

#### Δημιουργία νέου λογαριασμού

 $\textbf{M} > \textbf{M}$ ενού >  $\textcircled{\tiny{\textbf{B}}}$  Ρυθμίσεις > Όλες οι ρυθμίσεις > Γενικά και απόρρητο > Διαχείριση συστήματος > Λογαρ. Samsung > Νέος λογαριασμός

#### Διαχείριση λογαριασμού Samsung

 $\textbf{M}$  >  $\equiv$  Μενού >  $\textcircled{x}$  Ρυθμίσεις > Όλες οι ρυθμίσεις > Γενικά και απόρρητο > Διαχείριση συστήματος Λογαρ. Samsung Ο λογαριασμός μου

Όταν είστε συνδεδεμένοι στον λογαριασμό Samsung, μπορείτε να χρησιμοποιήσετε τις παρακάτω λειτουργίες:

• Αποσύνδεση

Όταν η Projector χρησιμοποιείται από πολλά άτομα, μπορείτε να αποσυνδεθείτε από τον λογαριασμό σας για να αποτρέψετε τη χρήση του από άλλους.

 $\ell$  Για να αποσυνδεθείτε από τον Λογαρ. Samsung ( $\bigcirc$   $\geq$   $\equiv$  Μενού  $\geq$   $\circledS$  Ρυθμίσεις  $\geq$  Όλες οι ρυθμίσεις  $\geq$  Γενικά και απόρρητο > Διαχείριση συστήματος > Λογαρ. Samsung), μετακινήστε την εστίαση στο εικονίδιο του λογαριασμού σας και, στη συνέχεια, πατήστε το κουμπί Επιλέξτε. Όταν εμφανιστεί ένα αναδυόμενο παράθυρο, επιλέξτε Αποσύνδεση.

#### • Επεξεργασ. προφίλ

Μπορείτε να επεξεργαστείτε τις πληροφορίες του λογαριασμού σας.

- $\mathscr Z$  Για να προστατεύσετε τα προσωπικά σας στοιχεία, επιλέξτε **Επεξεργασ. προφίλ** και, στη συνέχεια, ρυθμίστε την επιλογή Μέθ. σύνδεσης σε Επιλέξτε το ID σας και εισαγάγετε κωδικό πρόσβασης (υψηλό επίπεδο ασφάλειας).
- $■$  Αν θέλετε να συνδέεστε αυτόματα στο λογαριασμό σας όποτε ενεργοποιείτε τη Projector, κάντε κλικ στο **Παραμείνετε** συνδεδεμένοι.
- Όταν η Projector χρησιμοποιείται από πολλά άτομα, μπορείτε να απενεργοποιήσετε την επιλογή Παραμείνετε συνδεδεμένοι για να προστατέψετε τις προσωπικές πληροφορίες σας.
- Ορισμός PIN

Ορίστε ή αλλάξτε το PIN σας.

• Στοιχεία πληρωμής

Μπορείτε να προβάλετε ή να διαχειριστείτε τις πληροφορίες πληρωμής σας.

• Αντίγραφο ασφάλειας

Μπορείτε να δημιουργήστε αντίγραφα ασφαλείας των ρυθμίσεων της Projector στον χώρο αποθήκευσης στο νέφος. Όταν επαναφέρετε τις ρυθμίσεις της Projector ή την αντικαταστήσετε, μπορείτε επίσης να την επαναφέρετε στις ρυθμίσεις των οποίων έχετε δημιουργήσει αντίγραφα ασφαλείας.

• Καταχώρηση προϊόντος

Μπορείτε να καταχωρίσετε την τρέχουσα Projector ή να δείτε τις πληροφορίες που έχουν καταχωριστεί. Μπορείτε να λαμβάνετε εύκολα υπηρεσίες αφού καταχωρίσετε το προϊόν.

Μπορείτε να δείτε ή να διαγράψετε τις πληροφορίες που έχουν καταχωριστεί στη διαδικτυακή τοποθεσία λογαριασμών Samsung (https://account.samsung.com).

#### • Ρυθμίσεις εξατομίκευσης

Επιλέξτε για να αλλάξετε τις ρυθμίσεις για την Υπηρεσία προσαρμογής.

- Αυτή η λειτουργία ενδέχεται να μην υποστηρίζεται, ανάλογα με το μοντέλο ή τη γεωγραφική περιοχή.
- Συγχρονισμός Internet

Αφού συνδεθείτε στον λογαριασμό Samsung και διαμορφώσετε τις ρυθμίσεις Συγχρονισμός Internet, μπορείτε να πραγματοποιήσετε κοινή χρήση των αγαπημένων και των σελιδοδεικτών διαδικτυακών τοποθεσιών που καταχωρίσατε σε άλλες συσκευές.

• Κατάργηση λογαρ.

Μπορείτε να διαγράψετε έναν λογαριασμό από τη Projector. Παρόλο που έχετε διαγράψει τον λογαριασμό Samsung από τη Projector, δεν έχετε καταργήσει την εγγραφή σας.

 $\operatorname{\mathscr{E}}$  Για να καταργήσετε την εγγραφή σας στον λογαριασμό Samsung, επισκεφτείτε τη διαδικτυακή τοποθεσία λογαριασμών Samsung (https://account.samsung.com).

#### • Όροι&Προϋποθέσεις,Πολιτ.Απορρήτου

#### Μπορείτε να προβάλετε την άδεια χρήσης και την πολιτική απορρήτου.

Για περισσότερες πληροφορίες σχετικά με τους όρους και τις προϋποθέσεις και την πολιτική απορρήτου, επιλέξτε Προβολή λεπτομερειών.

## Χρήση του Workspace

Χρησιμοποιήστε την απομακρυσμένη προβολή για να συνδεθείτε σε και να χρησιμοποιήσετε έναν Windows PC, έναν υπολογιστή Mac ή μια φορητή συσκευή από τη συσκευή Projector.

### $\textbf{M}$  >  $\equiv$  Mενού >  $\sim$  Συνδεδεμένες συσκευές > Workspace Δοκιμή

Σύνδεση ενός Windows PC, Mac ή μιας φορητής συσκευής στην Projector για εύκολη χρήση της συσκευής.

Για ομαλή χρήση όπως σε έναν υπολογιστή, συνδέστε εκ των προτέρων πληκτρολόγιο και ποντίκι στη Projector.

### Χρήση του Κοινή χρήση οθόνης (Windows PC) / AirPlay (Mac)

### $\textbf{M} > \textbf{M}$ ενού  $>$   $\textbf{M}$  Συνδεδεμένες συσκευές  $>$  Workspace  $>$  Windows PC  $>$  Koινή χρήση οθόνης

### $\textbf{M} > \textbf{M}$ ενού >  $\textbf{M} > \textbf{M}$  Συνδεδεμένες συσκευές > Workspace > Mac > Κατοπτρισμός οθόνης

#### Ακολουθήστε τις οδηγίες στην οθόνη για να προσαρμόσετε τις ρυθμίσεις του υπολογιστή και να συνδέσετε ασύρματα τη Projector με τον υπολογιστή.

- Αυτή η λειτουργία είναι διαθέσιμη μόνο για υπολογιστές που υποστηρίζουν ασύρματη κοινή χρήση οθόνης.
- Αυτή η λειτουργία ενδέχεται να μην υποστηρίζεται, ανάλογα με το μοντέλο ή τη γεωγραφική περιοχή.
- Η σύνδεση μέσω λειτουργικού συστήματος Windows είναι διαθέσιμη μόνο στα Windows 10 και νεότερες εκδόσεις.
- Η σύνδεση μέσω Mac OS είναι διαθέσιμη στη λειτουργία AirPlay.

### Χρήση του Easy Connection to Screen

### $\textbf{M} > \textbf{M}$ ενού  $>$   $\textbf{M}$  Συνδεδεμένες συσκευές  $>$  Workspace  $>$  Windows PC  $>$  Εύκολη σύνδεση

Μπορείτε να χρησιμοποιήσετε εύκολα τη λειτουργία απομακρυσμένης πρόσβασης, αφού εγκαταστήσετε την εφαρμογή Easy Connection to Screen στον υπολογιστή σας.

Ακολουθήστε τις οδηγίες στην οθόνη για να κατεβάσετε και να εγκαταστήσετε την εφαρμογή για υπολογιστές Easy Connection to Screen. Στη συνέχεια, μπορείτε να συνδέσετε εύκολα έναν απομακρυσμένο υπολογιστή.

- 1. Κατεβάστε την εφαρμογή για υπολογιστές Easy Connection to Screen από το http://smsng.co/easy και εγκαταστήστε τη στον υπολογιστή σας.
- 2. Συνδεθείτε με τον ίδιο Λογαρ. Samsung και στη Projector και στον υπολογιστή.
- 3. Όταν ο υπολογιστής είναι ενεργοποιημένος και συνδεδεμένος στο δίκτυο, στην αρχική οθόνη της εφαρμογής Workspace εμφανίζεται ο υπολογιστής.
- Η εφαρμογή για υπολογιστές Easy Connection to Screen είναι διαθέσιμη μόνο στα Windows 10 και νεότερες εκδόσεις.
- Ανάλογα με το περιβάλλον δικτύου, συμπεριλαμβανομένων της διαμόρφωσης του τείχους προστασίας, του τύπου του δρομολογητή και της ισχύος του σήματος της ασύρματης σύνδεσης, μπορεί να παρουσιαστούν προβλήματα σύνδεσης, όπως χαμηλή ταχύτητα, αποσύνδεση ή περιορισμένη σύνδεση.

### Σύνδεση με απομακρυσμένο υπολογιστή

### $\textbf{M} > \textbf{M}$ ενού  $>$   $\textbf{M}$  Συνδεδεμένες συσκευές  $>$  Workspace  $>$  Windows PC  $>$  Μη αυτόματη σύνδεση Δοκιμή

### $\bigcirc$  >  $\equiv$  Mενού >  $\vee$  Συνδεδεμένες συσκευές > Workspace > Mac > Απομακρυσμένη είσοδος Δοκιμή

Παρέχει Σύνδεση απομακρυσμένης επιφάνειας εργασίας (RDP) για απομακρυσμένη σύνδεση σε έναν υπολογιστή που λειτουργεί με Windows και Προγραμματισμό εικονικού δικτύου (VNC) για έναν υπολογιστή που λειτουργεί με Mac. Για απομακρυσμένη σύνδεση σε έναν υπολογιστή, πρέπει να εισάγετε τη διεύθυνση IP του απομακρυσμένου υπολογιστή ή να επιλέξετε ένα αποθηκευμένο προφίλ. Εισαγάγετε έναν σωστό συνδυασμό ονόματος χρήστη και κωδικού πρόσβασης. Αν υπάρχει οποιοσδήποτε υπολογιστής που μπορεί να προσπελαστεί μέσω του ίδιου δικτύου, εμφανίζεται η διεύθυνση IP του υπολογιστή που εντοπίστηκε.

- ∕ Για να καταχωρίσετε έναν υπολογιστή που χρησιμοποιείτε συχνά, μετακινήστε την εστίαση στην επιλογή Δ **Διαχείριση** προφίλ χρηστών και, στη συνέχεια, πατήστε το κουμπί Επιλέξτε. Όταν εμφανιστεί ένα αναδυόμενο παράθυρο, επιλέξτε Προσθήκη και, στη συνέχεια, εισαγάγετε τις πληροφορίες υπολογιστή.
- Όταν ο υπολογιστής σας μεταβαίνει σε τρόπο λειτουργίας εξοικονόμησης ενέργειας, η σύνδεση δεν είναι διαθέσιμη. Συνιστάται να ακυρώσετε τον τρόπο λειτουργίας εξοικονόμησης ενέργειας.
- 1. Διαμορφώστε τις ρυθμίσεις του υπολογιστή σας ώστε να χρησιμοποιεί τη λειτουργία Workspace.
	- Η σύνδεση στα Windows μέσω του πρωτοκόλλου RDP είναι διαθέσιμη στα Windows 10 Professional ή ανώτερη έκδοση.
	- Η απομακρυσμένη σύνδεση σε έναν υπολογιστή που λειτουργεί με Mac μέσω του πρωτοκόλλου VNC υποστηρίζεται μόνο για Mac OS X 10.5 ή μεταγενέστερη έκδοση.
	- Λειτουργικό σύστημα Windows:
		- 1) Κάντε δεξί κλικ στο εικονίδιο Ο υπολογιστής μου στην επιφάνεια εργασίας ή στην Εξερεύνηση των Windows και, στη συνέχεια, κάντε κλικ στο στοιχείο Ιδιότητες.
		- 2) Κάντε κλικ στην επιλογή Απομακρυσμένη επιφάνεια εργασίας και επιλέξτε Ενεργοποίηση απομακρυσμένης επιφάνειας εργασίας.
	- Mac OS:
		- 1) Επιλέξτε το Μενού > Σύστημα > Προτιμήσεις και, στη συνέχεια, κάντε κλικ στο Κοινή χρήση.
		- 2) Επιλέξτε τα πλαίσια ελέγχου Κοινή χρήση οθόνης και Απομακρυσμένη σύνδεση.
		- 3) Εκτελέστε την εφαρμογή αλλαγής ανάλυσης που έχετε λάβει από το App Store και, στη συνέχεια, αλλάξτε την ανάλυση σε 1440 x 900 ή χαμηλότερη.
			- Αν δεν αλλάξετε την ανάλυση στο Mac OS, ενδέχεται να εμφανίζεται η προηγούμενη εικόνα ενώ συνδέεστε με έναν απομακρυσμένο υπολογιστή.

2. Εισαγάγετε τις απαιτούμενες ρυθμίσεις για απομακρυσμένη σύνδεση του υπολογιστή.

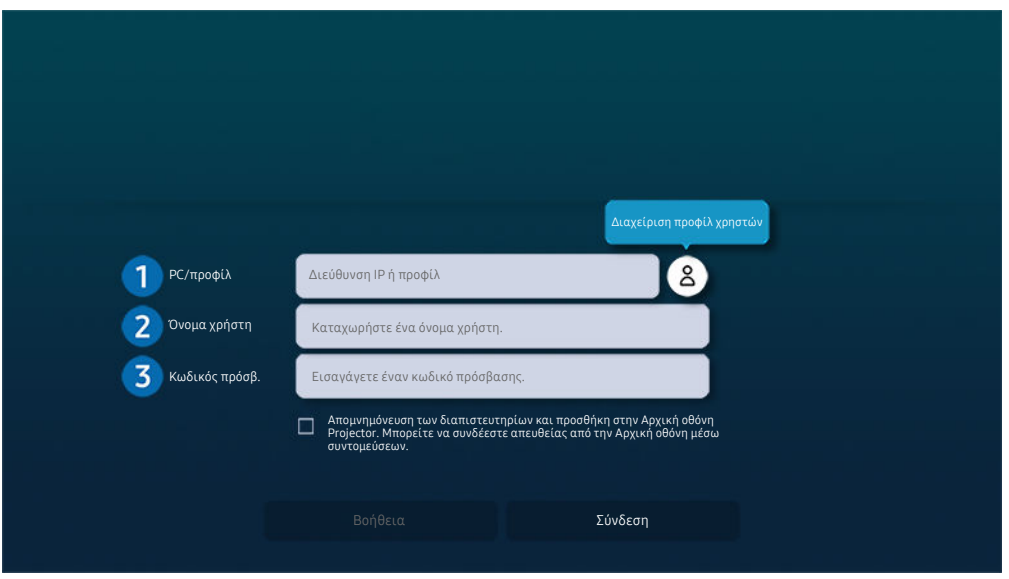

Η εικόνα στη Projector ενδέχεται να διαφέρει από την παραπάνω εικόνα, ανάλογα με το μοντέλο και τη γεωγραφική περιοχή.

### **1.** PC/προφίλ

Εισαγάγετε τη διεύθυνση IP ή το προφίλ του υπολογιστή με τον οποίο θέλετε να συνδεθείτε.

- Στην περίπτωση των Windows, όταν ο υπολογιστής με τον οποίο θέλετε να συνδεθείτε βρίσκεται στο ίδιο δίκτυο (δρομολογητή/σημείου πρόσβασης), εκτελέστε την εντολή «cmd» στο στοιχείο Ρυθμίσεις > Δίκτυο και Internet > Προβολή ιδιοτήτων δικτύου ή στο στοιχείο Έναρξη > Εκτέλεση, και, στη συνέχεια, εκτελέστε την εντολή «ipconfig» για να ελέγξετε τη διεύθυνση IPv4 του υπολογιστή.
- Στην περίπτωση του Mac OS, μπορείτε να ελέγξετε τη διεύθυνση IP στο Ρυθμίσεις > Απομακρυσμένη πρόσβαση.
- Όταν η Projector και ο υπολογιστής δεν βρίσκονται στο ίδιο δίκτυο, χρειάζεται να γνωρίζετε τη δημόσια διεύθυνση IP και να διαμορφώσετε τον δρομολογητή και το σημείο πρόσβασης. Ελέγξτε αν ο δρομολογητής που είναι συνδεδεμένος με τον υπολογιστή υποστηρίζει προώθηση θυρών. Όταν η εταιρεία σας παρέχει πρόσθετες δυνατότητες ασφαλείας όπως τείχος προστασίας, ζητήστε βοήθεια από έναν υπεύθυνο ασφαλείας.

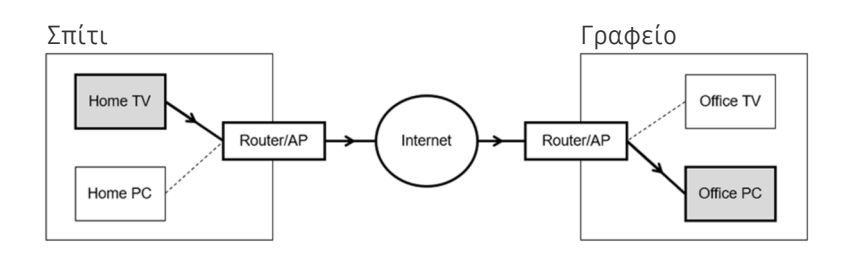

### 2.Όνομα χρήστη

Εισαγάγετε το Όνομα χρήστη του υπολογιστή. Πώς να ελέγξετε το Όνομα χρήστη:

- Λειτουργικό σύστημα Windows: Πίνακας ελέγχου > Έλεγχος λογαριασμού χρήστη
- Mac OS: Προτιμήσεις συστήματος > Χρήστες & Ομάδες

### 3.Κωδικός πρόσβ.

Εισαγάγετε τον κωδικό πρόσβασης για τον λογαριασμό σύνδεσης.

Για τη χρήση κωδικού PIN, μην εισάγετε τον κωδικό PIN αλλά τον καθορισμένο κωδικό πρόσβασης του υπολογιστή.

#### Αναπαραγωγή περιεχομένου πολυμέσων σε απομακρυσμένο υπολογιστή

Όταν μετακινείτε τον δείκτη του ποντικιού στο επάνω μέρος της οθόνης αφού προσπελάσετε έναν απομακρυσμένο υπολογιστή, εμφανίζεται η επάνω γραμμή. Όταν κάνετε κλικ στο εικονίδιο κοινής χρήσης φακέλου στην επάνω γραμμή, εμφανίζονται οι κοινόχρηστοι φάκελοι στα Windows ή στο Mac OS. Μπορείτε να αναπαράγετε οποιοδήποτε στοιχείο περιεχομένου πολυμέσων υπάρχει σε έναν φάκελο.

Για να χρησιμοποιήσετε αυτή τη λειτουργία, πρέπει να έχετε ενεργοποιήσει την επιλογή κοινής χρήσης φακέλου στον υπολογιστή που θα προσπελάσετε, όπως φαίνεται παρακάτω:

- Λειτουργικό σύστημα Windows:
	- 1. Εκτελέστε την Εξερεύνηση των Windows και, στη συνέχεια, μετακινηθείτε στον φάκελο που θέλετε να είναι κοινόχρηστος.
	- 2. Κάντε δεξί κλικ στον φάκελο και, στη συνέχεια, κάντε κλικ στο Ιδιότητες.
	- 3. Αφού εμφανιστεί το παράθυρο Ιδιότητες, κάντε κλικ στην καρτέλα Κοινή χρήση και, στη συνέχεια, κάντε κλικ στο Κοινή χρήση για προχωρημένους.
	- 4. Αφού εμφανιστεί το παράθυρο Κοινή χρήση για προχωρημένους, επιλέξτε το πλαίσιο ελέγχου Κοινή χρήση αυτού του φακέλου.
- Mac OS:
	- 1. Επιλέξτε το Μενού > Προτιμήσεις συστήματος και, στη συνέχεια, κάντε κλικ στο Κοινή χρήση.
	- 2. Επιλέξτε το πλαίσιο ελέγχου Κοινή χρήση αρχείων.
	- 3. Για να προσθέσετε έναν κοινόχρηστο φάκελο, κάντε κλικ στο κουμπί Προσθήκη+ στο κάτω μέρος.
	- 4. Επιλέξτε έναν φάκελο και, στη συνέχεια, κάντε κλικ στο Προσθήκη+.
- Όταν αναπαράγεται ένα αρχείο βίντεο μέσω απομακρυσμένου υπολογιστή, ενδέχεται να παρουσιαστούν διακοπές στην εικόνα ή στον ήχο.

### Χρήση του Samsung DeX

Εκτελέστε το πρόγραμμα Samsung DeX στη φορητή σας συσκευή για να συνδεθεί το λογισμικό με την Projector.

Ακολουθήστε τις οδηγίες στην οθόνη για τη σύνδεση του Samsung DeX. Ορισμένα μοντέλα δεν έχουν δυνατότητα ανίχνευσης κατά τη σύνδεση στη Projector από φορητή συσκευή μέσω του Samsung DeX. Σε αυτήν την περίπτωση, ακολουθήστε τις οδηγίες που εμφανίζονται στην οθόνη της φορητής συσκευής για τη σύνδεση του λογισμικού.

Αυτή η λειτουργία είναι διαθέσιμη μόνο σε φορητές συσκευές που υποστηρίζουν ασύρματη σύνδεση Samsung DeX.

### Χρήση του Microsoft 365

Μπορείτε να διαβάσετε ή να δημιουργήσετε ένα έγγραφο, αφού προσπελάσετε τη διαδικτυακή τοποθεσία του Microsoft 365.

- Ανοίξτε την τοποθεσία στη λειτουργία πλήρους οθόνης.
- Δεν είναι δυνατή η τροποποίηση της διεύθυνσης URL στη σελίδα του Microsoft 365.

### Προσθήκη της διαδικτυακής υπηρεσίας

Επιλέξτε το εικονίδιο Προσθήκη υπηρεσίας web. Χρησιμοποιώντας τη λειτουργία σελιδοδεικτών του προγράμματος περιήγησης Workspace, μπορείτε να προσθέσετε ή να διαγράψετε τον σύνδεσμο της διαδικτυακής υπηρεσίας στο Workspace.

- Για να προσθέσετε τη διαδικτυακή υπηρεσία, πρέπει να είστε συνδεδεμένοι στον λογαριασμό Samsung.
- Ο αριθμός των διαδικτυακών υπηρεσιών που μπορούν να προστεθούν στο Workspace είναι περιορισμένος.
- Το πρόγραμμα περιήγησης Workspace δεν κοινοποιεί δεδομένα στο Διαδίκτυο. (Πρόγραμμα περιήγησης Web εκτός του Workspace)

### Χρήση του Υπηρεσία web

#### Μπορείτε να προσπελάσετε τη διαδικτυακή υπηρεσία επιλέγοντας το εικονίδιο διαδικτυακής υπηρεσίας που προστέθηκε στο Workspace.

- Η εμφάνιση της ιστοσελίδας ενδέχεται να διαφέρει από εκείνη σε έναν υπολογιστή.
- Μπορείτε να αντιγράψετε ή να επικολλήσετε οποιοδήποτε κείμενο. Υποστηρίζονται ορισμένες μορφές εικόνας.
- Για εύκολη και ασφαλή σύνδεση στην Υπηρεσία web, υποστηρίζεται επίσης το Workspace Pass εκτός από το Samsung Pass.

Ρύθμιση του Samsung Pass ή του Workspace Pass

Ρυθμίστε το Samsung Pass ή το Workspace Pass σε Χρήση στην επιλογή  $\text{m} > \equiv$  Μενού  $> \sim$  Συνδεδεμένες συσκευές > Workspace > Εκτελέστε το πρόγραμμα περιήγησης Workspace (επιλέξτε επιπλέον Microsoft 365 ή Προσθήκη υπηρεσίας web)  $\geq$  Μενού Internet  $\geq$  Ρυθμίσεις  $\geq$  Γενικά.

Η δυνατότητα Workspace Pass επιτρέπει εύκολη διαχείριση του αναγνωριστικού και του κωδικού πρόσβασης της διαδικτυακής υπηρεσίας χωρίς βιομετρικό έλεγχο ταυτότητας σε φορητές συσκευές. Για αυτή τη δυνατότητα, πρέπει να είστε συνδεδεμένοι στον λογαριασμό Samsung. Ο κωδικός πρόσβασης είναι κρυπτογραφημένος, για να αποθηκεύεται με ασφάλεια στη Projector.

Ωστόσο, η σύνδεση με το Workspace Pass ενδέχεται να μη λειτουργεί, ανάλογα με την πολιτική της διαδικτυακής τοποθεσίας.

Το Workspace Pass λειτουργεί μόνο στο Workspace.

- Για να προσπελάσετε με ασφάλεια τη διαδικτυακή υπηρεσία, μπορείτε να χρησιμοποιήσετε τον αυτόματο τερματισμό του προγράμματος περιήγησης Workspace ή να απαλείψετε τα αρχεία καταγραφής ιστορικού.
- Προτού προσπελάσετε τη διαδικτυακή υπηρεσία, ανατρέξτε στην ενότητα «[Διαβάστε προτού χρησιμοποιήσετε τη](#page-93-0) [λειτουργία Internet](#page-93-0)».
- Το πρόγραμμα περιήγησης Workspace δεν κοινοποιεί δεδομένα στο Διαδίκτυο. (Πρόγραμμα περιήγησης Web εκτός του Workspace)

Η δυνατότητα διαδικτυακής υπηρεσίας υποστηρίζει τις ακόλουθες συντομεύσεις πληκτρολογίου:

- F1: Επιστροφή στην αρχική οθόνη του Workspace.
- F5: Ανανέωση.
- F8: Σίγαση του ήχου.
- F9/F10: Προσαρμογή της έντασης του ήχου.
- F11: Εναλλαγή μεταξύ πλήρους οθόνης και προεπιλεγμένης οθόνης.

## Χρήση του Πρόσβαση TV

Μέσω της λειτουργίας κατοπτρισμού μπορείτε να παρακολουθήσετε TV από την οθόνη της συσκευής Projector.

Επιλέξτε και κατοπτρίστε την TV που θέλετε για να δείτε το περιεχόμενο από την TV στην οθόνη της συσκευής Projector.

### Μενού Συνδεδεμένες συσκευές Πρόσβαση TV

- Αυτή η λειτουργία ενδέχεται να μην υποστηρίζεται, ανάλογα με το μοντέλο.
- Συνδέστε την TV και τη Projector στο ίδιο δίκτυο 5 GHz.

### Σύνδεση με TV

Επιλέξτε Πρόσβαση TV για να εμφανιστεί μια λίστα με τις διαθέσιμες TV για σύνδεση. Επιλέξτε και συνδέστε την TV που θέλετε στη συσκευή Projector.

Μετά τη σύνδεση, η TV εμφανίζεται στη λίστα Συνδεδεμένες συσκευές της συσκευής Projector. Για να συνδεθείτε στην ίδια TV στο μέλλον, επιλέξτε την TV από τη λίστα Συνδεδεμένες συσκευές.

Για αποσύνδεση από την TV, πατήστε το κουμπί  $\bigcirc$  ή  $\bigcirc$  στο τηλεχειριστήριο.

### Έλεγχος της συνδεδεμένης TV από τη συσκευή Projector

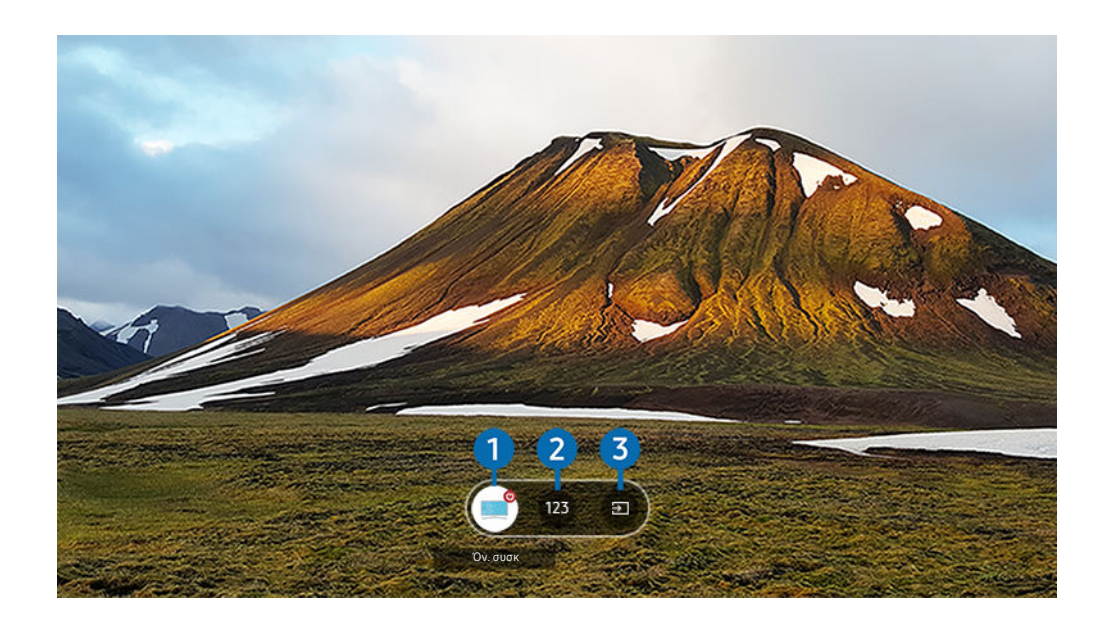

Κατά την αναπαραγωγή περιεχομένου, πατήστε το κουμπί επάνω κατεύθυνσης στο τηλεχειριστήριο για να εμφανίσετε το μενού ελέγχου του Projector.

### 1.Τροφοδοσία

Ενεργοποιήστε ή απενεργοποιήστε τη συνδεδεμένη TV.

#### 2.Καταχώρηση αριθμού

#### Πατήστε τον αριθμό ενός καναλιού για να αλλάξετε το κανάλι στη συνδεδεμένη TV.

Σ Εναλλακτικά, χρησιμοποιήστε το κουμπί  $\wedge/\vee$  (Κανάλι) στο τηλεχειριστήριο για να αλλάξετε κανάλια.

### 3.Πηγή

Αλλάξτε την πηγή εισόδου που είναι συνδεδεμένη στην TV.

## Χρήση της υπηρεσίας Apps

Λάβετε και εκτελέστε διάφορες εφαρμογές από το Smart Hub.

### **Φ** > **Π**ολυμέσα > 88 APPS

#### Μπορείτε να απολαύσετε ένα μεγάλο εύρος περιεχομένου, συμπεριλαμβανομένων βίντεο, μουσικής, αθλητικών και παιχνιδιών, εγκαθιστώντας τις αντίστοιχες εφαρμογές στη Projector.

- Για να χρησιμοποιήσετε αυτή τη δυνατότητα, η Projector πρέπει να είναι συνδεδεμένη στο δίκτυο.
- Την πρώτη φορά που εκκινείται το Smart Hub, εγκαθίστανται αυτόματα οι προεπιλεγμένες εφαρμογές. Οι προεπιλεγμένες εφαρμογές ενδέχεται να διαφέρουν, ανάλογα με το μοντέλο ή τη γεωγραφική περιοχή.

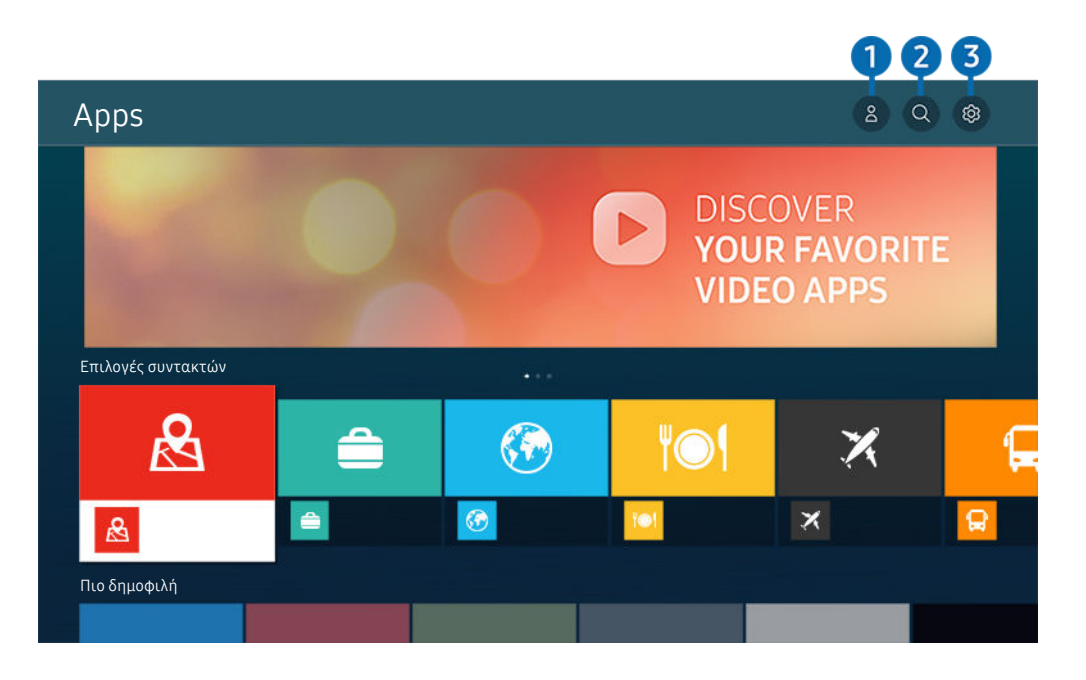

Η εικόνα στη Projector ενδέχεται να διαφέρει από την παραπάνω εικόνα, ανάλογα με το μοντέλο και τη γεωγραφική περιοχή.

### 1. Δ Λογαρ. Samsung

#### Μεταβείτε στην οθόνη Λογαρ. Samsung για να δημιουργήσετε έναν νέο λογαριασμό ή να αποσυνδεθείτε από τον λογαριασμό σας.

- Δ΄ Αν δεν είστε συνδεδεμένοι στον λογαριασμό Samsung, επιλέξτε  $\triangle$  Σύνδεση για να συνδεθείτε.
- Αν θέλετε να λάβετε νέες εφαρμογές χρησιμοποιώντας την υπηρεσία Apps, συνδεθείτε πρώτα στον λογαριασμό Samsung.

### 2. Αναζήτηση εφαρμογών

Μπορείτε να αναζητήσετε τις διαθέσιμες εφαρμογές.

### 3. Ρυθμίσεις

Μπορείτε να διαχειριστείτε τις εγκατεστημένες εφαρμογές.

### Εγκατάσταση εφαρμογής

- 1. Μετακινηθείτε στην εφαρμογή που θέλετε να εγκαταστήσετε και, στη συνέχεια, πατήστε το κουμπί Επιλέξτε. Εμφανίζεται η οθόνη λεπτομερών πληροφοριών.
- 2. Επιλέξτε Εγκατάσταση. Όταν ολοκληρωθεί η εγκατάσταση, εμφανίζεται το μενού Άν/γμα.
- 3. Επιλέξτε Άν/γμα για να εκτελέσετε αμέσως την εφαρμογή.
- Μπορείτε να δείτε τις εγκατεστημένες εφαρμογές στην οθόνη Ρυθμίσεις.

### Εκκίνηση εφαρμογής

Μπορείτε να εκτελέσετε την επιθυμητή εφαρμογή επιλέγοντάς την από την οθόνη Ληφθείσα εφαρμογή.

Τα παρακάτω εικονίδια εμφανίζονται στην επιλεγμένη εφαρμογή και υποδεικνύουν τα εξής:

- : Η εφαρμογή έχει κωδικό πρόσβασης.
- · · Η εφαρμογή πρέπει να ενημερωθεί.
- : Η εφαρμογή υποστηρίζει τη λειτουργία κατοπτρισμού.

### Διαχείριση εγκατεστημένων εφαρμογών

Επιλέξτε @ Ρυθμίσεις στην οθόνη Apps. Μπορείτε να διαχειριστείτε τις εγκατεστημένες εφαρμογές.

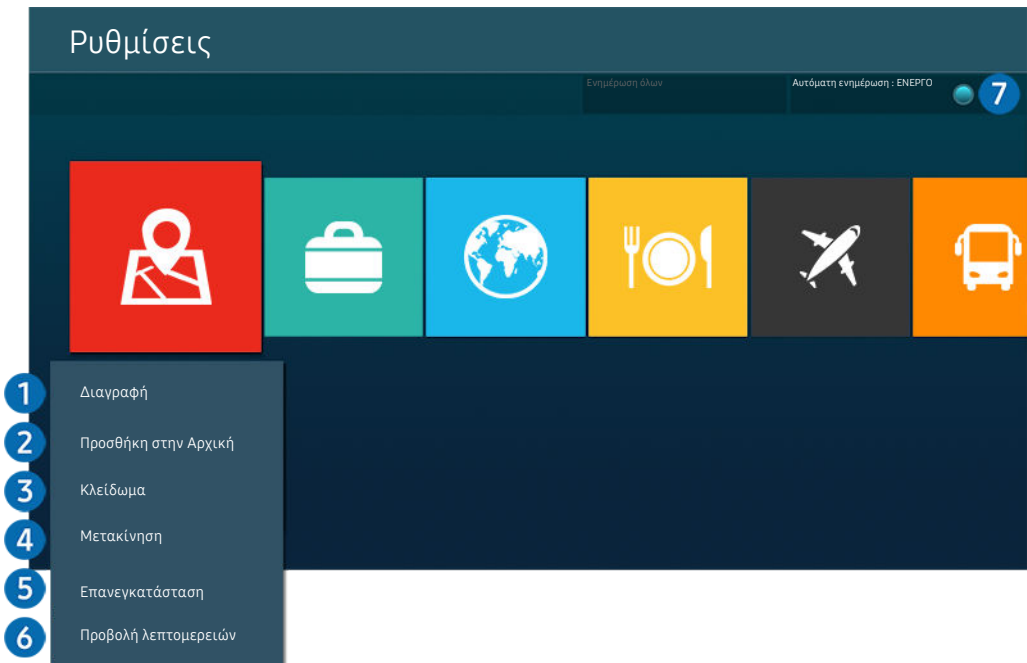

Η εικόνα στη Projector ενδέχεται να διαφέρει από την παραπάνω εικόνα, ανάλογα με το μοντέλο και τη γεωγραφική περιοχή.

#### 1.Κατάργηση εφαρμογής

- 1. Επιλέξτε μια εφαρμογή για διαγραφή.
- 2. Επιλέξτε Διαγραφή.

#### Η επιλεγμένη εφαρμογή διαγράφεται.

- Διασφαλίστε ότι τα δεδομένα που σχετίζονται με την εφαρμογή έχουν επίσης καταργηθεί όταν καταργείτε μια εφαρμογή.
- Δεν μπορείτε να καταργήσετε την εγκατάσταση των τυπικών εφαρμογών.

#### 2.Προσθήκη εφαρμογών στην Πρώτη οθόνη

- 1. Επιλέξτε μια εφαρμογή για προσθήκη.
- 2. Επιλέξτε Προσθήκη στην Αρχική.
- 3. Αφού εμφανιστεί η Πρώτη οθόνη, μετακινήστε την επιλεγμένη εφαρμογή στην επιθυμητή θέση.
- 4. Πατήστε το κουμπί Επιλέξτε.

#### Η επιλεγμένη εφαρμογή προστίθεται στην Πρώτη οθόνη.

Αν η επιλεγμένη εφαρμογή έχει ήδη προστεθεί στην Πρώτη οθόνη, αυτή η λειτουργία είναι απενεργοποιημένη.

#### 3.Κλείδωμα και ξεκλείδωμα εφαρμογών

1. Επιλέξτε μια εφαρμογή για κλείδωμα ή ξεκλείδωμα.

#### 2. Επιλέξτε Κλείδωμα/Ξεκλείδωμα.

#### Η επιλεγμένη εφαρμογή κλειδώνεται ή ξεκλειδώνεται.

- Για να κλειδώσετε ή να ξεκλειδώσετε μια εφαρμογή, εισαγάγετε τον κωδικό PIN. Ο προεπιλεγμένος κωδικός ΡΙΝ είναι «0000» (για Γαλλία και Ιταλία: «1111»). Μπορείτε να ορίσετε τον κωδικό PIN επιλέγοντας **Μενού επιλέγοντού θε Μενού Ρωθμίσεις** ) Όλες οι ρυθμίσεις  $\frac{1}{2}$  Γενικά και απόρρητο  $\frac{1}{2}$  Διαχείριση συστήματος  $\frac{1}{2}$  Αλλαγή PIN. Δοκιμή
- Η λειτουργία Αλλαγή PIN ενδέχεται να μην υποστηρίζεται, ανάλογα με το μοντέλο ή τη γεωγραφική περιοχή.

#### 4.Μετακίνηση εφαρμογών

- 1. Επιλέξτε μια εφαρμογή για μετακίνηση.
- 2. Επιλέξτε Μετακίνηση.
- 3. Μετακινήστε την εφαρμογή στην επιθυμητή θέση.
- 4. Πατήστε το κουμπί Επιλέξτε.

#### Η επιλεγμένη εφαρμογή μετακινείται.

Αυτή η λειτουργία ενδέχεται να μην υποστηρίζεται, ανάλογα με το μοντέλο ή τη γεωγραφική περιοχή.

#### 5.Επανεγκατάσταση εφαρμογής

- 1. Επιλέξτε την εφαρμογή που θα εγκαταστήσετε ξανά.
- 2. Επιλέξτε Επανεγκατάσταση.

#### Αρχίζει η επανεγκατάσταση.

#### 6.Έλεγχος των λεπτομερών πληροφοριών εφαρμογής

- 1. Επιλέξτε την εφαρμογή που θα ελέγξετε.
- 2. Επιλέξτε Προβολή λεπτομερειών.

#### Εμφανίζεται η οθόνη πληροφοριών εφαρμογής.

Μπορείτε να αξιολογήσετε μια εφαρμογή στην οθόνη Προβολή λεπτομερειών.

#### 7.Αυτόματη ενημέρωση εφαρμογών

#### Για να ενημερώνονται αυτόματα οι εγκατεστημένες εφαρμογές, ρυθμίστε την επιλογή Αυτόματη ενημέρωση σε ΕΝΕΡΓΟ.

Η αυτόματη ενημέρωση είναι ενεργοποιημένη μόνο όταν η Projector είναι συνδεδεμένη στο δίκτυο.

## Χρήση του e-Manual

Ελέγξτε και διαβάστε το εγχειρίδιο που είναι ενσωματωμένο στη Projector.

#### Εκκίνηση του e-Manual

### $\mathbf{\widehat{\omega}}$  >  $\equiv$  Μενού >  $\otimes$  Ρυθμίσεις > Υποστήριξη > Άνοιγμα e-Manual

#### Μπορείτε να προβάλετε το ενσωματωμένο ηλεκτρονικό εγχειρίδιο e-Manual, το οποίο περιέχει πληροφορίες σχετικά με τις βασικές δυνατότητες της Projector.

- Μπορείτε να λάβετε ένα αντίγραφο του e-Manual από τη διαδικτυακή τοποθεσία της Samsung, για να το προβάλετε ή να το εκτυπώσετε στον υπολογιστή ή στη φορητή συσκευή σας (https://www.samsung.com).
- Ορισμένες οθόνες μενού δεν μπορούν να προσπελαστούν από το e-Manual.

### Χρήση των κουμπιών στο e-Manual

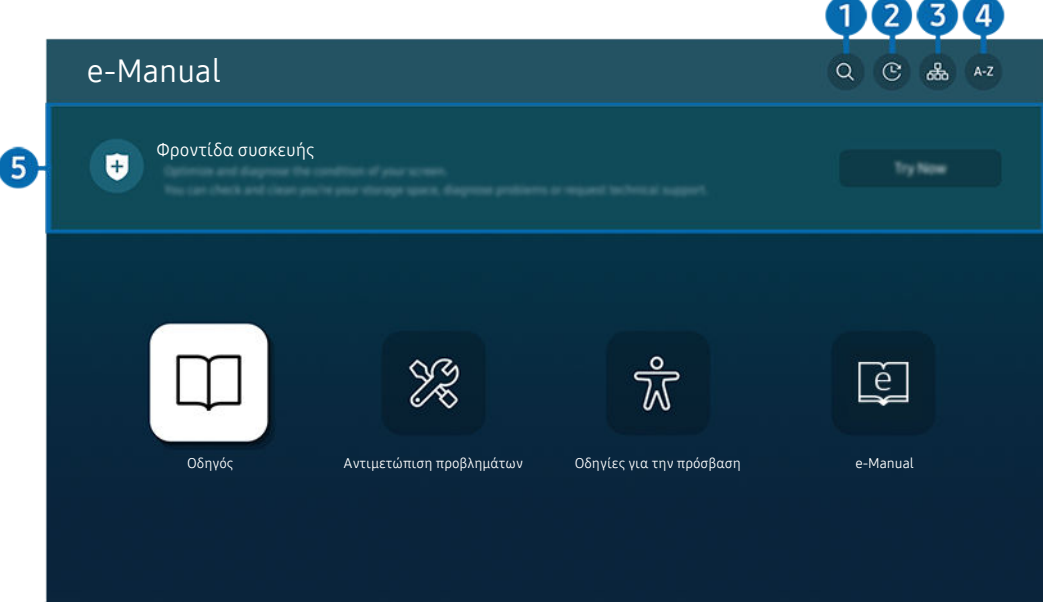

Η εικόνα στη Projector ενδέχεται να διαφέρει από την παραπάνω εικόνα, ανάλογα με το μοντέλο και τη γεωγραφική περιοχή.

### 1. (Αναζήτηση)

Επιλέξτε ένα στοιχείο από τα αποτελέσματα αναζήτησης για να φορτώσετε την αντίστοιχη σελίδα.

#### 2. (Θέματα που προβλήθηκαν πρόσφατα)

Επιλέξτε ένα θέμα από τη λίστα με τα θέματα που προβλήθηκαν πρόσφατα.

#### 3. (Χάρτης τοποθεσίας)

Εμφανίζει τις λίστες για κάθε στοιχείο στο e-Manual.

### 4. (Ευρετήριο)

Επιλέξτε μια λέξη-κλειδί για να περιηγηθείτε στη σχετική σελίδα.

Αυτή η λειτουργία ενδέχεται να μην υποστηρίζεται, ανάλογα με το μοντέλο ή τη γεωγραφική περιοχή.

### 5.Φροντίδα συσκευής

Βελτιστοποίηση και διαγνωστικός έλεγχος της κατάστασης της Projector. Μπορείτε να ελέγξετε και να καθαρίσετε τον αποθηκευτικό χώρο σας, να εκτελέσετε διαγνωστικό έλεγχο για προβλήματα ή να ζητήσετε τεχνική υποστήριξη.

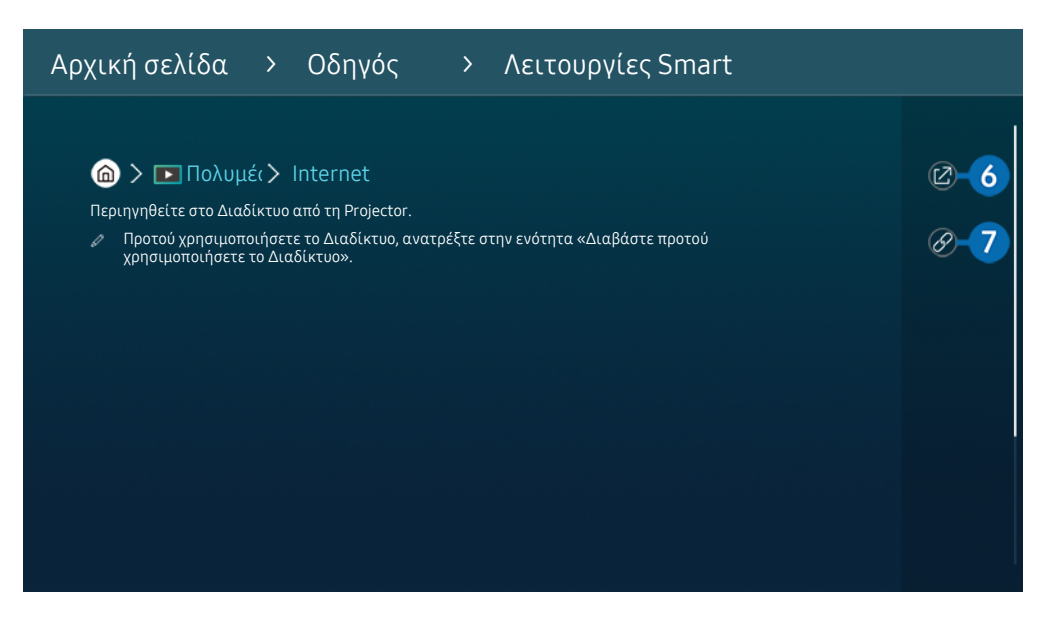

- Οι λέξεις με μπλε χρώμα (π.χ. Internet) υποδεικνύουν ένα στοιχείο μενού.
- Η εικόνα στη Projector ενδέχεται να διαφέρει από την παραπάνω εικόνα, ανάλογα με το μοντέλο και τη γεωγραφική περιοχή.

### 6. (Δοκιμή)

Σας επιτρέπει να προσπελάσετε το αντίστοιχο στοιχείο μενού και να δοκιμάσετε αμέσως τη δυνατότητα.

### 7. (Σύνδεσμος)

Προσπελάστε αμέσως ένα θέμα που αναφέρεται σε μια σελίδα θεμάτων του e-Manual.

## Χρήση του Internet

Περιηγηθείτε στο Διαδίκτυο από τη Projector.

### $\mathbf{a}$  >  $\mathbf{\mathbf{\Sigma}}$  Πολυμέσα > Internet

Όταν εκτελείτε τη λειτουργία Internet, μπορείτε να δείτε τις διαδικτυακές τοποθεσίες που προβλήθηκαν πρόσφατα ή τις τρέχουσες προτάσεις. Αν επιλέξετε την επιθυμητή διαδικτυακή τοποθεσία, μπορείτε να αποκτήσετε άμεση πρόσβαση σε αυτήν.

- Μπορείτε να χρησιμοποιείτε τη λειτουργία Internet πιο εύκολα αφού συνδέσετε πληκτρολόγιο και ποντίκι.
- Μπορείτε να πραγματοποιήσετε κύλιση στις ιστοσελίδες με το κουμπί κατεύθυνσης στο Έξυπνο τηλεχειριστήριο Samsung.
- Οι ιστοσελίδες που εμφανίζονται ενδέχεται να διαφέρουν από εκείνες σε έναν υπολογιστή.
- Προτού χρησιμοποιήσετε τη λειτουργία Internet, ανατρέξτε στην ενότητα «[Διαβάστε προτού χρησιμοποιήσετε τη](#page-93-0) [λειτουργία Internet](#page-93-0)».
- A Η εφαρμογή Internet διαθέτει ενσωματωμένες Ρυθμίσεις Samsung Pass (  $\bigcirc$  >  $\Box$  Πολυμέσα > Internet > Μενού Internet > Ρυθμίσεις > Samsung Pass).

Με το Samsung Pass, μπορείτε να συνδέεστε εύκολα και με ασφάλεια στη διαδικτυακή τοποθεσία. Όταν επισκεφτείτε ξανά τη διαδικτυακή τοποθεσία, μπορείτε να συνδεθείτε με τον βιομετρικό έλεγχο ταυτότητας Samsung Pass στη φορητή συσκευή σας, χωρίς να εισάγετε αναγνωριστικό και κωδικό πρόσβασης.

Ωστόσο, η σύνδεση με το Samsung Pass ενδέχεται να μη λειτουργεί, ανάλογα με την πολιτική της διαδικτυακής τοποθεσίας. Για αυτή τη δυνατότητα, πρέπει να έχετε συνδεθεί στη φορητή συσκευή με έναν λογαριασμό Samsung που είναι καταχωρισμένος στο Samsung Pass.

## Χρήση του SmartThings

Επιτρέπει στη Projector να συνδεθεί με και να ελέγξει διάφορες συσκευές που ανιχνεύτηκαν στον ίδιο χώρο.

#### $\mathbf{\widehat{\omega}}$  > = Μενού >  $\mathbf{\triangledown}$  Συνδεδεμένες συσκευές >  $\mathbf{\hat{\mathbf{\triangledown}}}$  SmartThings Δοκιμή

Από την Projector, χρησιμοποιήστε το τηλεχειριστήριο για να ελέγξετε συσκευές συνδεδεμένες με το νέφος SmartThings και συσκευές συνδεδεμένες απευθείας στην Projector. Ανάλογα με τη θέση της Projector ή της συσκευής, ενδέχεται να μην μπορείτε να εκτελέσετε κάποιες λειτουργίες με το τηλεχειριστήριο. Σε αυτήν την περίπτωση, μετακινήστε τη συσκευή.

Αυτή η λειτουργία ενδέχεται να μην υποστηρίζεται, ανάλογα με τον τύπο της συνδεδεμένης συσκευής.

#### Καταχώριση περιφερειακών συσκευών της Projector

- 1. Όταν ανιχνεύεται μια συσκευή κοντά στην Projector, εμφανίζεται στην οθόνη της Projector ένα αναδυόμενο παράθυρο καταχώρισης.
	- Αν δεν εντοπιστεί συσκευή, το αναδυόμενο παράθυρο μπορεί να μην εμφανιστεί.
	- Για να συνδέσετε μια συσκευή Bluetooth, βεβαιωθείτε ότι έχει πραγματοποιηθεί ζεύξη αυτής της συσκευής.

#### 2. Επιλέξτε Εγγραφή για να καταχωρίσετε τη συσκευή.

- Για να καταχωρίσετε μια οικιακή συσκευή, βεβαιωθείτε ότι χρησιμοποιεί υπέρυθρες και ότι μπορεί να ανιχνευτεί στον χώρο γύρω από την Projector. Οι υποστηριζόμενες συσκευές και επιλογές ενδέχεται να διαφέρουν, ανάλογα με το μοντέλο.
- Επιλέξτε Κλείσιμο. Στη συνέχεια, το αναδυόμενο παράθυρο καταχώρισης της συσκευής δεν εμφανίζεται.

Μπορείτε να καταχωρίσετε μια συσκευή στην επιλογή  $\textcircled{a} > \equiv$  Μενού  $> \textcircled{c}$  Συνδεδεμένες συσκευές  $> \textcircled{c}$ SmartThings > Προσθήκη συσκευής.

- Αν επιλέξετε μια φορητή συσκευή που είναι καταχωρισμένη στο SmartThings στην Projector, η οθόνη μεταβαίνει στη λειτουργία Music Wall. Η λειτουργία Music Wall σας επιτρέπει να απολαμβάνετε μουσική μαζί με οπτικά εφέ βίντεο, τα οποία αλλάζουν ανάλογα με το είδος και τον ρυθμό της μουσικής. Αυτή η λειτουργία ενδέχεται να μην υποστηρίζεται, ανάλογα με το μοντέλο.
- Μια συσκευή που είναι συνδεδεμένη μέσω καλωδίου HDMI καταχωρίζεται αυτόματα.
- $\ell$  Στο μενού  $\widehat{\omega}$   $>$   $\equiv$  Μενού  $>$   $\sim$  Συνδεδεμένες συσκευές  $>$   $\frac{3}{2}$  SmartThings, μπορείτε να δείτε τις διαθέσιμες επιλογές για κάθε συσκευή. Δοκιμή

Οι επιλογές που υποστηρίζονται ενδέχεται να διαφέρουν, ανάλογα με τη συσκευή.

### Καταχώριση Projector / έξυπνης συσκευής / συσκευής IoT από την εφαρμογή για φορητές συσκευές

Χρησιμοποιήστε την εφαρμογή SmartThings για φορητές συσκευές, για να καταχωρίσετε την Projector, έξυπνες συσκευές ή διάφορες συσκευές IoT. Ορισμένες συσκευές IoT μπορούν να καταχωριστούν μόνο με χρήση αυτής της εφαρμογής για φορητές συσκευές. Στην εφαρμογή για φορητές συσκευές, πατήστε το σύμβολο + (Προσθήκη συσκευής) για να καταχωρίσετε μια συσκευή.

#### Συνδέστε ένα κουδούνι στην Projector, για να λάβετε ειδοποίηση σχετικά με το βίντεο του κουδουνιού και μιλήστε με τον επισκέπτη ενώ παρακολουθεί Projector.

Υποστηρίζονται μόνο κουδούνια με πιστοποίηση WWST (Works with SmartThings). Οι υποστηριζόμενες επιλογές ενδέχεται να διαφέρουν, ανάλογα με τη συσκευή.

### Έλεγχος της Projector από την εφαρμογή για φορητές συσκευές

Από την εφαρμογή SmartThings App για φορητές συσκευές, χρησιμοποιήστε τις λειτουργίες του τηλεχειριστηρίου της Projector, όπως τις επιλογές Ενεργ./Απενερ., Κανάλι, Ένταση ήχου και τα τέσσερα πλήκτρα κατεύθυνσης. Μπορείτε επίσης να χρησιμοποιείτε τις λειτουργίες Αναζήτηση, APPS, Ambient Mode και άλλες από την εφαρμογή για φορητές συσκευές.

### Διάταξη οθόνης λειτουργίας SmartThings

### $\mathbf{M}$  >  $\equiv$  Μενού >  $\mathbf{v}$  Συνδεδεμένες συσκευές >  $\mathbf{v}$  SmartThings Δοκιμή

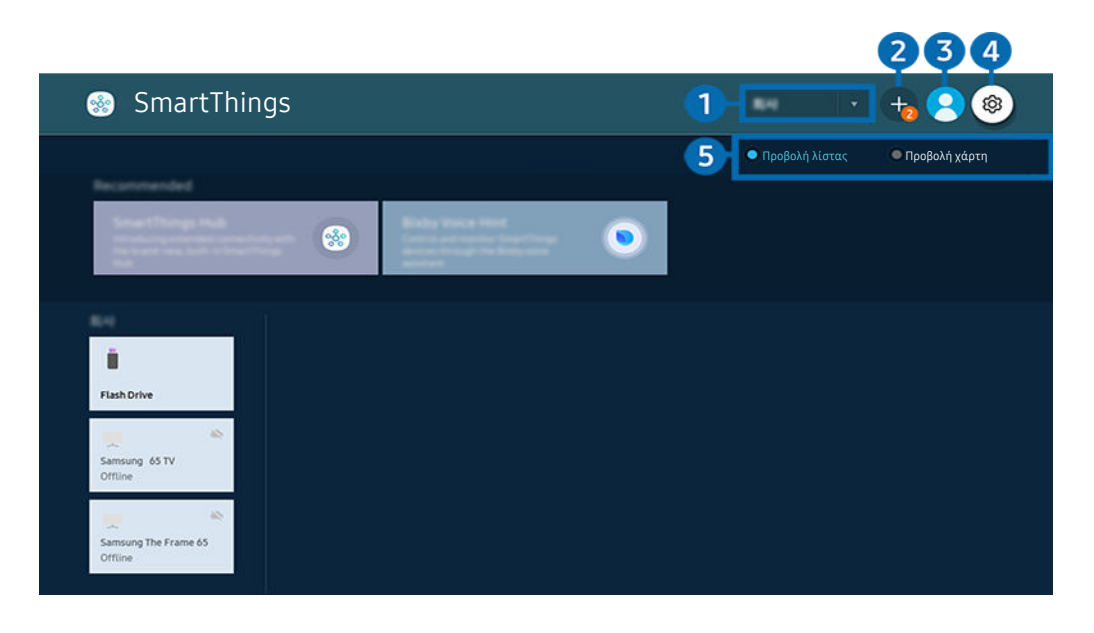

Η εικόνα στη Projector ενδέχεται να διαφέρει από την παραπάνω εικόνα, ανάλογα με το μοντέλο και τη γεωγραφική περιοχή.

#### 1.Κατηγορία λίστας συσκευών

- Οι διαθέσιμες επιλογές ενδέχεται να διαφέρουν, ανάλογα με τη συσκευή.
- Χώρος

Εμφανίζονται όλοι οι χώροι που είναι συνδεδεμένοι μέσω της εφαρμογής SmartThings.

• Συσκευές κοντά στη συσκευή Projector

Εμφανίζονται όλες οι συσκευές που ανιχνεύτηκαν, οι οποίες μπορούν να συνδεθούν και να ελεγχθούν.

Μπορείτε να εκτελέσετε τις επιλογές ελέγχου αφού επιλέξετε την επιθυμητή συσκευή.

Οι διαθέσιμες επιλογές ενδέχεται να διαφέρουν, ανάλογα με τη συσκευή.

### 2.Προσθήκη συσκευής

Εμφανίζεται η λίστα των συσκευών που μπορούν να καταχωριστούν στη Projector. Μπορείτε να καταχωρίσετε οποιαδήποτε συσκευή επιλέγοντάς την.

### 3. Λογαρ. Samsung

Μεταβείτε στην οθόνη Λογαρ. Samsung για να δημιουργήσετε έναν νέο λογαριασμό ή να αποσυνδεθείτε από τον λογαριασμό σας.

Αν δεν είστε συνδεδεμένοι στο Λογαρ. Samsung, επιλέξτε  $\triangle$  Σύνδεση για να συνδεθείτε.

### 4. Ρυθμίσεις

Διαμορφώστε τις ρυθμίσεις ειδοποίησης για τις συσκευές που συνδέονται μέσω SmartThings. Ενεργοποιήστε τη λειτουργία SmartThings Hub.

### 5.Προβολή λίστας/Προβολή χάρτη

Εμφανίζονται οι συσκευές που ανιχνεύτηκαν σε χάρτη ή σε λίστα.

Στη λειτουργία Προβολή χάρτη μπορείτε να μετακινήσετε τη θέση μιας συσκευής για να δημιουργήσετε έναν προσαρμοσμένο χάρτη και να ελέγξετε την κατάσταση της συσκευής.

### Λίστα συσκευών που είναι συμβατές με την Projector

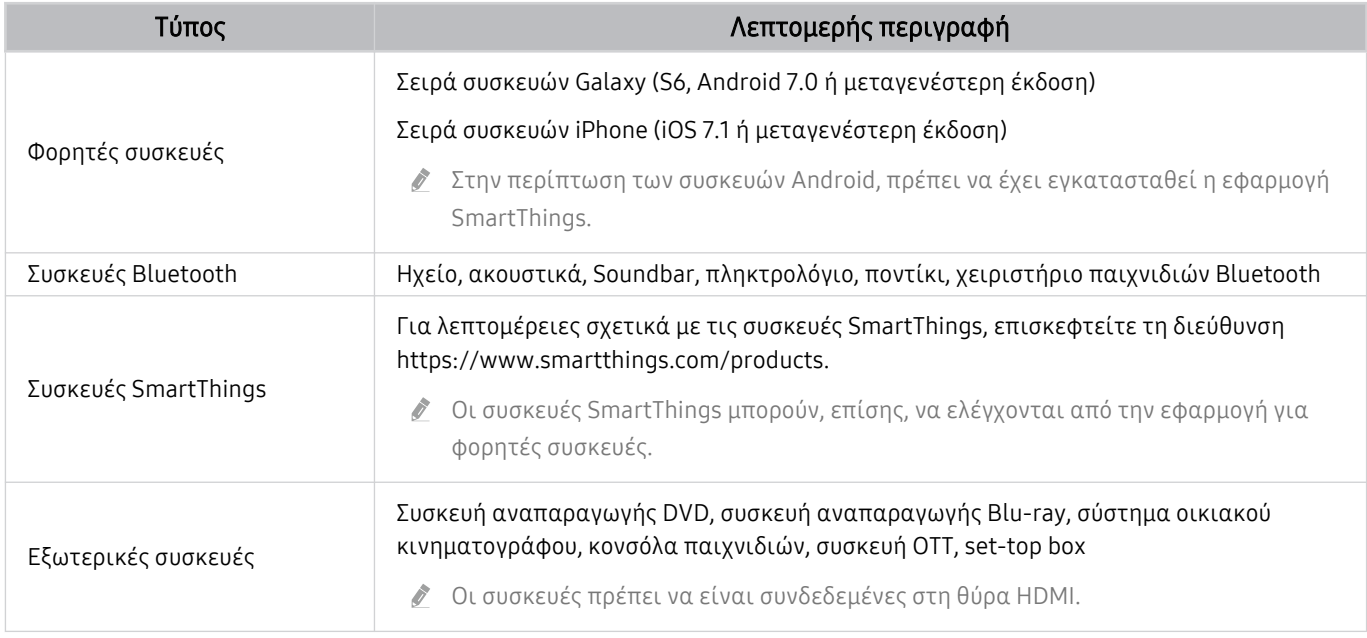

Για μια λεπτομερή λίστα των συσκευών που υποστηρίζονται, επισκεφτείτε τη διεύθυνση www.samsung.com.

Αυτή η λειτουργία ενδέχεται να μην είναι διαθέσιμη, ανάλογα με την εξωτερική συσκευή.

### Χρήση της λειτουργίας SmartThings Hub

Αυτή η λειτουργία ενδέχεται να μην υποστηρίζεται, ανάλογα με τον τύπο της συνδεδεμένης συσκευής.

Χρησιμοποιήστε τη λειτουργία SmartThings Hub στην Projector για να συνδέσετε συσκευές IoT (π.χ. λάμπες, φις ή αισθητήρες) που απαιτούν SmartThings Hub.

Ενεργοποιήστε το SmartThings Hub στην Projector και μετά χρησιμοποιήστε την εφαρμογή για φορητές συσκευές για να καταχωρίσετε συσκευές IoT.

- Το πρωτόκολλο Zigbee δεν υποστηρίζεται.
- Φροντίστε να χρησιμοποιήσετε τον ίδιο Λογαρ. Samsung για να συνδεθείτε στην Projector και την εφαρμογή SmartThings για φορητές συσκευές.
- Ενεργοποίηση του SmartThings Hub από την Projector:  $\textcircled{a}$  >  $\equiv$  Μενού >  $\sim$  Συνδεδεμένες συσκευές > SmartThings > Ρυθμίσεις > SmartThings Hub > Χρήση του SmartThings Hub

## Χρήση του Bixby

Μιλήστε στο μικρόφωνο του Έξυπνο τηλεχειριστήριο Samsung ή της Projector για να ελέγξετε τη Projector.

- Η λειτουργία Bixby είναι διαθέσιμη μόνο όταν η Projector είναι συνδεδεμένη στο δίκτυο.
- Για να χρησιμοποιήσετε τη λειτουργία Bixby, πρέπει να καταχωρίσετε και να συνδεθείτε σε λογαριασμό Samsung. Ορισμένες λειτουργίες ενδέχεται να μην υποστηρίζονται εάν δεν έχετε συνδεθεί στον λογαριασμό σας Samsung.
- Η λειτουργία Bixby υποστηρίζει μόνο ορισμένες γλώσσες και οι λειτουργίες που υποστηρίζονται ενδέχεται να διαφέρουν, ανάλογα με τη γεωγραφική περιοχή.
- Η λειτουργία Bixby ενδέχεται να μην υποστηρίζεται, ανάλογα με το μοντέλο ή τη γεωγραφική περιοχή.

### Εκκίνηση του Bixby με φωνητική εντολή

Μπορείτε να εκκινήσετε αμέσως μια συνομιλία με το Bixby, λέγοντας «Hi, Bixby». Μόλις πείτε «Hi, Bixby», εμφανίζεται το εικονίδιο της λειτουργίας Bixby στο κάτω μέρος της οθόνης της Projector στη λειτουργία ακρόασης. Συνεχίστε να μιλάτε.

- Όταν η απόσταση από τη Projector είναι 1 έως 2 μέτρα, παρέχεται η βέλτιστη απόδοση. Εάν το Bixby δεν αποκρίνεται, ανατρέξτε στο θέμα [«Είπα «Hi, Bixby» αλλά η λειτουργία Bixby](#page-116-0) δεν ενεργοποιείται.» στην ενότητα «Αντιμετώπιση προβλημάτων».
- Αυτή η λειτουργία ενδέχεται να μην υποστηρίζεται, ανάλογα με το μοντέλο ή τη γεωγραφική περιοχή.

### Εκκίνηση του Bixby με τη χρήση κουμπιών στο Έξυπνο τηλεχειριστήριο Samsung

Μπορείτε επίσης να κάνετε μια συνομιλία με το Bixby χρησιμοποιώντας τα κουμπιά του Έξυπνο τηλεχειριστήριο Samsung. Κρατήστε πατημένο το κουμπί @ στο Έξυπνο τηλεχειριστήριο Samsung, προφέρετε μια εντολή και, στη συνέχεια, αφήστε το κουμπί ...

Για να προβάλετε τον οδηγό της λειτουργίας Bixby, πατήστε μία φορά το κουμπί  $\mathbf{\mathcal{Q}}$ :

• Όταν πατάτε το κουμπί  $\bm{\mathbb{Q}}$ , εμφανίζεται στο κάτω μέρος της οθόνης το κουμπί Explore Now. Πατήστε το κουμπί Επιλέξτε για να μεταβείτε στην οθόνη Explore Bixby.

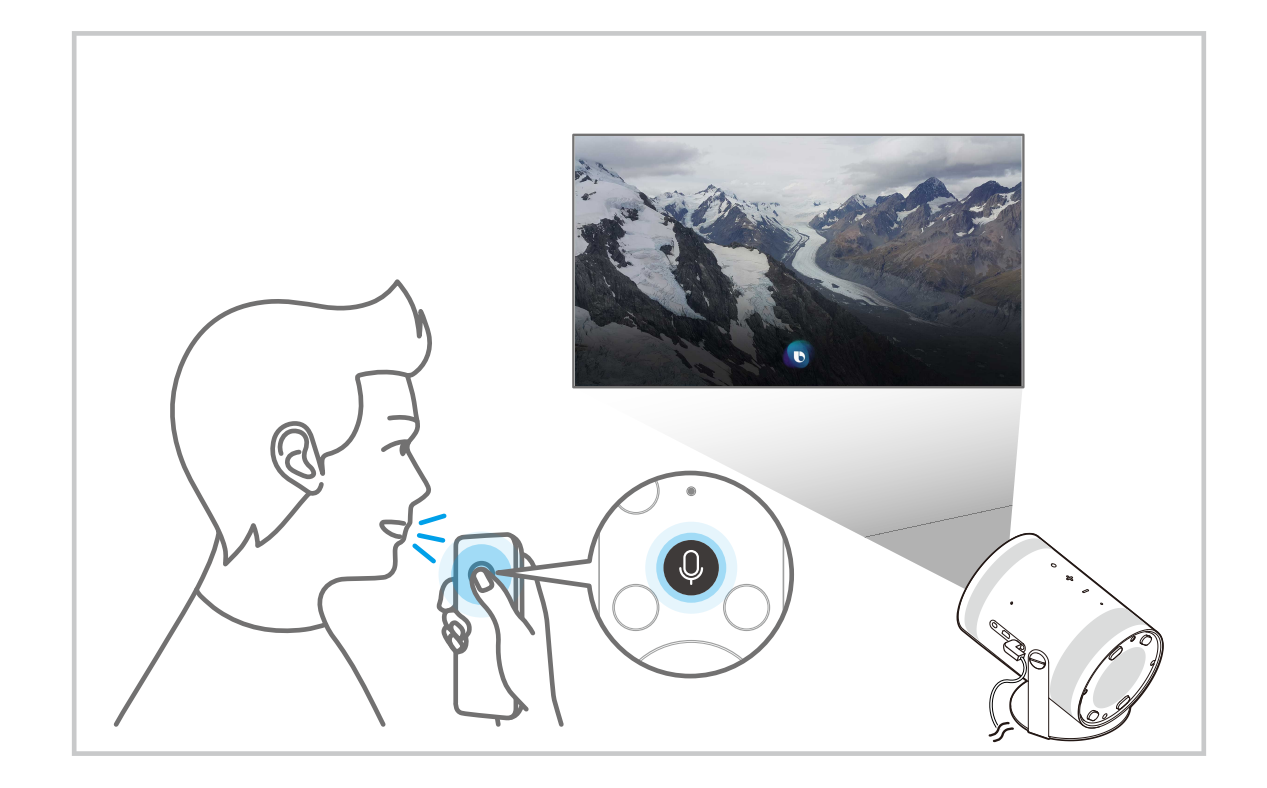

### Εκμάθηση της οθόνης Explore Bixby

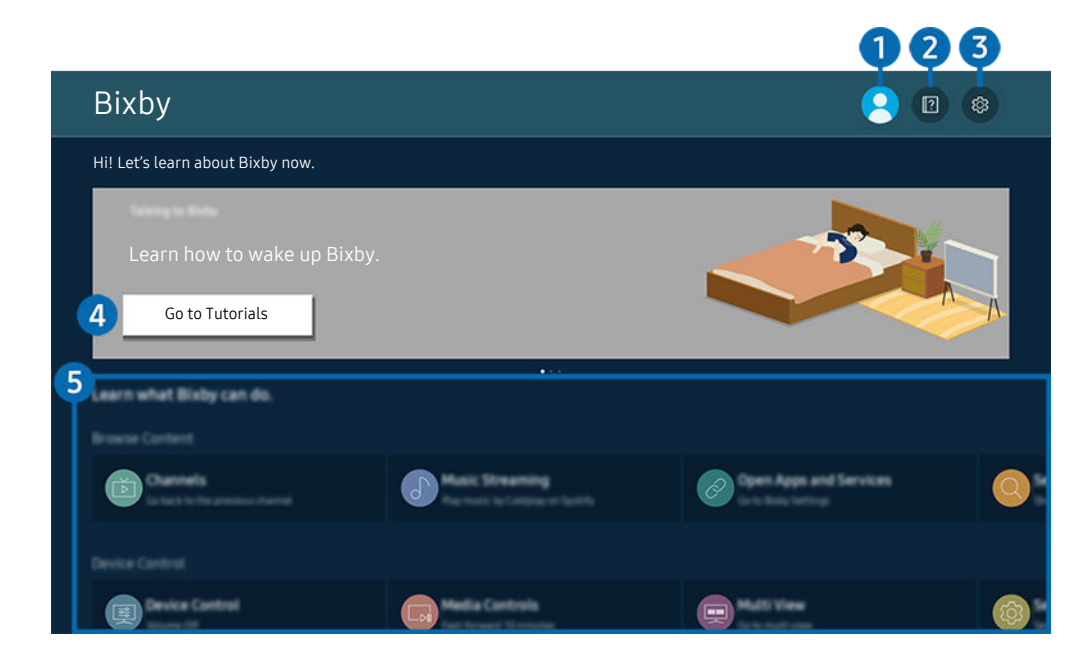

Η εικόνα στη Projector ενδέχεται να διαφέρει από την παραπάνω εικόνα, ανάλογα με το μοντέλο και τη γεωγραφική περιοχή.

### 1. Το προφίλ μου

#### Πηγαίνετε στην οθόνη Το προφίλ μου για να αποσυνδεθείτε.

Αν δεν είστε συνδεδεμένοι στον λογαριασμό Samsung, επιλέξτε  $\triangle$  Το προφίλ μου για να συνδεθείτε.

### **2. Performals**

Εμφανίζεται το αναδυόμενο παράθυρο σχετικά με τη χρήση της λειτουργίας Bixby.

### **3** @ Settings

#### Μπορείτε να αλλάξετε τις ρυθμίσεις για τη χρήση της λειτουργίας Bixby.

- Αυτές οι λειτουργίες ενδέχεται να μην υποστηρίζονται, ανάλογα με το μοντέλο ή τη γεωγραφική περιοχή.
- Δ Αυτές οι λειτουργίες μπορούν να ρυθμιστούν στο μενού Ρυθμίσεις Bixby Voice ( **M** > = Μενού > <sup>6</sup> Ρυθμίσεις > Όλες οι  $p\theta$ μίσεις > Γενικά και απόρρητο > Φωνή > Ρυθμίσεις Bixby Voice). Δοκιμή
- Language

#### Μπορείτε να αλλάξετε τη γλώσσα της λειτουργίας Bixby.

- Οι γλώσσες της Projector και των άλλων εφαρμογών δεν θα αλλάξουν.
- Το Bixby υποστηρίζει μόνο ορισμένες γλώσσες.

#### • Voice response

#### Μπορείτε να αλλάξετε ή να απενεργοποιήσετε τις φωνητικές εντολές του Bixby.

Αυτή η λειτουργία ενδέχεται να μην υποστηρίζεται, ανάλογα με τη γλώσσα που έχει επιλεχθεί για το Bixby.

#### • Voice Wake-up

Διαμορφώστε τις ρυθμίσεις σχετικά με την αφύπνιση του Bixby με τη φωνή σας. Μπορείτε να διαμορφώσετε τις παρακάτω ρυθμίσεις: Χρησιμοποιήστε το Samsung Soundbar για να αλληλεπιδράσετε με το Bixby., Eπιλογές αφύπνισης Bixby και Wake-up Sensitivity. ( $\bullet$ ) > Explore Now >  $\circ$  Settings > Voice Wake-up)

- Η λειτουργία Voice Wake-up ενδέχεται να μην υποστηρίζεται, ανάλογα με το μοντέλο ή τη γεωγραφική περιοχή.
- Αυτή η λειτουργία μπορεί να χρησιμοποιηθεί μόνο όταν ο αισθητήρας ήχου στο κάτω μέρος της Projector είναι ενεργός.
- Όταν η απόσταση από τη Projector είναι 1 έως 2 μέτρα, παρέχεται η βέλτιστη απόδοση. Εάν το Bixby δεν αποκρίνεται, ανατρέξτε στο θέμα «[Είπα «Hi, Bixby» αλλά η λειτουργία Bixby](#page-116-0) δεν ενεργοποιείται.» στην ενότητα «Αντιμετώπιση προβλημάτων».

#### • Sound feedback

#### Αναπαραγωγή ενός ήχου όταν γίνεται έναρξη και τερματισμός ακρόασης του Bixby.

Αυτή η λειτουργία ενδέχεται να μην υποστηρίζεται, ανάλογα με το μοντέλο ή τη γεωγραφική περιοχή.

• Privacy

Μπορείτε να επιτρέψετε ή να απαγορεύσετε στο Bixby να χρησιμοποιεί τις προσωπικές σας πληροφορίες, όταν χρησιμοποιείτε τις υπηρεσίες του Bixby.

#### • Πληροφορίες για το Bixby Voice

Εμφανίζονται οι λεπτομερείς όροι και οι προϋποθέσεις,

#### 4.Συνιστώμενες εντολές

Εμφανίζει τις συνιστώμενες εντολές που μπορείτε να χρησιμοποιήσετε για να ελέγξετε τη Projector με τη λειτουργία Bixby στο τρέχον περιβάλλον.

Αν δεν θέλετε να δείτε τις συνιστώμενες εντολές, ρυθμίστε την επιλογή Φωνητική υπόδειξη σε Απενερ.. (@  $\geq$   $\equiv$ Μενού Ρυθμίσεις Όλες οι ρυθμίσεις Γενικά και απόρρητο Φωνή Φωνητική υπόδειξη) Δοκιμή

### **6.** All Services

Μπορείτε να μάθετε τις φωνητικές εντολές που σας επιτρέπουν να χρησιμοποιήσετε τη λειτουργία Bixby σε διάφορες καταστάσεις. Χρησιμοποιήστε τα κουμπιά κατεύθυνσης για να μετακινηθείτε στην επιθυμητή εντολή και, στη συνέχεια, πατήστε το κουμπί Επιλέξτε. Μπορείτε να χειριστείτε τη Projector με διάφορες φωνητικές εντολές.

### Διαβάστε προτού χρησιμοποιήσετε τη λειτουργία Bixby

- Οι γλώσσες και οι δυνατότητες φωνητικής αλληλεπίδρασης που υποστηρίζονται ενδέχεται να διαφέρουν, ανάλογα με τη γεωγραφική περιοχή.
- Αν η γλώσσα που έχει ρυθμιστεί είναι διαφορετική από τη γλώσσα της χώρας σας, ορισμένες δυνατότητες δεν είναι διαθέσιμες.
- Η λειτουργία Bixby είναι διαθέσιμη μόνο όταν η Projector είναι συνδεδεμένη στο δίκτυο.
- Ακόμα και αν η Projector είναι συνδεδεμένη στο δίκτυο, ενδέχεται να μην υπάρχει απόκριση, λόγω κάποιου σφάλματος στον διακομιστή Bixby.
- Οι υφιστάμενες προδιαγραφές λειτουργίας ενδέχεται να αλλάξουν αν ενημερωθεί η λειτουργία Bixby.
- Η λειτουργία Bixby είναι διαθέσιμη μόνο στις συσκευές Projector που την υποστηρίζουν και συνοδεύονται από τηλεχειριστήρια που διαθέτουν μικρόφωνο.
- Δεν υποστηρίζονται τα σύμβολα όπως το «-» και οι ειδικοί χαρακτήρες. Κατά συνέπεια, αν κάποια λέξη ή πρόταση περιέχει αριθμητικές τιμές ή σύμβολα, η λειτουργία ενδέχεται να μην εκτελείται σωστά.
- Η αναζήτηση ενδέχεται να μην παρέχει πλήρη αποτελέσματα.
- Ενδέχεται να απαιτείται πληρωμή για ορισμένες εφαρμογές. Κατά συνέπεια, ενδέχεται να χρειαστεί μια αίτηση ή σύμβαση υπηρεσίας.
- Για να χρησιμοποιήσετε τη λειτουργία φωνητικής εισαγωγής κειμένου και τη λειτουργία αναζήτησης, πρέπει να αποδεχτείτε τους όρους που επιτρέπουν σε τρίτους να συλλέγουν και να χρησιμοποιούν τα φωνητικά δεδομένα σας.
- Για να χρησιμοποιήσετε τη λειτουργία Bixby, πρέπει:
	- Να αποδεχτείτε τους όρους χρήσης του Smart Hub.
	- Να επιβεβαιώσετε μια συμβουλή σχετικά με τη συλλογή και τη χρήση προσωπικών στοιχείων για την υπηρεσία Smart Hub.
	- Να συναινέσετε στη συλλογή και τη χρήση προσωπικών στοιχείων για την υπηρεσία που βασίζεται στη φωνητική αλληλεπίδραση.

#### Όροι χρήσης της λειτουργίας Bixby

• Το ποσοστό επιτυχίας της λειτουργίας αλληλεπίδρασης φωνής διαφέρει, ανάλογα με την ένταση/τόνο, την προφορά και το ηχητικό περιβάλλον (ήχος Projector και θόρυβος περιβάλλοντος).

# Παρακολούθηση Projector

Μπορείτε να χρησιμοποιήσετε βολικές δυνατότητες ενώ παρακολουθείτε Projector.

## Λειτουργίες υποστήριξης παρακολούθησης Projector

Χρησιμοποιήστε τις λειτουργίες που είναι διαθέσιμες ενώ βλέπετε Projector.

#### Έλεγχος πληροφοριών και ισχύος σήματος ψηφιακών καναλιών

 $\textbf{M} > \textbf{M}$ ενού >  $\textbf{M}$  Ρυθμίσεις > Υποστήριξη > Φροντίδα συσκευής > Αυτοδιάγνωση Πληροφορίες σήματος Δοκιμή

- Αν η Projector είναι συνδεδεμένη σε μια ξεχωριστή κεραία, μπορείτε να χρησιμοποιήσετε τις πληροφορίες ισχύος σήματος ώστε να προσαρμόσετε την κεραία για αυξημένη ισχύ σήματος και βελτιωμένη λήψη καναλιών HD.
- Η επιλογή Πληροφορίες σήματος είναι διαθέσιμη μόνο για ψηφιακά κανάλια.
- Αυτή η λειτουργία ενδέχεται να μην υποστηρίζεται, ανάλογα με το μοντέλο ή τη γεωγραφική περιοχή.

### Περιορισμός παρακολούθησης σε συγκεκριμένα κανάλια

 $\textcircled{a}$  >  $\equiv$  Μενού >  $\textcircled{a}$  Ρυθμίσεις > Όλες οι ρυθμίσεις > Γενικά και απόρρητο > Γονικές ρυθμίσεις Εφαρμογή Κλειδώματος καναλιού Δοκιμή

Αν επιλέξετε αυτό το μενού, μπορείτε να ενεργοποιήσετε ή να απενεργοποιήσετε τη λειτουργία Εφαρμογή Κλειδώματος καναλιού.

Κλειδώστε συγκεκριμένα κανάλια ώστε τα παιδιά να μην παρακολουθούν περιεχόμενο για ενήλικες.

Για να χρησιμοποιήσετε αυτή τη λειτουργία, απαιτείται ο κωδικός ΡΙΝ.

### Ρύθμιση της επιλογής ήχου μετάδοσης

### $\bigcirc$  > = Μενού >  $\circledast$  Ρυθμίσεις > Όλες οι ρυθμίσεις > Εκπομπή > Διπλός ήχος Δοκιμή

Ρυθμίστε τις επιλογές ήχου για στερεοφωνικές ή δίγλωσσες εκπομπές. Για περισσότερες πληροφορίες, ανατρέξτε στην ενότητα [«Υποστηριζόμενες επιλογές ήχου μετάδοσης»](#page-91-0).

Αυτή η λειτουργία ενδέχεται να μην υποστηρίζεται, ανάλογα με το μοντέλο ή τη γεωγραφική περιοχή.

### Χρήση του Κλείδωμα διαβαθμισμένου προγράμματος

### $\textbf{M} > \textbf{M}$ ενού > © Ρυθμίσεις > Όλες οι ρυθμίσεις > Γενικά και απόρρητο > Γονικές ρυθμίσεις Κλείδωμα διαβαθμισμένου προγράμματος Δοκιμή

Αυτή η λειτουργία ενδέχεται να μην υποστηρίζεται, ανάλογα με το μοντέλο ή τη γεωγραφική περιοχή.

Αυτή η λειτουργία είναι χρήσιμη για τον έλεγχο των προγραμμάτων που θα μπορούν να βλέπουν τα παιδιά στη Projector, με βάση τον χαρακτηρισμό τους. Ωστόσο, η λειτουργία Κλείδωμα διαβαθμισμένου προγράμματος δεν αποκλείει προγράμματα που προέρχονται από εξωτερικές πηγές, όπως συσκευές αναπαραγωγής Blu-ray, συσκευές αναπαραγωγής DVD ή συσκευές USB.

Κάθε φορά που προσπελάζετε την επιλογή Κλείδωμα διαβαθμισμένου προγράμματος, πρέπει να εισάγετε τον κωδικό ΡΙΝ ασφαλείας. Πρέπει επίσης να εισάγετε αυτόν τον κωδικό PIN για να παρακολουθήσετε ένα αποκλεισμένο πρόγραμμα. Ο προεπιλεγμένος κωδικός ΡΙΝ είναι «0000» (για Γαλλία και Ιταλία: «1111»). Για να αλλάξετε τον κωδικό PIN, μεταβείτε στην επιλογή  $\textcircled{a} \geq \textcircled{a}$  Ρυθμίσεις > Όλες οι ρυθμίσεις > Γενικά και απόρρητο Διαχείριση συστήματος Αλλαγή PIN. Δοκιμή

- Για περισσότερες πληροφορίες σχετικά με τον ορισμό του κωδικού πρόσβασης, ανατρέξτε στην ενότητα «[Ρύθμιση](#page-89-0) [κωδικού πρόσβασης](#page-89-0)».
- Η επιλογή Εκπομπή δεν είναι διαθέσιμη στον τρόπο λειτουργίας HDMI ή Component.
- Η λειτουργία Κλείδωμα διαβαθμισμένου προγράμματος ενδέχεται να μην υποστηρίζεται, ανάλογα με το σήμα εισόδου.
- $■$  Η λειτουργία Αλλαγή PIN ενδέχεται να μην υποστηρίζεται, ανάλογα με το μοντέλο ή τη γεωγραφική περιοχή.

#### Διαμόρφωση ρυθμίσεων μετάδοσης για προχωρημένους

 $\bigcirc$  > = Μενού >  $\circledast$  Ρυθμίσεις > Όλες οι ρυθμίσεις > Εκπομπή > Προηγμένες ρυθμίσεις Δοκιμή

#### Ρύθμιση δορυφορικού συστήματος

 $\textbf{M} > \textbf{M}$ ενού >  $\textcircled{\tiny{\textbf{B}}}$  Ρυθμίσεις > Όλες οι ρυθμίσεις > Εκπομπή > Προηγμένες ρυθμίσεις Δορυφορικό σύστημα Δοκιμή

Μπορείτε να διαμορφώσετε ένα σύνολο ρυθμίσεων δορυφορικού κατόπτρου προτού εκτελέσετε μια σάρωση καναλιών.

Αυτή η λειτουργία ενδέχεται να μην υποστηρίζεται, ανάλογα με το μοντέλο ή τη γεωγραφική περιοχή.

#### Αλλαγή γλώσσας teletext

#### $\textbf{M} > \textbf{M}$ ενού > & Ρυθμίσεις > Όλες οι ρυθμίσεις > Εκπομπή > Προηγμένες ρυθμίσεις Ρυθμίσεις γλώσσας Teletext Γλώσσα Teletext Δοκιμή

Μπορείτε να ορίσετε ή να αλλάξετε τη γλώσσα teletext. Για να παρακολουθείτε το teletext εκπομπών στην προτιμώμενη γλώσσα σας, επιλέξτε τη γλώσσα που θέλετε να χρησιμοποιείται στην επιλογή Κύρια γλώσσα Teletext. Αν αυτή η γλώσσα δεν υποστηρίζεται, μπορείτε να παρακολουθήσετε το teletext εκπομπών στη δευτερεύουσα προτιμώμενη γλώσσα σας που ορίζεται στην επιλογή Δευτ. γλώσσα Teletext.

Αυτή η λειτουργία ενδέχεται να μην υποστηρίζεται, ανάλογα με το μοντέλο, το κανάλι ή τη γεωγραφική περιοχή.

### Επιλογή της γλώσσας ήχου μετάδοσης

### $\textcircled{b}$  >  $\equiv$  Μενού > ® Ρυθμίσεις > Όλες οι ρυθμίσεις > Εκπομπή > Προηγμένες ρυθμίσεις Επιλογές ήχου Δοκιμή

Αυτή είναι η γλώσσα που θα ακούτε ενώ παρακολουθείτε από τη συσκευή Projector, αν η γλώσσα περιλαμβάνεται στο εκπεμπόμενο σήμα. Το μενού Επιλογές ήχου λειτουργεί διαφορετικά για τα κανάλια.

Αυτή η λειτουργία ενδέχεται να μην υποστηρίζεται, ανάλογα με το μοντέλο ή τη γεωγραφική περιοχή.

#### • Ρυθμίσεις γλώσσας ήχου

#### Μπορείτε να αλλάξετε τη γλώσσα ήχου που θέλετε να ακούτε.

Οι διαθέσιμες γλώσσες ενδέχεται να διαφέρουν, ανάλογα με την εκπομπή.

# Εικόνα και Ήχος

Μπορείτε να αλλάξετε τις ρυθμίσεις για την εικόνα και τον ήχο σύμφωνα με τις προτιμήσεις σας.

## Ρύθμιση του περιβάλλοντος παρακολούθησης για τη συσκευή Projector

Προσαρμόστε τις επιλογές λειτουργίας και τις ρυθμίσεις εγκατάστασης του Projector ανάλογα με το περιβάλλον θέασης.

### Οδηγός για την προσαρμογή της οθόνης

### $\textbf{M} > \textbf{M}$ ενού >  $\textcircled{\tiny{\textbf{B}}}$  Ρυθμίσεις > Όλες οι ρυθμίσεις > Γενικά και απόρρητο > Ρυθμίσεις Projector

Προσαρμόστε τις επιλογές λειτουργίας και τις ρυθμίσεις εγκατάστασης του Projector ανάλογα με το περιβάλλον θέασης.

• Τραπεζ. παραμόρφ. Δοκιμή

Διορθώστε μια παραμορφωμένη εικόνα στην οθόνη με βάση τη γωνία προβολής. Μπορείτε επίσης να ενεργοποιήσετε/απενεργοποιήσετε την κατακόρυφη αυτόματη λειτουργία Τραπεζ. παραμόρφ. ή να προσαρμόσετε μη αυτόματα την κατακόρυφη ή οριζόντια λειτουργία Τραπεζ. παραμόρφ..

- Αυτή η λειτουργία μπορεί να επηρεάζεται από τον εξωτερικό φωτισμό, την απόσταση ανάμεσα στη Projector και στον τοίχο και την επιφάνεια προβολής.
- $\ell$  Στην αυτόματη λειτουργία **Τραπεζ. παραμόρφ.**, χρησιμοποιήστε το κουμπί ∧/∨ (Κανάλι) ή τα κουμπιά κατεύθυνσης στο τηλεχειριστήριο, για να προσαρμόσετε με ακρίβεια τη γωνία ή το σχήμα της εμφανιζόμενης οθόνης.
- Εστίαση Δοκιμή

Αυτή η λειτουργία προσαρμόζει την εστίαση της εικόνας που προβάλλεται.

• Κλίμακα και μετακίνηση οθόνης Δοκιμή

Αυξήστε ή μειώστε την κλίμακα της οθόνης. Μπορείτε επίσης να μετακινήσετε την οθόνη.

• Λειτουργία προβολής Δοκιμή

Αυτή η λειτουργία αλλάζει την κατεύθυνση της προβολής της εικόνας, σύμφωνα με την κατεύθυνση τοποθέτησης του προβολέα.

- Μπροστά / Μπροστά στην οροφή / Πίσω / Πίσω στην οροφή
- Λειτουργία μεγάλου υψόμετρου Δοκιμή

Αυτή η λειτουργία αποτρέπει την υπερθέρμανση του προβολέα όταν χρησιμοποιείται σε μεγάλο υψόμετρο.

- $\ell$  Για να χρησιμοποιήσετε τη συσκευή Projector σε υψόμετρο μεγαλύτερο των 1.219 μ., ενεργοποιήστε τη **Λειτουργία** μεγάλου υψόμετρου. Αν ενεργοποιήσετε αυτήν τη λειτουργία, θα αυξηθεί η ταχύτητα του ανεμιστήρα και μπορεί να ακούγεται δυνατός θόρυβος.
- Η συσκευή Projector μπορεί να χρησιμοποιηθεί μόνο σε υψόμετρο που δεν υπερβαίνει τα 3.048 μ.
- Οδηγός ρύθμισης Δοκιμή

Αυτός ο οδηγός δείχνει πώς να προσαρμόζετε το μέγεθος και το σχήμα της οθόνης προβολής κατά την τοποθέτηση της συσκευής Projector.

## Προσαρμογή της ποιότητας εικόνας

Αλλάξτε την επιλογή Λειτουργία εικόνας και προσαρμόστε τις Προηγμένες ρυθμίσεις.

### Επιλογή λειτουργίας εικόνας

### $\text{M} > \text{M}$ ενού > ® Ρυθμίσεις > Όλες οι ρυθμίσεις > Εικόνα > Λειτουργία εικόνας Δοκιμή

#### Μπορείτε να επιλέξετε τη ρύθμιση Λειτουργία εικόνας που παρέχει τη βέλτιστη εμπειρία παρακολούθησης.

- Οι λειτουργίες Ψυχαγωγία και Γραφικά υποστηρίζονται μόνο όταν αλλάζετε το όνομα της εξωτερικής συσκευής σε PC σε λειτουργία υπολογιστή.
- Δυναμική

Παρέχει φωτεινότερη και καθαρότερη εικόνα σε φωτεινά περιβάλλοντα παρακολούθησης.

• Τυπικό

Αυτή είναι η προεπιλεγμένη λειτουργία που είναι κατάλληλη για γενικά περιβάλλοντα παρακολούθησης.

• Κινημ. ταινία

Κατάλληλη για παρακολούθηση από τη συσκευή Projector ή ταινιών σε σκοτεινό δωμάτιο.

### Διαμόρφωση ρυθμίσεων εικόνας για προχωρημένους

### $\textbf{M} > \textbf{M}$ ενού > @ Ρυθμίσεις > Όλες οι ρυθμίσεις > Εικόνα > Προηνμένες ρυθμίσεις Δοκιμή

Διαμορφώστε τις ρυθμίσεις οθόνης σύμφωνα με τις προτιμήσεις σας χρησιμοποιώντας τις παρακάτω λειτουργίες:

• Φωτεινότητα Δοκιμή

Προσαρμόστε τη συνολική φωτεινότητα της εικόνας. Όσο πιο κοντά στο 50, τόσο πιο φωτεινή είναι η εικόνα.

• Αντίθεση Δοκιμή

Προσαρμόστε τη διαφορά ανάμεσα στις σκοτεινότερες και τις φωτεινότερες περιοχές μεταξύ των αντικειμένων και του φόντου τους. Όσο πιο κοντά στο 50, τόσο πιο μεγάλη είναι η διαφορά.

• Ευκρίνεια Δοκιμή

Προσαρμόστε την ευκρίνεια του περιγράμματος των αντικειμένων. Όσο πιο κοντά στο 20, τόσο πιο ευκρινές είναι το περίγραμμα των αντικειμένων.

• Χρώμα Δοκιμή

Προσαρμόστε την καθαρότητα των χρωμάτων ενός βίντεο. Όσο πιο κοντά στο 50, τόσο πιο βαθιά είναι τα χρώματα.

• Απόχρωση (Π/Κ) Δοκιμή

Προσαρμόστε τον τόνο των χρωμάτων. Όσο υψηλότερη είναι η εκάστοτε τιμή, τόσο πιο κόκκινο ή πράσινο είναι το βίντεο.

• Εφαρμογή ρυθμίσεων εικόνας Δοκιμή

Εφαρμόστε τις επιλεγμένες ρυθμίσεις εικόνας στην τρέχουσα πηγή εισόδου ή σε όλες τις πηγές εισόδου.

• Ρυθμίσεις καθαρότητας εικόνας Δοκιμή

Βελτιστοποιήστε ένα βίντεο που έχει πολλές δυναμικές σκηνές.

- Όταν η λειτουργία Καθαρή κίνηση LED έχει ρυθμιστεί σε Ενεργ., η εικόνα στην οθόνη φαίνεται σκοτεινότερη από όταν έχει ρυθμιστεί σε Απενερ..
- Βελτίωση αντίθεσης Δοκιμή

Προσαρμόστε αυτόματα την αντίθεση για να αποτρέψετε υπερβολικές διαφορές φωτεινότητας ανάμεσα στις φωτεινότερες και σκοτεινότερες περιοχές.

#### • Λειτουργία ταινίας Δοκιμή

Επεξεργαστείτε ένα παλιό βίντεο για να βελτιώσετε την ποιότητα της εικόνας για καλύτερη εμπειρία προβολής.

Αυτή η λειτουργία είναι διαθέσιμη μόνο όταν το σήμα εισόδου είναι Projector ή HDMI (1080i).

#### • Τόνος χρώματος Δοκιμή

Επιλέξτε τον κατάλληλο τόνο χρώματος, ανάλογα με τις συνθήκες προβολής.

• Ισορροπία λευκού Δοκιμή

Προσαρμόστε τη φωτεινότητα του κόκκινου, του πράσινου και του μπλε χρώματος, έτσι ώστε η φωτεινότερη περιοχή της εικόνας να γίνει λευκή.

• Gamma Δοκιμή

Προσαρμόστε τη μέση φωτεινότητα ενός βίντεο.

• Λεπτομέρεια σκίασης Δοκιμή

Ρυθμίστε τη φωτεινότητα μιας θολής εικόνας. Όσο πιο κοντά στο 5, τόσο πιο φωτεινή είναι η θολή εικόνα.

• Ρυθμίσεις χρωματικής περιοχής Δοκιμή

Επιλέξτε ένα εύρος χρωμάτων που μπορούν να εκφραστούν στην εικόνα.

• Έξυπνη βαθμονόμηση Δοκιμή

Βαθμονομεί την ποιότητα της εικόνας ώστε η προβολή του περιεχομένου να μπορεί να γίνει με τον τρόπο που ήθελε ο δημιουργός του.

Αυτή η λειτουργία ενδέχεται να μην υποστηρίζεται, ανάλογα με το μοντέλο ή τη γεωγραφική περιοχή.

Για να χρησιμοποιήσετε αυτήν τη λειτουργία, χρησιμοποιήστε ένα Smartphone που είναι συμβατό με τη λειτουργία. Η λίστα των συμβατών μοντέλων εμφανίζεται παρακάτω.

- Μοντέλα Galaxy: Μοντέλα των σειρών Galaxy S, Galaxy Note, Galaxy Fold και Galaxy Flip που κυκλοφόρησαν μετά τον Ιανουάριο του 2019
- Μοντέλα iPhone: Μοντέλα με λειτουργία Face ID που κυκλοφόρησαν μετά τον Ιανουάριο του 2019
- Τα υποστηριζόμενα μοντέλα ενδέχεται να διαφέρουν, ανάλογα με τις περιστάσεις.
- Επαναφορά εικόνας Δοκιμή

Επαναφέρετε τις ρυθμίσεις εικόνας στις προεπιλεγμένες τιμές.
# Λειτουργίες υποστήριξης εικόνας

Διαμορφώστε τις ρυθμίσεις εικόνας της Projector.

#### Αλλαγή των ρυθμίσεων του μεγέθους εικόνας

#### $\textbf{M} > \textbf{M}$ ενού > @ Ρυθμίσεις > Όλες οι ρυθμίσεις > Εικόνα > Ρυθμίσεις μεγέθους εικόνας Δοκιμή

#### • Μέγεθος εικόνας Δοκιμή

Μπορείτε να αλλάξετε το μέγεθος της εικόνας που προβάλλεται στην οθόνη της Projector σε Τυπικό 16:9, Προσαρμοσμένη ή 4:3.

- Τα μεγέθη εικόνας που υποστηρίζονται διαφέρουν, ανάλογα με το σήμα εισόδου. Για περισσότερες πληροφορίες σχετικά με τα μεγέθη εικόνας που υποστηρίζονται, ανατρέξτε στην ενότητα «[Μέγεθος](#page-95-0) εικόνας και σήμα εισόδου».
- Αυτόματα ευρεία Δοκιμή

#### Αυτόματη αλλαγή του μεγέθους εικόνας.

Αυτή η λειτουργία ενδέχεται να μην υποστηρίζεται, ανάλογα με το μοντέλο ή τη γεωγραφική περιοχή.

#### • Μέγεθος οθόνης 4:3 Δοκιμή

Μπορείτε να επιλέξετε ένα μέγεθος εικόνας που είναι κατάλληλο για τη γεωγραφική περιοχή σας ενώ παρακολουθείτε από τη συσκευή Projector σε λειτουργία 4:3 ή Προσαρμογή στην οθόνη. Τα μεγέθη οθόνης που υποστηρίζονται διαφέρουν ανάλογα με τη χώρα και αυτή η λειτουργία σάς επιτρέπει να προσαρμόσετε το μέγεθος εικόνας σε αυτή την περίπτωση.

- $•$  Η λειτουργία 4:3 δεν είναι διαθέσιμη όταν μια εξωτερική συσκευή είναι συνδεδεμένη στη Projector μέσω υποδοχής Component ή υποδοχής HDMI.
- Αυτή η λειτουργία ενδέχεται να μην υποστηρίζεται, ανάλογα με το μοντέλο ή τη γεωγραφική περιοχή.

#### • Προσαρμογή στην οθόνη Δοκιμή

#### Προσαρμογή της εικόνας στην οθόνη.

- $\operatorname{\mathscr{E}}$  Αυτή η λειτουργία ενδέχεται να μην υποστηρίζεται, ανάλογα με τη ρύθμιση **Μέγεθος εικόνας**.
- Αυτή η λειτουργία ενδέχεται να μην υποστηρίζεται, ανάλογα με τα εκπεμπόμενα σήματα.

#### • Ζουμ και θέση Δοκιμή

#### Προσαρμογή του μεγέθους ή/και της θέσης της εικόνας.

- $•$  Αυτή η λειτουργία είναι διαθέσιμη μόνο αν η επιλογή **Μέγεθος εικόνας** έχει ρυθμιστεί σε **Προσαρμοσμένη**.
- Αυτές οι λειτουργίες ενδέχεται να μην είναι διαθέσιμες στο Samsung TV Plus και σε ορισμένες εφαρμογές.

# Ρύθμιση του περιβάλλοντος παρακολούθησης για εξωτερικές συσκευές

Μπορείτε να βελτιστοποιήσετε τη Projector για προβολή συγκεκριμένων μορφών βίντεο.

#### Προβολή παιχνιδιών με βελτιστοποιημένη εικόνα

#### $\textbf{M} > \textbf{M}$ ενού > @ Ρυθμίσεις > Όλες οι ρυθμίσεις > Σύνδεση > Λειτουργία παιχνιδιών Δοκιμή

Μπορείτε να ενεργοποιήσετε τη λειτουργία παιχνιδιών ώστε να βελτιστοποιηθούν οι ρυθμίσεις της συσκευής Projector για το παίξιμο βιντεοπαιχνιδιών με μια κονσόλα παιχνιδιών, όπως το PlayStation™, το Xbox™ ή το Nintendo Switch™. Μπορείτε επίσης να ορίσετε τη Λειτουργία παιχνιδιών γρήγορα από την Πρώτη οθόνη (  $\geq \equiv$  Μενού > @ Ρυθμίσεις > κουμπί κάτω κατεύθυνσης > Λειτουργία παιχνιδιών (:2)).

- Αυτή η λειτουργία ενδέχεται να μην υποστηρίζεται, ανάλογα με το μοντέλο ή τη γεωγραφική περιοχή.
- Η οθόνη ενδέχεται να τρεμοπαίζει λίγο.
- Όταν η επιλογή Λειτουργία παιχνιδιών έχει οριστεί στο Ενεργ., ορισμένες λειτουργίες δεν είναι διαθέσιμες.
- Για να χρησιμοποιήσετε μια διαφορετική εξωτερική συσκευή στην ίδια θύρα, αποσυνδέστε την κονσόλα παιχνιδιών, ρυθμίστε την επιλογή Λειτουργία παιχνιδιών σε Απενερ. και, στη συνέχεια, συνδέστε την εξωτερική συσκευή στη θύρα.
- Οι λειτουργίες της δυνατότητας Λειτουργία παιχνιδιών που χρησιμοποιούνται για το Nintendo Switch™ υπόκεινται σε αλλαγές χωρίς προειδοποίηση.

#### Χρήση του επιπέδου μαύρου HDMI

#### $\textbf{M} > \textbf{M}$ ενού > @ Ρυθμίσεις > Όλες οι ρυθμίσεις > Σύνδεση > Διαχείριση εξωτερικών συσκευών > Μαύρο HDMI Δοκιμή

Χρησιμοποιήστε την επιλογή Mαύρo HDMI για να προσαρμόσετε το επίπεδο μαύρου ώστε να αντισταθμίσετε χαμηλά επίπεδα μαύρου, χαμηλή αντίθεση ή μουντά χρώματα που δημιουργούνται από εξωτερικές συσκευές που είναι συνδεδεμένες στη Projector μέσω καλωδίου HDMI.

Αυτή η λειτουργία είναι διαθέσιμη μόνο όταν το σήμα εισόδου, μέσω σύνδεσης σε υποδοχή HDMI της Projector, έχει ρυθμιστεί σε RGB444.

# Ρύθμιση παραμέτρων της λειτουργίας Λειτουργία ήχου και Προηγμένες ρυθμίσεις

Αλλάξτε την επιλογή Λειτουργία ήχου και προσαρμόστε τις Προηγμένες ρυθμίσεις.

#### Επιλογή λειτουργίας ήχου

#### $\textbf{M}$  >  $\equiv$  Μενού >  $\textcircled{x}$  Ρυθμίσεις > Όλες οι ρυθμίσεις > Ήχος > Λειτουργία ήχου Δοκιμή

Μπορείτε να επιλέξετε τη διαθέσιμη λειτουργία ήχου που προτιμάτε για έναν τύπο περιεχομένου ή το περιβάλλον ακρόασης.

- Όταν συνδέεται μια εξωτερική συσκευή, η επιλογή Λειτουργία ήχου θα αλλάξει ανάλογα.
- Αυτή η λειτουργία ενδέχεται να μην υποστηρίζεται, ανάλογα με το μοντέλο.

#### Διαμόρφωση ρυθμίσεων ήχου για προχωρημένους

#### $\text{M} > \text{M} = \text{M}$ ενού > ® Ρυθμίσεις > Όλες οι ρυθμίσεις > Ήχος > Προηγμένες ρυθμίσεις Δοκιμή

#### Μπορείτε να προσαρμόσετε την ποιότητα του ήχου, διαμορφώνοντας τις παρακάτω ρυθμίσεις.

Οι υποστηριζόμενες επιλογές μενού διαφέρουν ανάλογα με τη ρύθμιση Έξοδος ήχου.

#### • Ισοσταθμιστής Δοκιμή

#### Προσαρμόστε τον ήχο της Projector ρυθμίζοντας την ένταση των ήχων υψηλής και χαμηλής συχνότητας.

Το όνομα και οι ιδιότητες αυτής της λειτουργίας ενδέχεται να εμφανίζονται διαφορετικά, ανάλογα με την εξωτερική συσκευή που είναι συνδεδεμένη.

#### • Λειτουργία HDMI-eARC Δοκιμή

Μπορείτε συνδέσετε μια συσκευή ήχου που υποστηρίζει eARC μέσω HDMI-eARC. Ο ήχος διακόπτεται προσωρινά κατά τη σύνδεση της συσκευής.

#### • Μορφή ήχου ψηφιακής εξόδου Δοκιμή

Επιλέξτε μια μορφή εξόδου ψηφιακού ήχου. Εάν επιλέξετε την αυτόματη ρύθμιση, η λειτουργία εξόδου ήχου θα αλλάζει αυτόματα στη λειτουργία που υποστηρίζεται από το συνδεδεμένο sound bar ή τον συνδεδεμένο δέκτη A/V.

#### • Αυτόμ. ένταση Δοκιμή

Αυτόματη προσαρμογή του ήχου σε συγκεκριμένη ένταση, όταν αλλάζει το κανάλι ή επιλέγεται άλλη εξωτερική πηγή εισόδου.

• Dolby Atmos Δοκιμή

Ρυθμίστε σε Ενεργ., αν η συσκευή ήχου που είναι συνδεδεμένη μέσω της θύρας HDMI (eARC) υποστηρίζει Dolby Atmos. Όταν η επιλογή έχει ρυθμιστεί σε Ενεργ., μπορεί να ληφθεί ροή Dolby Digital+ with Atmos από εξωτερική συσκευή. Αν αλλάξετε τη ρύθμιση όταν η πηγή εισόδου έχει ρυθμιστεί σε HDMI, η οθόνη ενδέχεται να τρεμοπαίζει. Εάν αυτή η λειτουργία είναι ενεργοποιημένη, ρυθμίστε την επιλογή Μορφή ήχου ψηφιακής εξόδου σε Αυτόματο.

Όταν παρακολουθείτε Projector χρησιμοποιώντας τα ενσωματωμένα ηχεία, μπορείτε να ενεργοποιήσετε ή να απενεργοποιήσετε το εφέ εικονικού ήχου surround Dolby Atmos.

Αυτή η λειτουργία ενδέχεται να μην υποστηρίζεται, ανάλογα με το μοντέλο.

• Ηχητική ανάδραση Δοκιμή

Αναπαράγει τον ήχο ειδοποίησης κατά τον χειρισμό μενού ή την ενεργοποίηση επιλογής.

• Επαναφορά ήχου Δοκιμή

#### Επαναφέρετε τις ρυθμίσεις ήχου που έχουν αλλάξει.

- Η δειγματοληψία των τυπικών σημάτων ήχου πραγματοποιείται στα 48 kHz, ενώ η δειγματοληψία των σημάτων ήχου HD πραγματοποιείται στα 96 kHz.
- Ορισμένοι δέκτες SPDIF ενδέχεται να μην είναι συμβατοί με τη μορφή ήχου HD.

# <span id="page-76-0"></span>Χρήση των λειτουργιών υποστήριξης ήχου

Διαμορφώστε τις ρυθμίσεις ήχου της Projector.

#### Επιλογή ηχείων

#### $\textcircled{a}$  >  $\equiv$  Μενού >  $\textcircled{a}$  Ρυθμίσεις > Όλες οι ρυθμίσεις > Ήχος > Έξοδος ήχου Δοκιμή

#### Μπορείτε να επιλέξετε τα ηχεία που θα χρησιμοποιεί η Projector για έξοδο ήχου.

Τα εξωτερικά ηχεία ενδέχεται να μην ελέγχονται με το Έξυπνο τηλεχειριστήριο Samsung. Όταν ένα εξωτερικό ηχείο είναι ενεργοποιημένο, ορισμένα μενού ήχου δεν υποστηρίζονται.

#### Ακρόαση του ήχου της Projector μέσω συσκευών Bluetooth

#### $\bigcirc$  >  $\equiv$  Μενού >  $\circ$  Ρυθμίσεις > Όλες οι ρυθμίσεις > Ήχος > Έξοδος ήχου > Λίστα ηχείων **Bluetooth**

Μπορείτε να συνδέσετε συσκευές ήχου Bluetooth με τη Projector. Η ζεύξη πρέπει να πραγματοποιηθεί χρησιμοποιώντας τη λειτουργία Bluetooth της Projector. Για λεπτομέρειες σχετικά με τη σύνδεση και τη χρήση, ανατρέξτε στο εγχειρίδιο χρήσης της συσκευής ήχου, όπως ηχείο Bluetooth, συσκευή Sound Bar ή ακουστικά.

- Αν η Projector αποτύχει να εντοπίσει μια συσκευή ήχου Bluetooth, τοποθετήστε τη συσκευή πλησιέστερα στη Projector και, στη συνέχεια, επιλέξτε Ανανέωση.
- Όταν ενεργοποιείτε μια συσκευή ήχου Bluetooth με την οποία έχει πραγματοποιηθεί ζεύξη, η Projector την εντοπίζει αυτόματα και, στη συνέχεια, εμφανίζει ένα αναδυόμενο παράθυρο. Χρησιμοποιήστε αυτό το αναδυόμενο παράθυρο για να ενεργοποιήσετε/απενεργοποιήσετε τη συσκευή ήχου Bluetooth.
- Η ποιότητα ήχου ενδέχεται να επηρεαστεί από την κατάσταση της σύνδεσης Bluetooth.
- Προτού χρησιμοποιήσετε μια συσκευή ήχου Bluetooth, ανατρέξτε στην ενότητα [«Διαβάστε προτού χρησιμοποιήσετε](#page-99-0) [συσκευές Bluetooth](#page-99-0)».
- Σε ορισμένα μοντέλα, μπορείτε να συνδέσετε και να χρησιμοποιήσετε δύο συσκευές Bluetooth ταυτόχρονα.
- Αν συνδέσετε πολλές συσκευές ήχου BT και συσκευές εισόδου BT ταυτόχρονα, μπορεί να παρατηρηθούν προβλήματα στην ποιότητα του ήχου από τις συσκευές ήχου ή στη λήψη βασικών δεδομένων από τις συσκευές εισόδου.

Ο αριθμός των συσκευών ήχου BT για σύνδεση μπορεί να περιοριστεί σε μία συσκευή, προκειμένου να εξασφαλιστεί η σταθερότητα της υπηρεσίας.

Εάν υπάρξει εισερχόμενη κλήση ενώ ακούτε τον ήχο της Projector με το Galaxy Buds, το Buds συνδέεται με το κινητό τηλέφωνο και ο ήχος της Projector τίθεται σε σίγαση για να γίνει σύνδεση με την κλήση.

Όταν η κλήση ολοκληρωθεί, το Buds συνδέεται αυτόματα με την Projector. Αυτή η λειτουργία υποστηρίζεται μόνο όταν η Projector και το κινητό τηλέφωνο έχουν συνδεθεί στον ίδιο λογαριασμό Samsung.

Εάν το Galaxy Buds αποσυνδεθεί κατά την ακρόαση του ήχου της Projector με το Buds, ο ήχος της Projector τίθεται σε σίγαση.

#### Ακρόαση του ήχου της Projector μέσω συσκευής ήχου Samsung που υποστηρίζει τη λειτουργία Wi-Fi

#### $\bigcirc$  >  $\equiv$  Μενού >  $\circ$  Ρυθμίσεις > Όλες οι ρυθμίσεις > Ήχος > Ρύθμιση ηχείου Surround Wi-Fi Δοκιμή

Αν έχετε συνδέσει μία ή περισσότερες ασύρματες συσκευές ήχου Samsung που υποστηρίζουν τη λειτουργία Wi-Fi στη Projector, μπορείτε να δημιουργήσετε τη βέλτιστη ρύθμιση ήχου διαμορφώνοντας τις ρυθμίσεις εφέ surround. Μπορείτε να επιλέξετε οποιαδήποτε από τις διαμορφώσεις ήχου surround, με ή χωρίς συσκευή Sound Bar.

Μια διαμόρφωση ήχου surround μπορεί να χρησιμοποιηθεί αν πληρούνται όλες οι παρακάτω προϋποθέσεις:

- Δύο ή περισσότερα ασύρματα ηχεία Samsung του ίδιου τύπου πρέπει να είναι συνδεδεμένα στο ίδιο ασύρματο δίκτυο.
- Οι συσκευές ήχου Samsung που υποστηρίζουν τη λειτουργία Wi-Fi πρέπει να είναι συνδεδεμένες στο ίδιο ασύρματο δίκτυο με τη Projector.
- Για περισσότερες πληροφορίες σχετικά με τον τρόπο σύνδεσης και χρήσης μιας συσκευής ήχου Samsung που υποστηρίζει τη λειτουργία Wi-Fi, ανατρέξτε στο εγχειρίδιο χρήσης της.
- Οι διαμορφώσεις ήχου surround με συσκευή Sound Bar ενδέχεται να μην υποστηρίζονται, ανάλογα με το προϊόν.
- Αν ενεργοποιήσετε τη λειτουργία Κατοπτρισμός οθόνης ενώ χρησιμοποιείτε συσκευές ήχου Samsung που υποστηρίζουν τη λειτουργία Wi-Fi, η σύνδεση Wi-Fi διακόπτεται.
- Ενδέχεται να προκύψουν προβλήματα συγχρονισμού μεταξύ του βίντεο και του ήχου, ανάλογα με τον τύπο της συσκευής.

# Σύστημα και Υποστήριξη

Μπορείτε να διαμορφώσετε τις ρυθμίσεις συστήματος και υποστήριξης, όπως ρολόι, χρονοδιακόπτες, κατανάλωση ενέργειας και ενημερώσεις λογισμικού.

### Χρήση των λειτουργιών ήχου και των χρονοδιακοπτών

Ρυθμίστε την τρέχουσα ώρα και χρησιμοποιήστε τη λειτουργία χρονοδιακόπτη.

#### $\bigcirc$  >  $\equiv$  Μενού >  $\circledast$  Ρυθμίσεις > Όλες οι ρυθμίσεις > Γενικά και απόρρητο > Διαχείριση συστήματος Ώρα Δοκιμή

Μπορείτε να ρυθμίσετε την επιλογή Ρολόι χειροκίνητα ή αυτόματα. Αφού ρυθμίσετε την επιλογή Ρολόι, μπορείτε να δείτε την τρέχουσα ώρα στη Projector οποιαδήποτε στιγμή.

Πρέπει να ρυθμίσετε το ρολόι στις παρακάτω περιπτώσεις:

- Το καλώδιο ρεύματος αποσυνδέθηκε και, στη συνέχεια, συνδέθηκε.
- Η επιλογή Ελεγχόμενη άλλαξε από Αυτόματο σε Χειροκίνητα.
- Η Projector δεν είναι συνδεδεμένη στο δίκτυο.

#### Αυτόματη ρύθμιση του ρολογιού

 $\textbf{M} > \textbf{M}$ ενού >  $\textcircled{\tiny{\textcircled{\tiny{R}}}}$  Ρυθμίσεις > Όλες οι ρυθμίσεις > Γενικά και απόρρητο > Διαχείριση συστήματος > Ώρα > Ρολόι > Ελεγχόμενη > Αυτόματο

Αυτή η λειτουργία είναι διαθέσιμη μόνο όταν η συσκευή Projector είναι συνδεδεμένη στο δίκτυο.

#### Ρύθμιση του ρολογιού

 $\textbf{M} > \textbf{M}$ ενού >  $\textcircled{\tiny{\textbf{B}}}$  Ρυθμίσεις > Όλες οι ρυθμίσεις > Γενικά και απόρρητο > Διαχείριση συστήματος Ώρα Ρολόι Ζώνη ώρας Δοκιμή

Μπορείτε να ρυθμίσετε την τρέχουσα ημερομηνία και ώρα χρησιμοποιώντας το τηλεχειριστήριο.

#### Αλλαγή της τρέχουσας ώρας

#### $\textbf{M} > \textbf{M}$ ενού >  $\textcircled{\tiny{\textcircled{\tiny{R}}}}$  Ρυθμίσεις > Όλες οι ρυθμίσεις > Γενικά και απόρρητο > Διαχείριση συστήματος > Ώρα > Ρολόι > Διαφορά ώρας Δοκιμή

#### Η λειτουργία Διαφορά ώρας προσαρμόζει την ώρα μέσω μιας σύνδεσης δικτύου.

Αυτή η λειτουργία είναι διαθέσιμη μόνο όταν η επιλογή Ελεγχόμενη έχει ρυθμιστεί σε Αυτόματο και η συσκευή Projector είναι συνδεδεμένη στο δίκτυο.

#### Χειροκίνητη ρύθμιση του ρολογιού

#### $\textbf{M} > \textbf{M}$ ενού >  $\textcircled{\tiny{\textcircled{\tiny{R}}}}$  Ρυθμίσεις > Όλες οι ρυθμίσεις > Γενικά και απόρρητο > Διαχείριση συστήματος > Ώρα > Ρολόι > Ελεγχόμενη > Χειροκίνητα

Αν ρυθμίσετε την επιλογή Ελεγχόμενη σε Χειροκίνητα, μπορείτε να εισάγετε απευθείας την τρέχουσα ημερομηνία και ώρα. Επιλέξτε τις ρυθμίσεις Hμερομηνία και Ώρα χρησιμοποιώντας τα κουμπιά κατεύθυνσης στο τηλεχειριστήριο.

#### Χρήση του χρονοδιακόπτη

#### $\textbf{A} > \textbf{B}$  Μενού >  $\textbf{B}$  Ρυθμίσεις > Όλες οι ρυθμίσεις > Γενικά και απόρρητο > Διαχείριση συστήματος > Ώρα > Χρονοδιακόπτης Δοκιμή

Μπορείτε να χρησιμοποιήσετε αυτή τη λειτουργία για να απενεργοποιείτε αυτόματα τη Projector μετά από ένα προκαθορισμένο χρονικό διάστημα. Μπορείτε να ρυθμίσετε τον χρονοδιακόπτη σε έως και 180 λεπτά, μετά από τα οποία θα απενεργοποιήσει τη Projector.

- Αυτή η λειτουργία ενδέχεται να μην υποστηρίζεται σε ορισμένες λειτουργίες προβολής.
- Αυτή η λειτουργία ενδέχεται να μην υποστηρίζεται, ανάλογα με το μοντέλο ή τη γεωγραφική περιοχή.

#### Απενεργοποίηση της Projector με χρήση του χρονοδιακόπτη απενεργοποίησης

 $\text{M} > \text{M}$ ενού > ® Ρυθμίσεις > Όλες οι ρυθμίσεις > Γενικά και απόρρητο > Διαχείριση συστήματος > Ώρα > Χρονοδ. απενεργ. Δοκιμή

Μπορείτε να ρυθμίσετε τη λειτουργία Χρονοδ. απενεργ. ώστε να απενεργοποιεί αυτόματα τη Projector μια συγκεκριμένη ώρα. Η λειτουργία Χρονοδ. απενεργ. είναι διαθέσιμη μόνο αν έχει ρυθμιστεί η επιλογή Ρολόι.

- <u>∥</u> Για να χρησιμοποιήσετε αυτή τη λειτουργία, ρυθμίστε πρώτα την επιλογή **Ρολόι (ω > ≡ Μενού > ۞ Ρυθμίσεις > Όλες** οι ρυθμίσεις > Γενικά και απόρρητο > Διαχείριση συστήματος > Ώρα > Ρολόι). Δοκιμή
- Αυτή η λειτουργία ενδέχεται να μην υποστηρίζεται, ανάλογα με το μοντέλο ή τη γεωγραφική περιοχή.

# Χρήση των λειτουργιών Εξοικονόμηση ισχύος και ενέργειας

Μειώστε την κατανάλωση ενέργειας της Projector.

#### Μείωση της κατανάλωσης ενέργειας της Projector

 $\bigcirc$  > = Μενού > & Ρυθμίσεις > Όλες οι ρυθμίσεις > Γενικά και απόρρητο > Εξοικονόμηση ισχύος και ενέργειας Δοκιμή

Μειώστε την κατανάλωση ενέργειας αλλάζοντας τις προτιμήσεις τροφοδοσίας ή άλλες επιλογές εξοικονόμησης ενέργειας.

• Προφύλαξη οθόνης Δοκιμή

Ενεργοποίηση της προφύλαξης οθόνης όταν η τηλεόραση Projector προβάλλει μια στατική εικόνα για δύο ώρες ή περισσότερο.

• Αυτόματη εξοικονόμηση ενέργειας Δοκιμή

Όταν η Projector είναι συνδεδεμένη σε Wi-Fi, αυτή η λειτουργία ελέγχει τα σήματα Wi-Fi και τα δεδομένα χρήσης του τηλεχειριστηρίου για να προσδιορίσει εάν χρησιμοποιείται η Projector. Εάν η Projector παραμείνει σε αδράνεια, η λειτουργία απενεργοποιεί αυτόματα την οθόνη.

Αυτή η δυνατότητα ενδέχεται να μην υποστηρίζεται, ανάλογα με τον δρομολογητή του δικτύου Wi-Fi.

• Αυτόματη απενεργοποίηση Δοκιμή

Αυτόματη απενεργοποίηση της Projector για να μειωθεί η περιττή κατανάλωση ενέργειας, αν το Χειριστήριο τηλεόρασης Projector και το τηλεχειριστήριο δεν χρησιμοποιηθούν για το καθορισμένο χρονικό διάστημα.

• Διαθέσιμη ισχύς μπαταρίας τηλεχειριστηρίου Δοκιμή

Μπορείτε να ελέγξετε την ποσότητα της μπαταρίας του Έξυπνο τηλεχειριστήριο Samsung που απομένει.

Αυτή η λειτουργία ενδέχεται να μην υποστηρίζεται, ανάλογα με το μοντέλο.

# Ενημέρωση του λογισμικού της Projector

#### Δείτε την έκδοση του λογισμικού της Projector και ενημερώστε το, αν είναι απαραίτητο.

ΜΗΝ απενεργοποιείτε τη Projector προτού ολοκληρωθεί η ενημέρωση. Αφού ολοκληρωθεί η ενημέρωση του λογισμικού, η Projector απενεργοποιείται και ενεργοποιείται ξανά αυτόματα. Οι ρυθμίσεις βίντεο και ήχου θα επανέλθουν στις προεπιλεγμένες τιμές τους μετά την ενημέρωση του λογισμικού.

#### Ενημέρωση μέσω του δικτύου

#### $\textbf{M} > \textbf{M}$ ενού > @ Ρυθμίσεις > Υποστήριξη > Ενημέρωση λογισμικού > Ενημέρωση τώρα Δοκιμή

Η ενημέρωση από το δίκτυο απαιτεί ενεργή σύνδεση δικτύου.

#### Αυτόματη ενημέρωση του λογισμικού της Projector

#### $\bigcirc$  >  $\equiv$  Μενού > & Ρυθμίσεις > Υποστήριξη > Ενημέρωση λογισμικού > Αυτόματη ενημέρωση Δοκιμή

Εάν η Projector είναι συνδεδεμένη στο δίκτυο, μπορείτε να ρυθμίσετε την TV ώστε να ενημερώνει το λογισμικό της αυτόματα, ενώ παρακολουθείτε Projector. Όταν ολοκληρώνεται η ενημέρωση στο παρασκήνιο, εφαρμόζεται την επόμενη φορά που ενεργοποιείται η Projector.

Αν αποδεχτείτε τους όρους και τις προϋποθέσεις του Smart Hub, η επιλογή Αυτόματη ενημέρωση ρυθμίζεται αυτόματα σε Ενεργ.. Αν θέλετε να απενεργοποιήσετε αυτή τη λειτουργία, χρησιμοποιήστε το κουμπί Επιλέξτε.

- Αυτή η λειτουργία ενδέχεται να χρειαστεί περισσότερο χρόνο αν εκτελείται συγχρόνως κάποια άλλη λειτουργία δικτύου.
- Αυτή η λειτουργία απαιτεί σύνδεση στο δίκτυο.

# Χρήση της λειτουργίας Γονικές ρυθμίσεις

Διαμόρφωση ρυθμίσεων περιεχομένου ή ασφάλειας εφαρμογής.

#### $\bigcirc$  >  $\equiv$  Μενού >  $\circ$  Ρυθμίσεις > Όλες οι ρυθμίσεις > Γενικά και απόρρητο > Γονικές ρυθμίσεις Δοκιμή

Περιορισμός πρόσβασης σε εφαρμογές ή στοιχεία περιεχομένου για τα οποία απαιτείται γονική καθοδήγηση. Η πρόσβαση στα κλειδωμένα στοιχεία περιεχομένου ή εφαρμογές είναι δυνατή μόνο με εισαγωγή του κωδικού πρόσβασης.

• Κλείδωμα διαβαθμισμένου προγράμματος Δοκιμή

Αυτή η λειτουργία είναι χρήσιμη για τον έλεγχο των προγραμμάτων που θα μπορούν να βλέπουν τα παιδιά στη Projector, με βάση τον χαρακτηρισμό τους.

- Για περισσότερες πληροφορίες, ανατρέξτε στην ενότητα «Χρήση του Κλείδωμα [διαβαθμισμένου](#page-66-0) προγράμματος».
- Εφαρμογή Κλειδώματος καναλιού Δοκιμή

Αν επιλέξετε αυτό το μενού, μπορείτε να ενεργοποιήσετε ή να απενεργοποιήσετε τη λειτουργία Εφαρμογή Κλειδώματος καναλιού.

Κλειδώστε συγκεκριμένα κανάλια ώστε τα παιδιά να μην παρακολουθούν περιεχόμενο για ενήλικες.

Για να χρησιμοποιήσετε αυτή τη λειτουργία, απαιτείται ο κωδικός ΡΙΝ.

• Ρυθμίσεις κλειδώματος καναλιού Δοκιμή

Καθορισμός του καναλιού που πρόκειται να κλειδωθεί ή να ξεκλειδωθεί.

• Ρυθμίσεις κλειδώματος εφαρμογών Δοκιμή

Καθορισμός της εγκατεστημένης εφαρμογής που πρόκειται να κλειδωθεί ή να ξεκλειδωθεί.

# Λειτουργίες ήχου και βίντεο για τα άτομα με προβλήματα όρασης ή ακοής

Μπορείτε να διαμορφώσετε τις λειτουργίες για τα άτομα με προβλήματα όρασης ή ακοής.

#### Εκτέλεση των λειτουργιών προσβασιμότητας

#### $\textbf{M} > \textbf{M}$ ενού >  $\textbf{M}$  Ρυθμίσεις > Όλες οι ρυθμίσεις > Γενικά και απόρρητο > Προσβασιμότητα Δοκιμή

#### Εκτέλεση της λειτουργίας Συντομεύσεις προσβασιμότητας

Η οθόνη Συντομεύσεις προσβασιμότητας παρέχει εύκολη πρόσβαση στις λειτουργίες προσβασιμότητας. Για να εμφανίσετε την οθόνη Συντομεύσεις προσβασιμότητας, κρατήστε πατημένο το κουμπί  $+/-$  (Ένταση ήχου) για 2 δευτερόλεπτα ή περισσότερο. Μπορείτε να ενεργοποιήσετε ή να απενεργοποιήσετε εύκολα λειτουργίες όπως τις Φωνητικός οδηγός, Υπότιτλοι, Ζουμ νοηματικής γλώσσας, Εκμάθηση τηλεχειριστηρίου, Μάθετε την οθόνη του Μενού, Απενεργ.Εικ., Ήχος πολλαπλής εξόδου, Υψηλή αντίθεση, Μεγέθυνση, Κλίμακα του γκρι, Αντιστροφή χρωμάτων, Επιβράδυνση επανάληψης κουμπιού, Accessibility Settings κλπ.

- Ακόμα και αν η επιλογή Φωνητικός οδηγός ρυθμιστεί σε Απενερ. ή απενεργοποιηθεί ο ήχος, ο φωνητικός οδηγός της λειτουργίας Συντομεύσεις προσβασιμότητας παραμένει ενεργοποιημένος.
- Τα μενού συντομεύσεων ενδέχεται να μην εμφανίζονται, ανάλογα με το μοντέλο ή τη γεωγραφική περιοχή.

#### Ενεργοποίηση φωνητικών οδηγών για άτομα με προβλήματα όρασης

#### $\textbf{A} > \textbf{B}$  Μενού >  $\textbf{B}$  Ρυθμίσεις > Όλες οι ρυθμίσεις > Γενικά και απόρρητο > Προσβασιμότητα Ρυθμίσεις φωνητικού οδηγού Δοκιμή

Μπορείτε να ενεργοποιήσετε φωνητικούς οδηγούς που περιγράφουν μεγαλοφώνως τις επιλογές μενού, για να βοηθήσουν τα άτομα με προβλήματα όρασης. Για να ενεργοποιήσετε αυτή τη λειτουργία, ρυθμίστε την επιλογή Φωνητικός οδηγός σε Ενεργ.. Με τη λειτουργία Φωνητικός οδηγός ενεργοποιημένη, η Projector παρέχει φωνητικούς οδηγούς για την αλλαγή καναλιού, την προσαρμογή της έντασης ήχου, τις πληροφορίες σχετικά με τα τρέχοντα και προσεχή προγράμματα, τον προγραμματισμό προβολής, άλλες λειτουργίες της Projector και διάφορους τύπους περιεχομένου στο Internet και για την επιλογή Αναζήτηση.

#### Μπορείτε να μεταβείτε στην επιλογή Φωνητικός οδηγός και, στη συνέχεια, να πατήσετε το κουμπί Επιλέξτε για να ενεργοποιήσετε ή να απενεργοποιήσετε τη λειτουργία.

- Η λειτουργία Φωνητικός οδηγός παρέχεται στη γλώσσα που έχει καθοριστεί στην οθόνη Γλώσσα της Projector. Ωστόσο, ορισμένες γλώσσες δεν υποστηρίζονται από τη λειτουργία Φωνητικός οδηγός, παρότι παρατίθενται στη Γλώσσα της Projector. Η επιλογή Αγγλικά υποστηρίζεται πάντα.
- Για περισσότερες πληροφορίες σχετικά με τις ρυθμίσεις Projector Γλώσσα, ανατρέξτε στην ενότητα [«Αλλαγή της](#page-89-0) [γλώσσας μενού](#page-89-0)».

#### Αλλαγή της έντασης ήχου, της ταχύτητας, του τόνου και της Ένταση παρασκηνίου Projector του Φωνητικός οδηγός

Μπορείτε να διαμορφώσετε τις ρυθμίσεις Ένταση ήχου, Ταχύτητα, Τόνος και Ένταση παρασκηνίου Projector του φωνητικού οδηγού.

#### Η οθόνη της Projector είναι απενεργοποιημένη αλλά συνεχίζει να αναπαράγεται ήχος

#### $\text{M} > \text{M}$ ενού > @ Ρυθμίσεις > Όλες οι ρυθμίσεις > Γενικά και απόρρητο > Προσβασιμότητα Απενεργ.Εικ. Δοκιμή

Απενεργοποιήστε την οθόνη Projector και αφήστε μόνο τον ήχο για να μειωθεί η συνολική κατανάλωση ενέργειας. Αν πατήσετε ένα κουμπί στο τηλεχειριστήριο, εκτός από τα κουμπιά έντασης ήχου και λειτουργίας, ενώ η οθόνη είναι απενεργοποιημένη, η οθόνη της Projector ενεργοποιείται ξανά.

Αυτή η λειτουργία ενδέχεται να μην υποστηρίζεται, ανάλογα με τη γεωγραφική περιοχή.

#### Λευκό κείμενο σε μαύρο φόντο (υψηλή αντίθεση)

#### $\textbf{M} > \textbf{M}$ ενού >  $\textbf{M}$  Ρυθμίσεις > Όλες οι ρυθμίσεις > Γενικά και απόρρητο > Προσβασιμότητα Υψηλή αντίθεση Δοκιμή

Μπορείτε να αλλάξετε τις οθόνες του Smart Hub και των μενού ρυθμίσεων σε λευκό κείμενο με μαύρο φόντο και να αλλάξετε τα διαφανή μενού της Projector σε αδιαφανή αυτόματα, έτσι ώστε να μπορείτε να διαβάζετε πιο εύκολα το κείμενο.

Αν η λειτουργία Υψηλή αντίθεση είναι ενεργοποιημένη, ορισμένα μενού Προσβασιμότητα δεν είναι διαθέσιμα.

#### Ρύθμιση της οθόνης σε ασπρόμαυρο τόνο

#### $\textbf{M} > \textbf{M}$ ενού >  $\textbf{M}$  Ρυθμίσεις > Όλες οι ρυθμίσεις > Γενικά και απόρρητο > Προσβασιμότητα Κλίμακα του γκρι Δοκιμή

Μπορείτε να αλλάξετε το χρώμα οθόνης της Projector σε ασπρόμαυρο, για να αυξήσετε την ευκρίνεια των θολών άκρων που προκαλούνται από τα χρώματα.

Αν η λειτουργία Κλίμακα του γκρι είναι ενεργοποιημένη, ορισμένα μενού Προσβασιμότητα δεν είναι διαθέσιμα.

Αυτή η λειτουργία ενδέχεται να μην υποστηρίζεται, ανάλογα με το μοντέλο ή τη γεωγραφική περιοχή.

#### Αντιστροφή των χρωμάτων της οθόνης

#### $\textbf{M} > \textbf{M}$ ενού >  $\textbf{M}$  Ρυθμίσεις > Όλες οι ρυθμίσεις > Γενικά και απόρρητο > Προσβασιμότητα Αντιστροφή χρωμάτων Δοκιμή

Μπορείτε να αντιστρέψετε τα χρώματα του κειμένου και του φόντου για τα μενού ρυθμίσεων που εμφανίζονται στην οθόνη της Projector, για να τα διαβάζετε ευκολότερα.

Αν η λειτουργία Αντιστροφή χρωμάτων είναι ενεργοποιημένη, ορισμένα μενού Προσβασιμότητα δεν είναι διαθέσιμα.

Αυτή η λειτουργία ενδέχεται να μην υποστηρίζεται, ανάλογα με το μοντέλο ή τη γεωγραφική περιοχή.

#### Μεγέθυνση της γραμματοσειράς (για άτομα με προβλήματα όρασης)

#### $\textbf{M} > \textbf{M}$ ενού >  $\textcircled{\tiny{\textcircled{\tiny{R}}}}$  Ρυθμίσεις > Όλες οι ρυθμίσεις > Γενικά και απόρρητο > Προσβασιμότητα Μεγέθυνση Δοκιμή

Μπορείτε να αυξήσετε το μέγεθος της γραμματοσειράς στην οθόνη. Για να ενεργοποιήσετε τη λειτουργία, ρυθμίστε την επιλογή Μεγέθυνση σε Ενεργ..

#### Εκμάθηση του τηλεχειριστηρίου (για άτομα με προβλήματα όρασης)

#### $\textbf{A} > \textbf{B}$  Μενού >  $\textbf{B}$  Ρυθμίσεις > Όλες οι ρυθμίσεις > Γενικά και απόρρητο > Προσβασιμότητα Εκμάθηση τηλεχειριστηρίου Δοκιμή

Αυτή η λειτουργία βοηθά τα άτομα με προβλήματα όρασης να μάθουν τις θέσεις των κουμπιών του τηλεχειριστηρίου. Όταν αυτή η λειτουργία είναι ενεργοποιημένη, μπορείτε να πατήσετε ένα κουμπί στο τηλεχειριστήριο και η Projector θα σας πει το όνομά του. Πατήστε δύο φορές το κουμπί ο για να εξέλθετε από το Εκμάθηση τηλεχειριστηρίου.

#### Εκμάθηση του μενού της Projector

#### $\textbf{M} > \textbf{M}$ ενού >  $\textbf{M}$  Ρυθμίσεις > Όλες οι ρυθμίσεις > Γενικά και απόρρητο > Προσβασιμότητα Μάθετε την οθόνη του Μενού Δοκιμή

Μάθετε τα μενού που εμφανίζονται στην οθόνη της Projector. Αφού ενεργοποιηθεί αυτή η λειτουργία, η Projector θα σας πληροφορεί για τη δομή και τις δυνατότητες των μενού που επιλέγετε.

#### Παρακολούθηση εκπομπών με υπότιτλους στην Projector

#### $\textbf{M} > \textbf{M}$ ενού >  $\textbf{M}$  Ρυθμίσεις > Όλες οι ρυθμίσεις > Γενικά και απόρρητο > Προσβασιμότητα Ρυθμίσεις υποτίτλων Δοκιμή

#### Ρυθμίστε την επιλογή Υπότιτλοι σε Ενεργ.. Στη συνέχεια, μπορείτε να παρακολουθήσετε το πρόγραμμα με υπότιτλους.

- Αυτή η λειτουργία ενδέχεται να μην υποστηρίζεται, ανάλογα με το μοντέλο ή τη γεωγραφική περιοχή.
- Αυτή η λειτουργία δεν έχει καμία σχέση με τις δυνατότητες για τον έλεγχο υποτίτλων σε συσκευές αναπαραγωγής DVD ή Blu-ray. Για να ελέγξετε υποτίτλους δίσκου DVD ή Blu-ray, χρησιμοποιήστε τη δυνατότητα υποτίτλων της συσκευής αναπαραγωγής DVD ή Blu-ray και το τηλεχειριστήριο της συσκευής αναπαραγωγής.
- Υπότιτλοι Δοκιμή

Ενεργοποίηση ή απενεργοποίηση των υποτίτλων.

• Λειτουργία υποτίτλων Δοκιμή

Ρύθμιση της λειτουργίας υποτίτλων.

• Γλώσσα υποτίτλων Δοκιμή

Ρύθμιση της γλώσσας υποτίτλων.

• Εκφωνούμενοι υπότιτλοι

Ακούστε μια ηχητική έκδοση των υπότιτλων. Είναι διαθέσιμη μόνο με εκπομπές που παρέχουν αυτήν την υπηρεσία.

Αυτή η λειτουργία ενδέχεται να μην υποστηρίζεται, ανάλογα με το μοντέλο ή τη γεωγραφική περιοχή.

#### Επιλογή της γλώσσας υποτίτλων εκπομπής

Μπορείτε να επιλέξετε την προεπιλεγμένη γλώσσα υποτίτλων. Η λίστα ενδέχεται να διαφέρει, ανάλογα με την εκπομπή.

• Κύρια γλώσσα υποτίτλων Δοκιμή

Ρύθμιση της γλώσσας των κύριων υποτίτλων.

• Δευτ. γλώσσα υποτίτλων Δοκιμή

Ρύθμιση της γλώσσας των δευτερευόντων υποτίτλων.

#### Ακρόαση του ήχου της Projector μέσω συσκευών Bluetooth (για άτομα με προβλήματα ακοής)

#### $\textbf{M} > \textbf{M}$ ενού >  $\textbf{M}$  Ρυθμίσεις > Όλες οι ρυθμίσεις > Γενικά και απόρρητο > Προσβασιμότητα Ήχος πολλαπλής εξόδου Δοκιμή

Μπορείτε να ενεργοποιήσετε ταυτόχρονα τόσο το ηχείο της Projector όσο και τα ακουστικά Bluetooth. Όταν είναι ενεργή αυτή η λειτουργία, μπορείτε να ρυθμίσετε την ένταση ήχου του ηχείου Bluetooth, ώστε να είναι υψηλότερη από την ένταση του ηχείου της Projector.

- Αυτή η λειτουργία ενδέχεται να μην υποστηρίζεται, ανάλογα με το μοντέλο ή τη γεωγραφική περιοχή.
- Για περισσότερες πληροφορίες σχετικά με τη σύνδεση συσκευών Bluetooth με τη Projector, ανατρέξτε στην ενότητα [«Ακρόαση του ήχου της Projector](#page-76-0) μέσω συσκευών Bluetooth».

#### Μεγέθυνση της οθόνης νοηματικής γλώσσας για τα άτομα με προβλήματα ακοής

 $\textbf{M} > \textbf{M}$ ενού >  $\textbf{M}$  Ρυθμίσεις > Όλες οι ρυθμίσεις > Γενικά και απόρρητο > Προσβασιμότητα Ρυθμίσεις ζουμ νοηματικής γλώσσας Δοκιμή

Μπορείτε να μεγεθύνετε την οθόνη νοηματικής γλώσσας, όταν το πρόγραμμα που παρακολουθείτε την παρέχει. Ρυθμίστε πρώτα την επιλογή Ζουμ νοηματικής γλώσσας σε Ενεργ. και, στη συνέχεια, επιλέξτε Επεξεργασία ζουμ νοηματικής γλώσσας για να αλλάξετε τη θέση και τη μεγέθυνση της οθόνης νοηματικής γλώσσας.

#### Διαμόρφωση των ρυθμίσεων επανάληψης για τα κουμπιά του τηλεχειριστηρίου

 $\textbf{M} > \textbf{M}$ ενού > & Ρυθμίσεις > Όλες οι ρυθμίσεις > Γενικά και απόρρητο > Προσβασιμότητα Ρυθμίσεις επανάληψης κουμπιού τηλεχειριστηρίου Δοκιμή

Μπορείτε να διαμορφώσετε την ταχύτητα λειτουργίας των κουμπιών του τηλεχειριστηρίου, έτσι ώστε να μειώνεται όταν τα κρατάτε πατημένα συνεχώς. Ρυθμίστε πρώτα την επιλογή Επιβράδυνση επανάληψης κουμπιού σε Ενεργ. και, στη συνέχεια, προσαρμόστε την ταχύτητα λειτουργίας στην επιλογή Διάστημα επανάληψης.

# Χρήση φωνητικών λειτουργιών

Μπορείτε να αλλάξετε τις ρυθμίσεις για τη φωνητική λειτουργία.

#### Αλλαγή των ρυθμίσεων για τις φωνητικές λειτουργίες

#### $\textbf{A}$  >  $\equiv$  Μενού >  $\textcircled{\tiny{\textbf{B}}}$  Ρυθμίσεις > Όλες οι ρυθμίσεις > Γενικά και απόρρητο > Φωνή

#### Μπορείτε να αλλάξετε τις επιλογές Voice Wake-up, Φωνητική υπόδειξη, Ρυθμίσεις Bixby Voice και Ρυθμίσεις προφίλ Bixby.

- Αυτή η λειτουργία ενδέχεται να μην υποστηρίζεται, ανάλογα με το μοντέλο ή τη γεωγραφική περιοχή.
- Για να χρησιμοποιήσετε αυτή τη δυνατότητα, η Projector πρέπει να είναι συνδεδεμένη στο δίκτυο.
- Η λειτουργία Voice Wake-up ενδέχεται να μην υποστηρίζεται, ανάλογα με το μοντέλο ή τη γεωγραφική περιοχή.

### <span id="page-89-0"></span>Χρήση άλλων λειτουργιών

Μπορείτε να δείτε άλλες λειτουργίες.

#### Αλλαγή της γλώσσας μενού

 $\textbf{M} > \textbf{M}$ ενού >  $\textcircled{\tiny{\textbf{B}}}$  Ρυθμίσεις > Όλες οι ρυθμίσεις > Γενικά και απόρρητο > Διαχείριση συστήματος Γλώσσα Δοκιμή

#### Ρύθμιση κωδικού πρόσβασης

 $\textbf{M} > \textbf{M}$ ενού >  $\textcircled{\tiny{\textbf{B}}}$  Ρυθμίσεις > Όλες οι ρυθμίσεις > Γενικά και απόρρητο > Διαχείριση συστήματος Αλλαγή PIN Δοκιμή

#### Εμφανίζεται το παράθυρο εισαγωγής κωδικού ΡΙΝ. Εισαγάγετε έναν κωδικό ΡΙΝ. Εισαγάγετέ τον ξανά για να τον επιβεβαιώσετε. Ο προεπιλεγμένος κωδικός ΡΙΝ είναι «0000» (για Γαλλία και Ιταλία: «1111»).

- Αυτή η λειτουργία ενδέχεται να μην υποστηρίζεται, ανάλογα με το μοντέλο ή τη γεωγραφική περιοχή.
- Αν ξεχάσετε τον κωδικό PIN, μπορείτε να τον επαναφέρετε με το τηλεχειριστήριο. Με τη Projector ενεργοποιημένη, πατήστε τα ακόλουθα κουμπιά στο τηλεχειριστήριο με τη σειρά που υποδεικνύεται για να επαναφέρετε τον κωδικό ΡΙΝ στην τιμή «0000» (για Γαλλία και Ιταλία: «1111»).

Πατήστε το κουμπί  $+/-$  (Ένταση ήχου). > Αύξ. έντ. >  $\bigodot$  > Μείωσ.έντ. >  $\bigodot$  > Αύξ. έντ. >  $\bigodot$ .

#### Επιλογή χρήσης σε Λειτουργία καταστήματος

 $\textbf{M} > \textbf{M}$ ενού >  $\textcircled{\tiny{\textbf{B}}}$  Ρυθμίσεις > Όλες οι ρυθμίσεις > Γενικά και απόρρητο > Διαχείριση συστήματος Λειτουργία χρήσης Δοκιμή

Μπορείτε να διαμορφώσετε τη Projector για καταστήματα, ρυθμίζοντας την επιλογή Λειτουργία χρήσης σε Λειτουργία καταστήματος.

- Για όλες τις υπόλοιπες χρήσεις, επιλέξτε Οικιακή λειτουργία.
- Χρησιμοποιείτε την επιλογή Λειτουργία καταστήματος μόνο σε καταστήματα. Με την επιλογή Λειτουργία καταστήματος, ορισμένες λειτουργίες είναι απενεργοποιημένες και πραγματοποιείται αυτόματα επαναφορά των ρυθμίσεων της Projector μετά από ένα προκαθορισμένο χρονικό διάστημα.
- Αυτή η λειτουργία ενδέχεται να μην υποστηρίζεται, ανάλογα με το μοντέλο.

#### Διαχείριση εξωτερικών συσκευών

#### $\textbf{M} > \textbf{M}$ ενού > @ Ρυθμίσεις > Όλες οι ρυθμίσεις > Σύνδεση > Διαχείριση εξωτερικών συσκευών Διαχείριση σύνδεσης συσκευών Δοκιμή

Όταν συνδέετε εξωτερικές συσκευές όπως φορητές συσκευές ή tablet που βρίσκονται στο ίδιο δίκτυο με τη Projector για κοινή χρήση περιεχομένου, μπορείτε να προβάλετε τη λίστα των επιτρεπόμενων συσκευών και των συνδεδεμένων συσκευών.

• Ειδοποίηση πρόσβασης

Καθορίστε αν θα εμφανίζεται μια ειδοποίηση όταν κάποια εξωτερική συσκευή, όπως μια φορητή συσκευή ή ένα tablet, επιχειρεί να συνδεθεί με τη Projector.

• Λίστα συσκευών

Διαχείριση της λίστας των εξωτερικών συσκευών που έχουν καταχωριστεί στη Projector.

#### Χρήση του AirPlay

#### $\bigcirc$  >  $\equiv$  Μενού > & Ρυθμίσεις > Όλες οι ρυθμίσεις > Σύνδεση > Ρυθμίσεις Apple AirPlay Δοκιμή

Μπορείτε να χρησιμοποιείτε το AirPlay για να προβάλλετε περιεχόμενο από μια συσκευή iPhone, iPad ή Mac στην οθόνη της Projector.

Αυτή η λειτουργία ενδέχεται να μην υποστηρίζεται, ανάλογα με το μοντέλο ή τη γεωγραφική περιοχή.

#### Επαναφορά της Projector στις εργοστασιακές ρυθμίσεις

#### $\textbf{M} > \textbf{M}$ ενού > & Ρυθμίσεις > Όλες οι ρυθμίσεις > Γενικά και απόρρητο > Επαναφορά Δοκιμή

Μπορείτε να επαναφέρετε όλες τις ρυθμίσεις της Projector στις εργοστασιακές προεπιλογές.

- 1. Επιλέξτε Επαναφορά. Εμφανίζεται το παράθυρο εισαγωγής κωδικού ΡΙΝ ασφαλείας.
- 2. Εισαγάγετε τον κωδικό ΡΙΝ ασφαλείας και, στη συνέχεια, επιλέξτε Επαναφορά. Στη συνέχεια, εκτελείται επαναφορά όλων των ρυθμίσεων. Η Projector απενεργοποιείται και ενεργοποιείται ξανά αυτόματα και εμφανίζει την οθόνη αρχικής ρύθμισης.
- Για περισσότερες πληροφορίες σχετικά με τη λειτουργία Επαναφορά, ανατρέξτε στο εγχειρίδιο χρήσης που συνόδευε τη Projector.

# Προφυλάξεις και σημειώσεις

Μπορείτε να δείτε οδηγίες και πληροφορίες που πρέπει να διαβάσετε μετά την εγκατάσταση.

# Υποστηριζόμενες επιλογές ήχου μετάδοσης

Ελέγξτε τις επιλογές ήχου μετάδοσης που υποστηρίζονται.

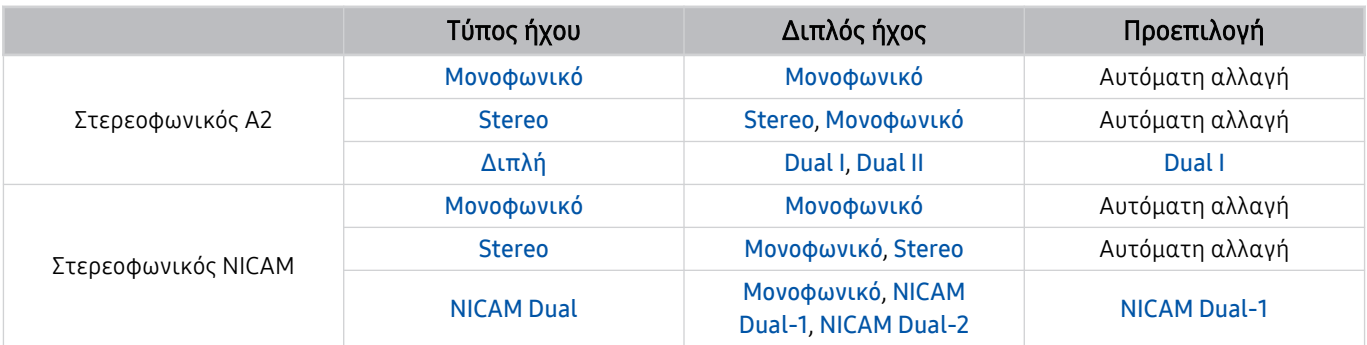

Αν το σήμα είναι πολύ ασθενές με τη ρύθμιση Stereo και προκληθεί αυτόματη αλλαγή, επιλέξτε Μονοφωνικό.

Διατίθεται μόνο για στερεοφωνικά σήματα.

Διατίθεται μόνο όταν η πηγή εισόδου έχει ρυθμιστεί σε TV.

# Διαβάστε προτού χρησιμοποιήσετε τη λειτουργία Apps

Διαβάστε αυτές τις πληροφορίες προτού χρησιμοποιήσετε τη λειτουργία Apps.

- Αν θέλετε να λάβετε νέες εφαρμογές χρησιμοποιώντας την υπηρεσία Apps, συνδεθείτε πρώτα στον λογαριασμό Samsung.
- Λόγω των χαρακτηριστικών των προϊόντων που διατίθενται στο Samsung Smart Hub, καθώς και των περιορισμών στο διαθέσιμο περιεχόμενο, ορισμένες δυνατότητες, εφαρμογές και υπηρεσίες ενδέχεται να μην είναι διαθέσιμες σε όλες τις συσκευές ή σε όλες τις περιοχές. Επισκεφτείτε τη διαδικτυακή τοποθεσία https://www.samsung.com για περισσότερες πληροφορίες σχετικά με συγκεκριμένες συσκευές και τη διαθεσιμότητα περιεχομένου. Η διαθεσιμότητα των υπηρεσιών και του περιεχομένου μπορεί να αλλάξει χωρίς προειδοποίηση.
- Η εταιρεία Samsung δεν αναλαμβάνει καμία απολύτως νομική ευθύνη για οποιαδήποτε διακοπή των υπηρεσιών εφαρμογών που προκαλείται από τον πάροχο υπηρεσιών, για οποιονδήποτε λόγο.
- Οι υπηρεσίες εφαρμογών ενδέχεται να παρέχονται μόνο στα Αγγλικά και το διαθέσιμο περιεχόμενο ενδέχεται να διαφέρει, ανάλογα με τη γεωγραφική περιοχή.
- Για περισσότερες πληροφορίες σχετικά με τις εφαρμογές, επισκεφθείτε τη διαδικτυακή τοποθεσία του παρόχου υπηρεσιών εφαρμογών.
- Μια ασταθής σύνδεση στο δίκτυο ενδέχεται να προκαλέσει καθυστερήσεις ή διακοπές. Επιπλέον, οι εφαρμογές ενδέχεται να τερματιστούν αυτόματα, ανάλογα με το περιβάλλον δικτύου. Αν συμβεί κάτι τέτοιο, ελέγξτε τη σύνδεσή σας στο δίκτυο και προσπαθήστε ξανά.
- Οι υπηρεσίες και οι ενημερώσεις εφαρμογών ενδέχεται να μην είναι διαθέσιμες.
- Ο πάροχος υπηρεσιών μπορεί να αλλάξει το περιεχόμενο της εφαρμογής χωρίς προειδοποίηση.
- Ορισμένες υπηρεσίες ενδέχεται να διαφέρουν, ανάλογα με την έκδοση της εφαρμογής που είναι εγκατεστημένη στη Projector.
- Η λειτουργικότητα μιας εφαρμογής ενδέχεται να αλλάξει σε μελλοντικές εκδόσεις της εφαρμογής. Αν συμβεί κάτι τέτοιο, εκτελέστε την εκμάθηση της εφαρμογής ή επισκεφτείτε τη διαδικτυακή τοποθεσία του παρόχου υπηρεσιών.
- Ορισμένες εφαρμογές ενδέχεται να μην υποστηρίζουν πολυδιεργασία, ανάλογα με τις πολιτικές του παρόχου υπηρεσιών.
- Για λεπτομέρειες σχετικά με τον τρόπο εγγραφής ή κατάργησης εγγραφής σε εφαρμογή, επικοινωνήστε με τον πάροχο της υπηρεσίας.

# Διαβάστε προτού χρησιμοποιήσετε τη λειτουργία Internet

Διαβάστε αυτές τις πληροφορίες προτού χρησιμοποιήσετε τη λειτουργία Internet.

- Δεν υποστηρίζεται η λήψη αρχείων.
- Η λειτουργία Internet ενδέχεται να μην έχει τη δυνατότητα να προσπελάζει ορισμένες διαδικτυακές τοποθεσίες, συμπεριλαμβανομένων εκείνων που λειτουργούν από ορισμένες εταιρείες.
- Η Projector δεν υποστηρίζει την αναπαραγωγή βίντεο μορφής Flash.
- Δεν υποστηρίζονται εφαρμογές ηλεκτρονικού εμπορίου για αγορά μέσω Διαδικτύου.
- Δεν υποστηρίζεται ActiveX.
- Υποστηρίζεται μόνο ένας περιορισμένος αριθμός γραμματοσειρών. Ορισμένα σύμβολα και χαρακτήρες ενδέχεται να μην εμφανίζονται σωστά.
- Η απόκριση σε εντολές τηλεχειριστηρίου και η αντίστοιχη ένδειξη οθόνης ενδέχεται να καθυστερήσουν ενώ φορτώνεται μια ιστοσελίδα.
- Η φόρτωση μιας ιστοσελίδας ενδέχεται να καθυστερήσει ή να ματαιωθεί τελείως, ανάλογα με την κατάσταση των συστημάτων συμμετοχής.
- Δεν υποστηρίζονται οι λειτουργίες αντιγραφής και επικόλλησης.
- Όταν συνθέτετε ένα μήνυμα ηλεκτρονικού ταχυδρομείου ή ένα απλό μήνυμα, ενδέχεται να μην είναι διαθέσιμες ορισμένες λειτουργίες όπως το μέγεθος γραμματοσειράς και η επιλογή χρώματος.
- Υπάρχει ένα όριο στον αριθμό των σελιδοδεικτών και το μέγεθος του αρχείου καταγραφής που μπορεί να αποθηκευτεί.
- Ο αριθμός των παραθύρων που μπορούν να ανοιχθούν ταυτόχρονα είναι περιορισμένος.
- Η ταχύτητα περιήγησης στο Διαδίκτυο διαφέρει, ανάλογα με το περιβάλλον δικτύου.
- Το ιστορικό περιήγησης αποθηκεύεται από νεότερο προς παλαιότερο, με τις παλαιότερες καταχωρίσεις να αντικαθίστανται πρώτες.
- Ανάλογα με τους τύπους codec βίντεο/ήχου που υποστηρίζονται, ενδέχεται να μην είναι δυνατή η αναπαραγωγή ορισμένων αρχείων βίντεο και ήχου HTML5.
- Το σήμα πηγών βίντεο από παρόχους υπηρεσιών ροής που είναι βελτιστοποιημένες για υπολογιστές ενδέχεται να μην αναπαράγεται σωστά στο δικό μας αποκλειστικό πρόγραμμα περιήγησης στο Internet.

#### Διαβάστε προτού ρυθμίσετε μια ασύρματη σύνδεση δικτύου

#### Προφυλάξεις για την ασύρματη σύνδεση στο δίκτυο

• Αυτή η Projector υποστηρίζει τα πρωτόκολλα επικοινωνίας IEEE 802.11 a / b / g / n / ac. Τα αρχεία βίντεο τα οποία είναι αποθηκευμένα σε μια συσκευή που είναι συνδεδεμένη στη Projector μέσω οικιακού δικτύου ενδέχεται να μην αναπαράγονται ομαλά.

Ορισμένα από τα πρωτόκολλα επικοινωνίας IEEE 802.11 ενδέχεται να μην υποστηρίζονται, ανάλογα με το μοντέλο ή τη γεωγραφική περιοχή.

- Για να χρησιμοποιήσετε ασύρματη σύνδεση στο δίκτυο, η Projector πρέπει να είναι συνδεδεμένη σε σημείο ασύρματης πρόσβασης ή μόντεμ. Αν το σημείο ασύρματης πρόσβασης υποστηρίζει DHCP, η Projector μπορεί να χρησιμοποιήσει DHCP ή στατική διεύθυνση IP για να συνδεθεί στο ασύρματο δίκτυο.
- Επιλέξτε ένα κανάλι που δεν χρησιμοποιείται εκείνη τη στιγμή από το σημείο ασύρματης πρόσβασης. Αν το κανάλι που έχει οριστεί χρησιμοποιείται εκείνη τη στιγμή από το σημείο ασύρματης πρόσβασης για επικοινωνία με μια άλλη συσκευή, συνήθως προκαλούνται παρεμβολές ή/και αποτυχία επικοινωνίας.
- Τα περισσότερα ασύρματα δίκτυα διαθέτουν ένα προαιρετικό σύστημα ασφαλείας. Για να ενεργοποιήσετε το σύστημα ασφαλείας ενός ασύρματου δικτύου, πρέπει να δημιουργήσετε έναν κωδικό πρόσβασης χρησιμοποιώντας χαρακτήρες και αριθμούς. Στη συνέχεια, αυτός ο κωδικός πρόσβασης απαιτείται για σύνδεση σε ένα σημείο πρόσβασης με ενεργοποιημένη ασφάλεια.

#### Πρωτόκολλα ασφαλείας ασύρματου δικτύου

Η Projector υποστηρίζει μόνο τα παρακάτω πρωτόκολλα ασφαλείας ασύρματου δικτύου. Η Projector δεν μπορεί να συνδεθεί σε μη πιστοποιημένα σημεία ασύρματης πρόσβασης.

- Λειτουργίες ελέγχου ταυτότητας: WEP, WPAPSK, WPA2PSK
- Τύποι κρυπτογράφησης: WEP, TKIP, AES

Σύμφωνα με τις προδιαγραφές πιστοποίησης Wi-Fi, οι συσκευές Projector της Samsung δεν υποστηρίζουν κρυπτογράφηση ασφαλείας WEP ή TKIP σε δίκτυα που βρίσκονται σε λειτουργία 802.11n. Αν το σημείο ασύρματης πρόσβασης υποστηρίζει WPS (Wi-Fi Protected Setup), μπορείτε να συνδέσετε τη Projector στο δίκτυο χρησιμοποιώντας PBC (Push Button Configuration) ή έναν κωδικό PIN (Προσωπικός αριθμός αναγνώρισης). Η δυνατότητα WPS διαμορφώνει αυτόματα τις ρυθμίσεις SSID και κλειδιού WPA.

# <span id="page-95-0"></span>Διαβάστε αφού εγκαταστήσετε τη Projector

Διαβάστε αυτές τις πληροφορίες αφού εγκαταστήσετε τη Projector.

#### Μέγεθος εικόνας και σήμα εισόδου

Η ρύθμιση Μέγεθος εικόνας εφαρμόζεται στην τρέχουσα πηγή. Η ρύθμιση Μέγεθος εικόνας που εφαρμόστηκε παραμένει σε ισχύ όποτε επιλέγετε τη συγκεκριμένη πηγή, εκτός αν την αλλάξετε.

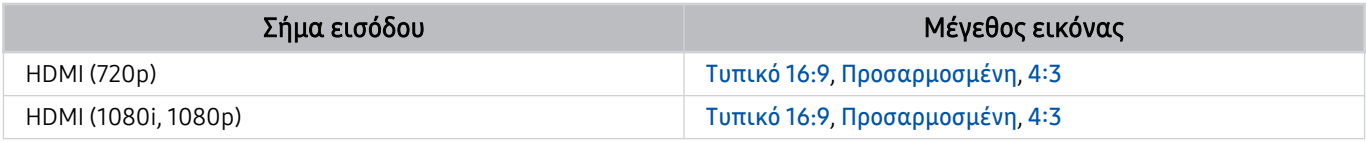

Οι θύρες εισόδου για εξωτερικές συσκευές ενδέχεται να διαφέρουν, ανάλογα με το μοντέλο και τη γεωγραφική περιοχή.

# Διαβάστε προτού συνδέσετε έναν υπολογιστή (Υποστηριζόμενες αναλύσεις)

Ελέγξτε τις ρυθμίσεις ανάλυσης που υποστηρίζονται για σήματα εισόδου υπολογιστή.

Όταν συνδέετε τη συσκευή Projector σε έναν υπολογιστή, ρυθμίστε την κάρτα βίντεο του υπολογιστή σε μία από τις τυπικές αναλύσεις που παρατίθενται στους παρακάτω πίνακες ή στις επόμενες σελίδες. Η Projector ρυθμίζεται αυτόματα στην ανάλυση που επιλέξατε. Σημειώστε ότι η βέλτιστη και συνιστώμενη ανάλυση είναι 1920 x 1080 στα 60 Hz. Η επιλογή μιας ανάλυσης που δεν περιλαμβάνεται στους πίνακες μπορεί να προκαλέσει την προβολή κενής οθόνης ή μόνο την ενεργοποίηση του αισθητήρα του τηλεχειριστηρίου. Για τις συμβατές αναλύσεις, ανατρέξτε στο εγχειρίδιο χρήσης της κάρτας γραφικών σας.

#### IBM

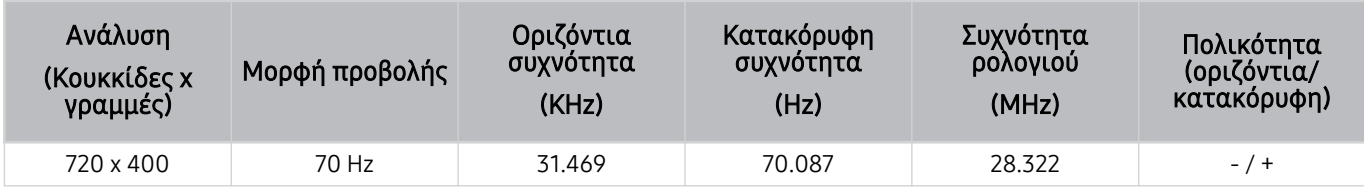

#### **MAC**

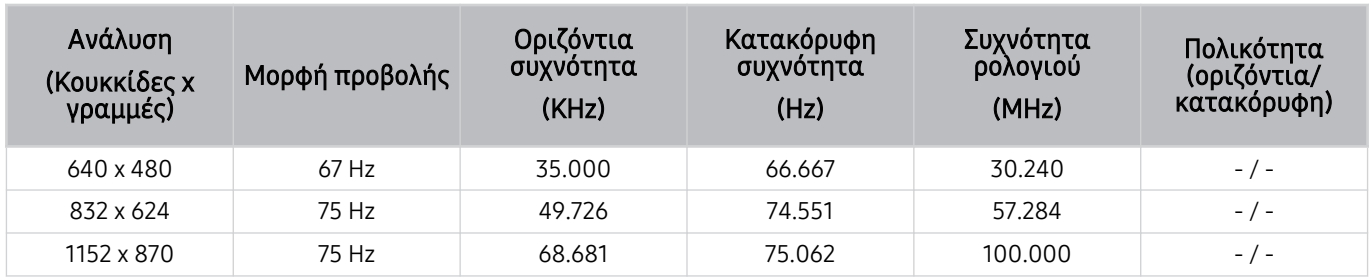

#### VESA DMT

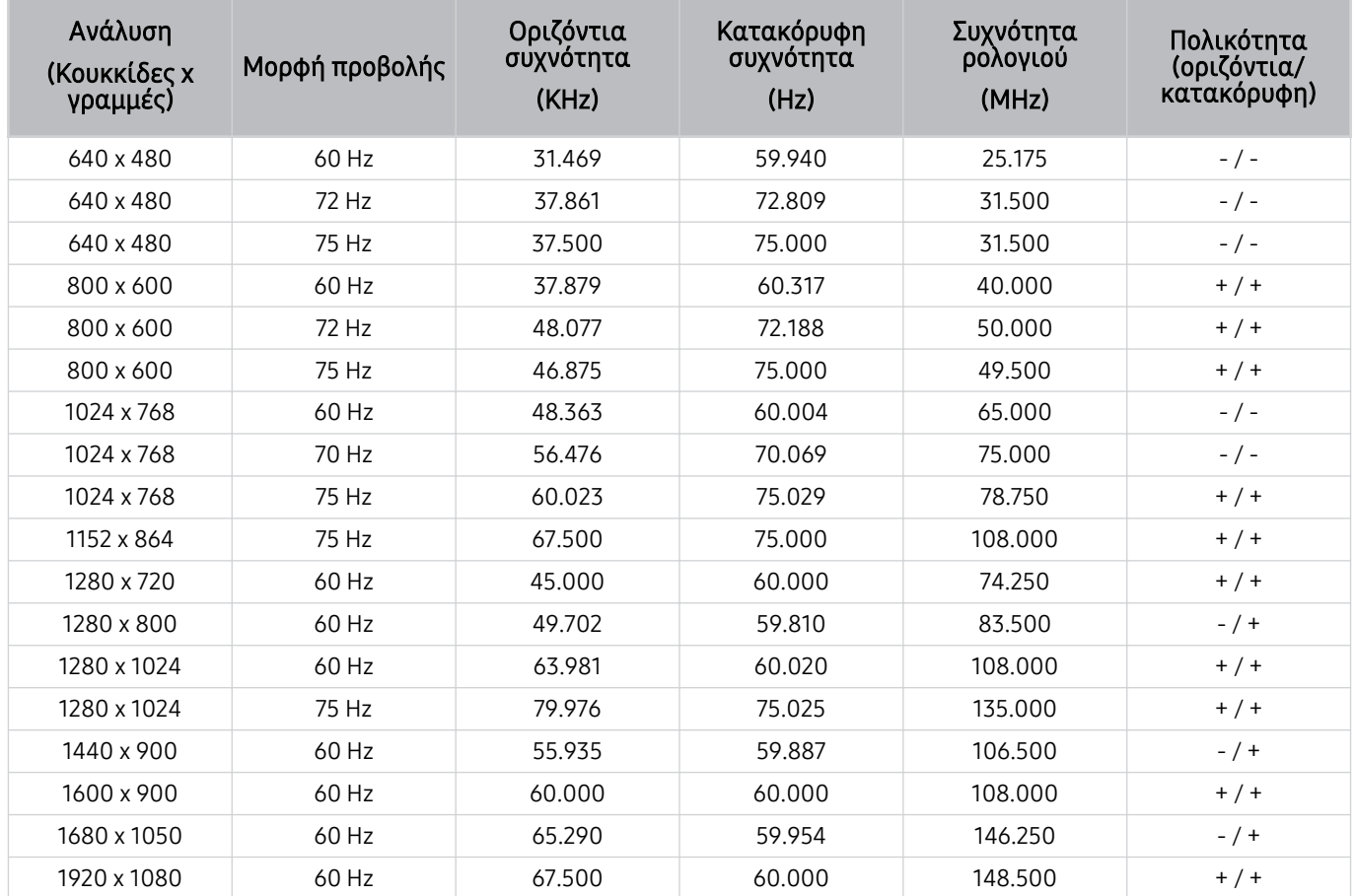

# Υποστηριζόμενες αναλύσεις για σήματα βίντεο

Ελέγξτε τις τιμές ανάλυσης που υποστηρίζονται για τα σήματα βίντεο.

#### CTA-861

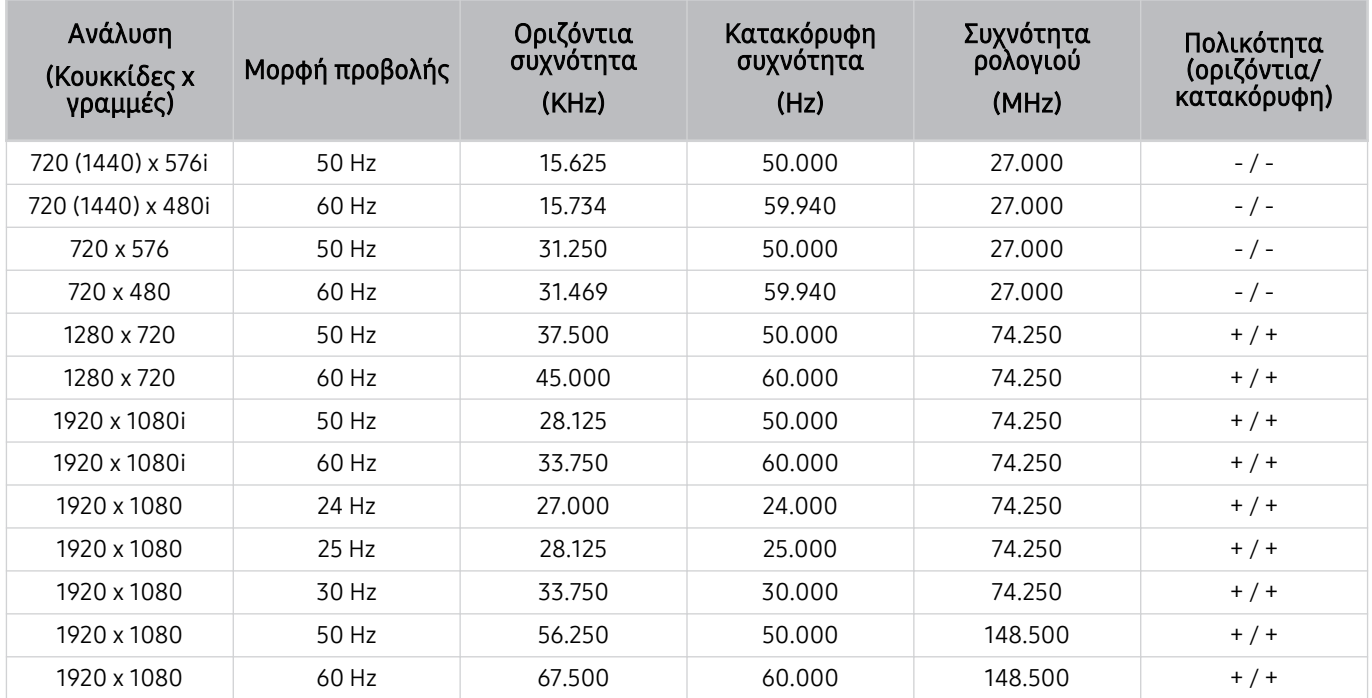

### <span id="page-99-0"></span>Διαβάστε προτού χρησιμοποιήσετε συσκευές Bluetooth

Διαβάστε αυτές τις πληροφορίες προτού χρησιμοποιήσετε μια συσκευή Bluetooth.

Αυτή η λειτουργία ενδέχεται να μην υποστηρίζεται, ανάλογα με το μοντέλο ή τη γεωγραφική περιοχή.

#### Περιορισμοί στη χρήση Bluetooth

- Δεν μπορείτε να χρησιμοποιήσετε συσκευές Bluetooth ταυτόχρονα με τη δυνατότητα Ρύθμιση ηχείου Surround Wi-Fi.
- Ενδέχεται να προκύψουν προβλήματα συμβατότητας, ανάλογα με τη συσκευή Bluetooth. (Ενδέχεται να μην είναι διαθέσιμα τα ειδικά φορητά ακουστικά, ανάλογα με το περιβάλλον.)
- Ενδέχεται να προκύψουν σφάλματα συγχρονισμού.
- Η Projector και η συσκευή Bluetooth ενδέχεται να αποσυνδεθούν, ανάλογα με την απόσταση μεταξύ τους.
- Μια συσκευή Bluetooth ενδέχεται να προκαλεί βόμβο ή να δυσλειτουργεί:
	- Όταν κάποιο μέρος του σώματός σας έρχεται σε επαφή με το σύστημα λήψης/μετάδοσης της συσκευής Bluetooth ή της Projector.
	- Όταν η συσκευή υποβάλλεται σε ηλεκτρικές διακυμάνσεις λόγω εμποδίων, οι οποίες προκαλούνται από έναν τοίχο, μια γωνία ή ένα διαχωριστικό γραφείου.
	- Όταν η συσκευή εκτίθεται σε ηλεκτρικές παρεμβολές από συσκευές που χρησιμοποιούν την ίδια ζώνη συχνοτήτων, συμπεριλαμβανομένου ιατρικού εξοπλισμού, φούρνων μικροκυμάτων και ασύρματων συσκευών LAN.
- Αν το πρόβλημα παραμένει, συνιστούμε να χρησιμοποιήσετε μια ενσύρματη σύνδεση.
	- Θύρα HDMI (eARC)

# Άδειες χρήσης και άλλες πληροφορίες

Ελέγξτε τις άδειες χρήσης και άλλες πληροφορίες και εμπορικά σήματα που ισχύουν για τη Projector.

# **DCDolby Audio**

Dolby, Dolby Atmos, Dolby Audio and the double-D symbol are registered trademarks of Dolby Laboratories Licensing Corporation. Manufactured under license from Dolby Laboratories. Confidential unpublished works. Copyright © 2012-2021 Dolby Laboratories. All rights reserved.

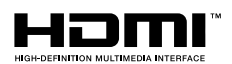

The terms HDMI and HDMI High-Definition Multimedia Interface, and the HDMI Logo are trademarks or registered trademarks of HDMI Licensing Administrator, Inc. in the United States and other countries.

#### Open Source License Notice

Open Source used in this product can be found on the following webpage. (https://opensource.samsung.com)

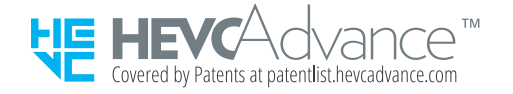

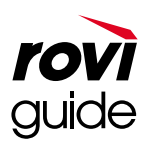

Εμπορικό σήμα: Οι επωνυμίες Rovi και Rovi Guide είναι εμπορικά σήματα της Rovi Corporation ή/και των θυγατρικών της.

Άδεια χρήσης: Το σύστημα Rovi Guide κατασκευάζεται κατόπιν άδειας από τη Rovi Corporation ή/και τις θυγατρικές της.

Δίπλωμα ευρεσιτεχνίας: Το σύστημα Rovi Guide προστατεύεται από διπλώματα ευρεσιτεχνίας και αιτήσεις για διπλώματα ευρεσιτεχνίας που κατατέθηκαν στις Η.Π.Α., την Ευρώπη και άλλες χώρες, συμπεριλαμβανομένου ενός ή περισσότερων από τα διπλώματα ευρεσιτεχνίας 6.396.546, 5.940.073, 6.239.794 των Η.Π.Α. που χορηγήθηκαν στη Rovi Corporation ή/και τις θυγατρικές της.

Δήλωση αποποίησης ευθυνών: Η εταιρεία Rovi Corporation ή/και οι θυγατρικές της δεν είναι με κανέναν τρόπο υπεύθυνες για την ακρίβεια ή τη διαθεσιμότητα των πληροφοριών χρονοδιαγράμματος προγραμμάτων ή άλλων δεδομένων που παρέχονται στο σύστημα Rovi Guide και δεν μπορούν να εγγυηθούν τη διαθεσιμότητα της υπηρεσίας στην περιοχή σας. Σε καμία περίπτωση η Rovi Corporation ή/και οι θυγατρικές της δεν φέρουν ευθύνη για τυχόν ζημιές σε σχέση με την ακρίβεια ή τη διαθεσιμότητα των πληροφοριών χρονοδιαγράμματος προγραμμάτων ή άλλων δεδομένων που παρέχονται στο σύστημα Rovi Guide.

Αυτή η άδεια χρήσης ενδέχεται να μην υποστηρίζεται, ανάλογα με το μοντέλο ή τη γεωγραφική περιοχή.

# Αντιμετώπιση προβλημάτων

Ακολουθούν λύσεις αντιμετώπισης προβλημάτων για κάθε πρόβλημα.

# Προβλήματα εικόνας

Όταν η Projector αντιμετωπίζει κάποιο πρόβλημα με την εικόνα, αυτά τα βήματα ενδέχεται να σας βοηθήσουν να επιλύσετε το πρόβλημα.

# Η οθόνη αναβοσβήνει ή έχει γίνει σκοτεινή

Αν η συσκευή Projector παρουσιάζει σποραδικά τρεμόπαιγμα ή μείωση φωτεινότητας, ενδέχεται να χρειαστεί να απενεργοποιήσετε ορισμένες από τις δυνατότητες εξοικονόμησης ενέργειας.

Απενεργοποιήστε τη λειτουργία Βελτίωση αντίθεσης.

•  $\textbf{a}$  >  $\equiv$  Μενού >  $\otimes$  Ρυθμίσεις > Όλες οι ρυθμίσεις > Εικόνα > Προηγμένες ρυθμίσεις > Βελτίωση αντίθεσης Δοκιμή

Εκτελέστε τη λειτουργία Δοκιμή εικόνας. Αν η δοκιμή προσδιορίσει ότι η ποιότητα εικόνας είναι κανονική, ελέγξτε το σήμα της συνδεδεμένης συσκευής.

•  $\textbf{a}$  >  $\equiv$  Μενού >  $\otimes$  Ρυθμίσεις > Υποστήριξη > Φροντίδα συσκευής > Αυτοδιάγνωση > Δοκιμή εικόνας Δοκιμή

# Η εικόνα δεν είναι φωτεινή ή τα χρώματα της εικόνας δεν φαίνονται καθαρά

Αν η οθόνη φαίνεται πολύ σκοτεινή, δοκιμάστε να αλλάξετε τις ρυθμίσεις στην επιλογή Επαναφορά εικόνας.

•  $\hat{\mathbf{m}}$  >  $\equiv$  Μενού >  $\hat{\otimes}$  Ρυθμίσεις > Όλες οι ρυθμίσεις > Εικόνα > Προηγμένες ρυθμίσεις > Επαναφορά εικόνας Δοκιμή

Μεταβείτε στην επιλογή Εικόνα και προσαρμόστε τις ρυθμίσεις Λειτουργία εικόνας, Αντίθεση, Φωτεινότητα και Ευκρίνεια.

- $\langle \mathbf{m} \rangle$  = Μενού >  $\otimes$  Ρυθμίσεις > Όλες οι ρυθμίσεις > Εικόνα > Λειτουργία εικόνας Δοκιμή
- $\bigcirc \hspace{-3.8mm} \bullet \bigcirc \equiv$  Μενού >  $\otimes$  Ρυθμίσεις > Όλες οι ρυθμίσεις > Εικόνα > Προηγμένες ρυθμίσεις > Αντίθεση Δοκιμή
- $\bigcirc \hspace{-3.8mm} \bullet \hspace{3.8mm} \bullet$   $\geq$   $\equiv$  Μενού  $\geq$   $\circ$  Ρυθμίσεις  $\geq$  Όλες οι ρυθμίσεις  $\geq$  Προηγμένες ρυθμίσεις  $\geq$  Φωτεινότητα Δοκιμή
- $\bigcirc$  >  $\bigcirc$   $\bigcirc$   $\bigcirc$   $\bigcirc$   $\bigcirc$  Ρυθμίσεις > Όλες οι ρυθμίσεις > Εικόνα > Προηγμένες ρυθμίσεις > Ευκρίνεια Δοκιμή
- $\textbf{a} > \textbf{b}$  >  $\textbf{b} = \text{M}$ ενού >  $\text{c}$  Ρυθμίσεις > Όλες οι ρυθμίσεις > Εικόνα > Προηγμένες ρυθμίσεις > Χρώμα Δοκιμή
- $\blacksquare$  >  $\equiv$  Μενού >  $\otimes$  Ρυθμίσεις > Όλες οι ρυθμίσεις > Εικόνα > Προηγμένες ρυθμίσεις > Απόχρωση (Π/Κ) Δοκιμή

# Τα χρώματα της εικόνας είναι ασπρόμαυρα ή δεν φαίνονται όπως θα έπρεπε

Εάν τα χρώματα του προϊόντος ή τα απόλυτα λευκά/μαύρα δεν φαίνονται σωστά, εκτελέστε Δοκιμή εικόνας.

•  $\hat{\mathbf{m}}$  >  $\equiv$  Μενού >  $\hat{\otimes}$  Ρυθμίσεις > Υποστήριξη > Φροντίδα συσκευής > Αυτοδιάγνωση > Δοκιμή εικόνας Δοκιμή

Βεβαιωθείτε ότι η λειτουργία Κλίμακα του γκρι έχει ρυθμιστεί σε Ενεργ..

•  $\langle \bullet \rangle$  = Μενού > & Ρυθμίσεις > Όλες οι ρυθμίσεις > Γενικά και απόρρητο > Προσβασιμότητα > Κλίμακα του γκρι Δοκιμή

## Η Projector απενεργοποιείται αυτόματα από μόνη της

Αν η Projector φαίνεται να απενεργοποιείται μόνη της, δοκιμάστε να απενεργοποιήσετε ορισμένες από τις λειτουργίες εξοικονόμησης ενέργειας της Projector.

Δείτε αν είναι ενεργοποιημένη η λειτουργία Χρονοδιακόπτης. Η λειτουργία Χρονοδιακόπτης απενεργοποιεί αυτόματα τη Projector μετά από ένα καθορισμένο χρονικό διάστημα.

•  $\hat{\mathbf{m}}$  >  $\equiv$  Μενού > �� Ρυθμίσεις > Όλες οι ρυθμίσεις > Γενικά και απόρρητο > Διαχείριση συστήματος > Ώρα Χρονοδιακόπτης Δοκιμή

Αν η λειτουργία Χρονοδιακόπτης δεν είναι ενεργοποιημένη, δείτε αν είναι ενεργοποιημένη η λειτουργία Αυτόματη απενεργοποίηση ή Χρονοδ. απενεργ. και απενεργοποιήστε την.

- $\textbf{a}$  >  $\equiv$  Μενού > & Ρυθμίσεις > Όλες οι ρυθμίσεις > Γενικά και απόρρητο > Διαχείριση συστήματος > Ώρα Χρονοδ. απενεργ. Δοκιμή
- $\langle \textbf{m} \rangle \equiv$  Μενού > @ Ρυθμίσεις > Όλες οι ρυθμίσεις > Γενικά και απόρρητο > Εξοικονόμηση ισχύος και ενέργειας > Αυτόματη απενεργοποίηση Δοκιμή

# Αδυναμία ενεργοποίησης

Αν αντιμετωπίζετε προβλήματα με την ενεργοποίηση της Projector, υπάρχουν κάποια πράγματα που πρέπει να ελέγξετε προτού καλέσετε το τμήμα σέρβις.

Επιβεβαιώστε ότι το καλώδιο ρεύματος της Projector είναι συνδεδεμένο σωστά και στα δύο άκρα, καθώς και ότι το τηλεχειριστήριο λειτουργεί κανονικά.

Βεβαιωθείτε ότι το καλώδιο της συσκευής Projector είναι συνδεδεμένο σταθερά.

# Το προβαλλόμενο βίντεο φαίνεται θολό

Αν παρατηρήσετε θολότητα ή τρέμισμα στην οθόνη, χρησιμοποιήστε τη λειτουργία Ρυθμίσεις καθαρότητας εικόνας για να επιλύσετε το πρόβλημα.

•  $\hat{\mathbf{m}}$  >  $\equiv$  Μενού >  $\hat{\otimes}$  Ρυθμίσεις > Όλες οι ρυθμίσεις > Εικόνα > Προηγμένες ρυθμίσεις > Ρυθμίσεις καθαρότητας εικόνας Δοκιμή

# Η εικόνα είναι παραμορφωμένη.

Η συμπίεση του περιεχομένου βίντεο ενδέχεται να προκαλέσει παραμόρφωση της εικόνας, ειδικά σε εικόνες με γρήγορη κίνηση, όπως αθλητικά προγράμματα και ταινίες δράσης.

Αφαιρέστε και επανασυνδέστε το καλώδιο τροφοδοσίας και ελέγξτε την μπαταρία του τηλεχειριστηρίου.

Αν η λήψη σήματος είναι ασθενής ή κακή, ενδέχεται να παρουσιαστεί παραμόρφωση της εικόνας στην οθόνη, αλλά αυτό δεν αποτελεί δυσλειτουργία.

Η χρήση κινητών τηλεφώνων κοντά στη Projector (εντός απόστασης 1 μέτρου) ενδέχεται να προκαλέσει θόρυβο στα κανάλια.

# Υπάρχει μια διακεκομμένη γραμμή στην άκρη της οθόνης.

Αλλάξτε την επιλογή Μέγεθος εικόνας σε Τυπικό 16:9.

•  $\mathbf{m} > \mathbf{m}$ ενού >  $\otimes$  Ρυθμίσεις > Όλες οι ρυθμίσεις > Εικόνα > Ρυθμίσεις μεγέθους εικόνας > Μέγεθος εικόνας Δοκιμή

Αλλάξτε την ανάλυση εξόδου της εξωτερικής συσκευής.

# Η εικόνα δεν προβάλλεται σε πλήρη οθόνη.

Στα κανάλια HD, εμφανίζονται μαύρες λωρίδες στις δύο πλευρές της οθόνης όταν προβάλλεται περιεχόμενο SD (4:3) που έχει μετατραπεί.

Όταν παρακολουθείτε ταινίες που έχουν διαφορετικό λόγο πλευρών από αυτόν της Projector, εμφανίζονται μαύρες λωρίδες στο πάνω και το κάτω μέρος της οθόνης.

Προσαρμόστε την επιλογή μεγέθους εικόνας της εξωτερικής συσκευής ή ρυθμίστε τη Projector σε πλήρη οθόνη.

•  $\textbf{m} > \textbf{m}$ ενού > @ Ρυθμίσεις > Όλες οι ρυθμίσεις > Εικόνα > Ρυθμίσεις μεγέθους εικόνας > Μέγεθος εικόνας Δοκιμή

# Η λειτουργία Υπότιτλοι στο μενού της Projector είναι απενεργοποιημένη.

Όταν μια εξωτερική συσκευή είναι συνδεδεμένη με καλώδιο HDMI, η λειτουργία Υπότιτλοι δεν είναι διαθέσιμη. Προσαρμόστε τη ρύθμιση των υποτίτλων στην εξωτερική συσκευή.

# Εμφανίζονται υπότιτλοι στην οθόνη της Projector.

Απενεργοποιήστε τη λειτουργία Υπότιτλοι στην επιλογή Ρυθμίσεις υποτίτλων.

•  $\textbf{m} > \textbf{m}$ ενού > @ Ρυθμίσεις > Όλες οι ρυθμίσεις > Γενικά και απόρρητο > Προσβασιμότητα > Ρυθμίσεις υποτίτλων Υπότιτλοι Δοκιμή

# Προβλήματα ήχου και θορύβου

Όταν η Projector αντιμετωπίζει δυσκολίες με τον ήχο, αυτά τα βήματα ενδέχεται να σας βοηθήσουν να επιλύσετε το πρόβλημα.

# Πώς μπορώ να συνδέσω μια συσκευή ήχου με τη συσκευή Projector?

Η μέθοδος σύνδεσης ενδέχεται να διαφέρει ανάλογα με τη συσκευή ήχου, όπως HDMI (eARC), Bluetooth και Wi-Fi.

Για περισσότερες πληροφορίες σχετικά με τον τρόπο σύνδεσης μιας συσκευής ήχου, εκτελέστε τη λειτουργία Οδηγός σύνδεσης.

•  $\mathbf{m} > \mathbf{m}$ ενού  $> \mathbf{v}$  Συνδεδεμένες συσκευές  $>$  Οδηγός σύνδεσης  $>$  Συσκευή ήχου

# Δεν ακούγεται ήχος ή η ένταση του ήχου είναι πολύ χαμηλή στη μέγιστη ρύθμιση έντασης.

Ελέγξτε το χειριστήριο έντασης ήχου της Projector και, στη συνέχεια, ελέγξτε το χειριστήριο έντασης ήχου της εξωτερικής συσκευής (δέκτης καλωδιακής ή δορυφορικής τηλεόρασης, συσκευή αναπαραγωγής DVD, Blu-ray κλπ.) που είναι συνδεδεμένη στη Projector.

Ελέγξτε τις συνδέσεις των καλωδίων ανάμεσα στην εξωτερική συσκευή και τη Projector και, στη συνέχεια, προσπαθήστε ξανά.

# Η εικόνα είναι καλή, αλλά δεν ακούγεται ήχος.

Ελέγξτε τη ρύθμιση Έξοδος ήχου.

Αν έχει οριστεί στην επιλογή Ηχείο Projector, ελέγξτε τη ρύθμιση της έντασης.

•  $\langle \mathbf{m} \rangle \equiv$  Μενού >  $\otimes$  Ρυθμίσεις > Όλες οι ρυθμίσεις > Ήχος > Έξοδος ήχου Δοκιμή

Αν χρησιμοποιείτε μια εξωτερική συσκευή, ελέγξτε την επιλογή εξόδου ήχου της συσκευής.

Για παράδειγμα, ενδέχεται να χρειαστεί να αλλάξετε την επιλογή ήχου του δέκτη καλωδιακής τηλεόρασης σε HDMI, αν έχετε συνδέσει τον δέκτη στη Projector χρησιμοποιώντας ένα καλώδιο HDMI.

Επανεκκινήστε τη συνδεδεμένη συσκευή, αποσυνδέοντας και, στη συνέχεια, επανασυνδέοντας το καλώδιο ρεύματος της συσκευής.

Για μια συσκευή set-top box ή έναν δέκτη καλωδιακής τηλεόρασης, ελέγξτε τις συνδέσεις των καλωδίων και επανεκκινήστε την εξωτερική συσκευή. Αν το σύμπτωμα παραμένει, επικοινωνήστε με τον πάροχο υπηρεσιών σας.

# Το καλώδιο HDMI (eARC) είναι συνδεδεμένο και δεν υπάρχει ήχος.

Συνιστάται να ρυθμίσετε το Μορφή ήχου ψηφιακής εξόδου σε Αυτόματο, εάν υποστηρίζονται περιορισμένες μορφές ήχου, ανάλογα με την απόδοση του συνδεδεμένου sound bar ή δέκτη A/V.

•  $\textbf{a} \times \textbf{b} = \text{M}$ ενού >  $\otimes$  Ρυθμίσεις > Όλες οι ρυθμίσεις > Ήχος > Προηγμένες ρυθμίσεις > Μορφή ήχου ψηφιακής εξόδου > Αυτόματο

### Ακούγεται ένας παράξενος ήχος από τα ηχεία.

Εκτελέστε τη λειτουργία Δοκιμή ήχου.

•  $\textbf{m} > \textbf{m}$ ενού > & Ρυθμίσεις > Υποστήριξη > Φροντίδα συσκευής > Αυτοδιάγνωση > Δοκιμή ήχου Δοκιμή

Βεβαιωθείτε ότι το καλώδιο ήχου είναι συνδεδεμένο στη σωστή υποδοχή εξόδου ήχου της εξωτερικής συσκευής.

Ελέγξτε την επιλογή Πληροφορίες σήματος. Το χαμηλό επίπεδο σήματος ενδέχεται να προκαλέσει παραμόρφωση του ήχου.

•  $\hat{\mathbf{m}}$  >  $\equiv$  Μενού >  $\hat{\otimes}$  Ρυθμίσεις > Υποστήριξη > Φροντίδα συσκευής > Αυτοδιάγνωση > Πληροφορίες σήματος Δοκιμή

# Ο ήχος διακόπτεται.

Η ποιότητα του ήχου μπορεί να επηρεαστεί εάν ο ασύρματος δρομολογητής βρίσκεται κοντά στο ηχείο Bluetooth. Τοποθετήστε το ηχείο Bluetooth όσο το δυνατόν πιο κοντά στην Projector χωρίς εμπόδια ανάμεσά τους. Μην τοποθετήσετε τον ασύρματο δρομολογητή κοντά στο ηχείο Bluetooth.

Για να ελαχιστοποιηθούν οι διακοπές, συνιστούμε ένα σημείο ασύρματης πρόσβασης που χρησιμοποιεί τη συχνότητα 5 GHz. Η δυνατότητα ενδέχεται να μην είναι διαθέσιμη σε 5 GHz, ανάλογα με το μοντέλο.
# Όποτε χρησιμοποιείται μια λειτουργία στη Projector ή αλλάζει το κανάλι, η Projector εκφωνεί τη δραστηριότητα. Η Projector επεξηγεί φωνητικά τις σκηνές βίντεο που προβάλλονται στην οθόνη.

Απενεργοποιήστε τη λειτουργία Φωνητικός οδηγός στην επιλογή Ρυθμίσεις φωνητικού οδηγού.

•  $\textbf{m} > \textbf{m}$ ενού >  $\textcircled{x}$  Ρυθμίσεις > Όλες οι ρυθμίσεις > Γενικά και απόρρητο > Προσβασιμότητα > Ρυθμίσεις φωνητικού οδηγού Φωνητικός οδηγός Δοκιμή

# Ο ήχος της Projector δεν αναπαράγεται μέσω του sound bar ή του δέκτη A/V.

Ελέγξτε την τροφοδοσία και τις ρυθμίσεις του sound bar ή του δέκτη A/V.

• Σε περίπτωση σύνδεσης HDMI-eARC ,βεβαιωθείτε ότι είναι συνδεδεμένο στην ειδική θύρα HDMI eARC της Projector. Ωστόσο, η λειτουργία eARC μπορεί να χρησιμοποιηθεί μόνο όταν το sound bar ή ο δέκτης A/V υποστηρίζει τη δυνατότητα eARC.

## Η ήχος δεν ακούγεται καθαρά.

Επιλέξτε μια κατάλληλη λειτουργία ήχου.

•  $\mathbf{a}$  >  $\equiv$  Μενού > & Ρυθμίσεις > Όλες οι ρυθμίσεις > Ήχος > Λειτουργία ήχου Δοκιμή

# Δεν είναι δυνατή η προσαρμογή της έντασης ήχου για την εξωτερική συσκευή.

Ελέγξτε τις συνδέσεις των καλωδίων ανάμεσα στη Projector και την εξωτερική συσκευή.

Όταν συνδέετε μέσω HDMI ένα εξωτερικό ηχείο, όπως αυτό ενός συστήματος οικιακού κινηματογράφου, βεβαιωθείτε ότι είναι συνδεδεμένο στη θύρα HDMI (eARC) της Projector. Βεβαιωθείτε ότι η λειτουργία  $\textbf{G} > \textbf{F}$ Μενού > @ Ρυθμίσεις > Όλες οι ρυθμίσεις > Σύνδεση > Διαχείριση εξωτερικών συσκευών > Anynet+ (HDMI-CEC) είναι ενεργή στην Projector. Δοκιμή

## Θέλω να ενεργοποιώ και να απενεργοποιώ την Projector και τη συσκευή ήχου ταυτόχρονα.

Όταν συνδέετε το Samsung Soundbar με τη Projector μέσω Bluetooth, απενεργοποιούνται και ενεργοποιούνται μαζί. Αυτό ενδέχεται να μην υποστηρίζεται, ανάλογα με το μοντέλο του Samsung Soundbar.

Όταν συνδέετε μια συσκευή ήχου που υποστηρίζει HDMI eARC στη θύρα HDMI (eARC) της Projector, απενεργοποιούνται και ενεργοποιούνται μαζί.

# Προβλήματα συνδεσιμότητας εξωτερικών συσκευών

Όταν η Projector αντιμετωπίζει δυσκολίες με τη σύνδεση σε εξωτερικές συσκευές, όπως υπολογιστής, κονσόλα παιχνιδιών ή μια φορητή συσκευή, αυτά τα βήματα ενδέχεται να σας βοηθήσουν να επιλύσετε το πρόβλημα.

## Εμφανίζεται το μήνυμα "Μη υποστηρ. λειτουργία".

Προσαρμόστε την ανάλυση εξόδου της εξωτερικής συσκευής σε κάποια ανάλυση που υποστηρίζεται από τη Projector.

# Το βίντεο προβάλλεται σωστά, αλλά δεν ακούγεται ήχος.

Αν χρησιμοποιείτε μια σύνδεση HDMI, ελέγξτε τη ρύθμιση εξόδου ήχου στον υπολογιστή σας.

Για να ακούσετε τον ήχο του υπολογιστή, συνδέστε εξωτερικά ηχεία στην υποδοχή εξόδου ήχου του υπολογιστή.

# Θέλω να συνδέσω την τηλεόραση με έναν υπολογιστή ή μια φορητή συσκευή μέσω της λειτουργίας κατοπτρισμού οθόνης.

Για να συνδέσετε ασύρματα τη Projector με τον υπολογιστή σας, διαβάστε τις οδηγίες στο μενού PC > Κοινή χρήση οθόνης (Ασύρματο) εκτελώντας τη λειτουργία Οδηγός σύνδεσης και, στη συνέχεια, προσπαθήστε να συνδεθείτε.

•  $\widehat{m}$   $>$   $\equiv$  Μενού  $>$   $\sim$  Συνδεδεμένες συσκευές  $>$  Οδηνός σύνδεσης  $>$  PC  $>$  Κοινή χρήση οθόνης (Ασύρματο)

Επιβεβαιώστε ότι η Projector και ο υπολογιστής σας έχουν συνδεθεί στο ίδιο δίκτυο.

Για να συνδέσετε ασύρματα τη Projector με τη φορητή συσκευή σας, διαβάστε τις οδηγίες στο μενού Smartphone Κοινή χρήση οθόνης (Smart View) εκτελώντας τη λειτουργία Οδηγός σύνδεσης και, στη συνέχεια, προσπαθήστε να συνδεθείτε.

•  $\blacksquare$  >  $\equiv$  Μενού >  $\triangleright$  Συνδεδεμένες συσκευές > Οδηγός σύνδεσης > Smartphone > Κοινή χρήση οθόνης (Smart View) Δοκιμή

Αν η Projector αντιμετωπίζει δυσκολίες με τη σύνδεση στον υπολογιστή ή στη φορητή συσκευή σας λόγω των ραδιοπαρεμβολών περιβάλλοντος, αλλάξτε τη ζώνη συχνοτήτων ασύρματης πρόσβασης και, στη συνέχεια, προσπαθήστε να συνδεθείτε.

# Όταν η Projector συνδέεται σε μια εξωτερική συσκευή, δεν εμφανίζεται τίποτα στην οθόνη.

Για περισσότερες πληροφορίες σχετικά με τον τρόπο σύνδεσης μιας εξωτερικής συσκευής, εκτελέστε τη λειτουργία Οδηγός σύνδεσης.

•  $\mathbf{m} > \mathbf{m}$ ενού  $> \mathbf{v}$  Συνδεδεμένες συσκευές  $>$  Οδηγός σύνδεσης Δοκιμή

Βεβαιωθείτε ότι η εξωτερική συσκευή είναι συνδεδεμένη σταθερά και ενεργοποιημένη. Μετακινηθείτε στην επιλογή Πηγές για να επιλέξετε μια άλλη πηγή εισόδου.

•  $\mathbf{a}$  >  $\equiv$  Μενού >  $\sim$  Συνδεδεμένες συσκευές > Πηγές

Με χρήση της λειτουργίας Αντιμετώπιση προβλημάτων HDMI, μπορείτε να ελέγξετε τη σύνδεση καλωδίων HDMI και εξωτερικών συσκευών (διαρκεί περίπου 2 λεπτά).

•  $\hat{\mathbf{m}}$  >  $\equiv$  Μενού >  $\sim$  Συνδεδεμένες συσκευές > Οδηγός σύνδεσης > Συσκευή βίντεο > Αντιμετώπιση προβλημάτων HDMI

Όταν χρησιμοποιείτε μια συσκευή set-top box ή έναν δέκτη καλωδιακής τηλεόρασης, ελέγξτε τα εκπεμπόμενα σήματα ή το δίκτυο στο οποίο είναι συνδεδεμένη η εξωτερική συσκευή.

## Θέλω να συνδέσω την τηλεόραση με ένα ηχείο Bluetooth.

Για περισσότερες πληροφορίες σχετικά με τον τρόπο σύνδεσης ενός ηχείου Bluetooth, ανατρέξτε στο Συσκευή  $\n *η*$ χου > Bluetooth στην οθόνη Οδηγός σύνδεσης.

•  $\hat{\mathbf{m}}$  >  $\equiv$  Μενού >  $\sim$  Συνδεδεμένες συσκευές > Οδηγός σύνδεσης > Συσκευή ήχου > Bluetooth

## Η οθόνη του υπολογιστή δεν εμφανίζεται ή τρεμοπαίζει.

Αν δεν ταιριάζει η ρύθμιση ανάλυσης, μπορεί να προκαλέσει την προβολή κενής οθόνης ή οθόνης με τρεμόπαιγμα. Για τις υποστηριζόμενες αναλύσεις υπολογιστή, ανατρέξτε στην ενότητα [«Διαβάστε προτού συνδέσετε έναν](#page-96-0) [υπολογιστή \(Υποστηριζόμενες αναλύσεις\)](#page-96-0)».

# Προβλήματα δικτύου

Όταν η Projector αντιμετωπίζει δυσκολίες με τη σύνδεση στο δίκτυο, αυτά τα βήματα ενδέχεται να σας βοηθήσουν να επιλύσετε το πρόβλημα.

# Απέτυχε η ασύρματη σύνδεση στο δίκτυο. Δεν είναι δυνατή η σύνδεση σε ένα σημείο ασύρματης πρόσβασης. Δεν είναι δυνατή η σύνδεση στο δίκτυο.

 $\textbf{M} > \textbf{M}$ ενού > @ Ρυθμίσεις > Υποστήριξη > Φροντίδα συσκευής > Αυτοδιάγνωση > Δοκιμή σύνδεσης Smart Hub Δοκιμή Δοκιμή

Βεβαιωθείτε ότι το καλώδιο δικτύου είναι συνδεδεμένο και ότι ο δρομολογητής είναι ενεργοποιημένος.

Συνδέστε τη φορητή συσκευή σας στον δρομολογητή μέσω Wi-Fi.

Απενεργοποιήστε και ενεργοποιήστε ξανά τον δρομολογητή. (Χρειάζονται 2 έως 3 λεπτά)

Εάν απαιτείται κλειδί ασφαλείας, βεβαιωθείτε ότι έχει καταχωρηθεί σωστά.

Αποσυνδέστε το καλώδιο τροφοδοσίας της Projector και συνδέστε το ξανά ή πατήστε παρατεταμένα το κουμπί λειτουργίας για τουλάχιστον 3 δευτερόλεπτα.

Βεβαιωθείτε ότι δεν υπάρχει συσκευή που παράγει ηλεκτρομαγνητικά κύματα μεταξύ της συσκευής Projector και του δρομολογητή.

## Συνδεθήκατε σε ένα τοπικό δίκτυο, αλλά όχι στο Διαδίκτυο.

- 1. Βεβαιωθείτε ότι το διαδικτυακό καλώδιο LAN είναι συνδεδεμένο στην εξωτερική θύρα LAN του σημείου πρόσβασης.
- 2. Ελέγξτε τη ρύθμιση DNS στην επιλογή Ρυθμίσ. IP.
	- $\mathbf{M} > \mathbf{M}$ ενού >  $\otimes$  Ρυθμίσεις > Όλες οι ρυθμίσεις > Σύνδεση > Δίκτυο > Κατάσταση δικτύου > Ρυθμίσ. IP

# Προβλήματα λειτουργίας Anynet+ (HDMI-CEC)

Όταν δεν είναι διαθέσιμη η λειτουργία Anynet+ (HDMI-CEC), αυτά τα βήματα ενδέχεται να σας βοηθήσουν να επιλύσετε το πρόβλημα.

## Τι είναι το Anynet+;

Μπορείτε να χρησιμοποιήσετε το τηλεχειριστήριο της Projector για να ελέγξετε εξωτερικές συσκευές που υποστηρίζουν Anynet+ (HDMI-CEC) και είναι συνδεδεμένες στη Projector μέσω καλωδίου HDMI. Για παράδειγμα, αν μια συνδεδεμένη εξωτερική συσκευή υποστηρίζει Anynet+, αυτή η συνδεδεμένη εξωτερική συσκευή μπορεί να ενεργοποιείται ή να απενεργοποιείται όταν ενεργοποιείτε ή απενεργοποιείτε τη Projector.

## Δεν είναι διαθέσιμη η λειτουργία Anynet+. Δεν εμφανίζεται η συνδεδεμένη συσκευή.

Βεβαιωθείτε ότι η συσκευή είναι συσκευή Anynet+ (HDMI-CEC). Από το μενού ρυθμίσεων της συσκευής, ελέγξτε και επιβεβαιώστε ότι η επιλογή HDMI-CEC είναι ενεργοποιημένη.

Από την Projector, ελέγξτε και επιβεβαιώστε ότι η λειτουργία Anynet+ (HDMI-CEC) είναι ενεργοποιημένη.

•  $\hat{\mathbf{m}}$  >  $\equiv$  Μενού >  $\hat{\otimes}$  Ρυθμίσεις > Όλες οι ρυθμίσεις > Σύνδεση > Διαχείριση εξωτερικών συσκευών Anynet+ (HDMI-CEC) Δοκιμή

Ελέγξτε και επιβεβαιώστε ότι το καλώδιο τροφοδοσίας της συσκευής είναι σωστά συνδεδεμένο.

Ελέγξτε τη σύνδεση του καλωδίου HDMI της συσκευής.

Η λειτουργία Anynet+ (HDMI-CEC) δεν μπορεί να λειτουργήσει κάτω από συγκεκριμένες συνθήκες. (όταν η Projector πραγματοποιεί σάρωση καναλιών ή εκτελεί Επαναφορά)

Όταν συνδέετε ή αποσυνδέετε ένα καλώδιο HDMI, απενεργοποιήστε την Projector και στη συνέχεια ενεργοποιήστε την ξανά.

# Θέλω να εκκινήσω τη λειτουργία Anynet+. Θέλω επίσης οι συνδεδεμένες συσκευές να ενεργοποιούνται όταν ενεργοποιείται η Projector.

Μετακινήστε την εστίαση στη συσκευή Anynet+ μέσα από την οθόνη  $\textcircled{a}$  > = Μενού >  $\sim$  Συνδεδεμένες συσκευές Πηγές, πατήστε το κουμπί κάτω κατεύθυνσης για να μεταβείτε στο Anynet+ (HDMI-CEC) και, στη συνέχεια, πατήστε το κουμπί Επιλέξτε.

Βεβαιωθείτε ότι η συσκευή Anynet+ είναι συνδεδεμένη σωστά στη συσκευή Projector και, στη συνέχεια, επιλέξτε το μενού Anynet+ (HDMI-CEC) για να δείτε αν η επιλογή Anynet+ (HDMI-CEC) έχει ρυθμιστεί σε Ενεργ..

•  $\textbf{a}$  >  $\equiv$  Μενού >  $\otimes$  Ρυθμίσεις > Όλες οι ρυθμίσεις > Σύνδεση > Διαχείριση εξωτερικών συσκευών Anynet+ (HDMI-CEC) Δοκιμή

# Θέλω να εξέλθω από τη λειτουργία Anynet+. Δεν με βολεύει να ενεργοποιούνται άλλες συσκευές όταν ενεργοποιείται η Projector. Αυτό δεν με βολεύει επειδή οι συνδεδεμένες συσκευές (π.χ. set-top box) απενεργοποιούνται μαζί με την τηλεόραση.

Για να απενεργοποιήσετε τη λειτουργία Anynet+ μιας συσκευής που είναι συνδεδεμένη στην Projector, απενεργοποιήστε τη λειτουργία Anynet+ (HDMI-CEC) στη συσκευή.

•  $\textbf{a}$  >  $\equiv$  Μενού >  $\otimes$  Ρυθμίσεις > Όλες οι ρυθμίσεις > Σύνδεση > Διαχείριση εξωτερικών συσκευών Anynet+ (HDMI-CEC) Δοκιμή

Όταν η λειτουργία Anynet+ (HDMI-CEC) είναι απενεργοποιημένη, η συσκευή Sound Bar που είναι συνδεδεμένη μέσω της θύρας HDMI (eARC) δεν απενεργοποιείται και δεν ενεργοποιείται μαζί με τη Projector. Για να αποτρέψετε την αυτόματη απενεργοποίηση μιας συγκεκριμένης συσκευής που είναι συνδεδεμένη στη Projector, απενεργοποιήστε τη λειτουργία HDMI-CEC στη Projector.

## Εμφανίζεται στην οθόνη το μήνυμα «Σύνδεση με συσκευή Anynet+...» ή «Αποσύνδεση από συσκευή Anynet+...».

Δεν μπορείτε να χρησιμοποιήσετε το τηλεχειριστήριο όταν η συσκευή Projector διαμορφώνει τη λειτουργία Anynet+ ή όταν γίνεται μετάβαση στην οθόνη παρακολούθησης της συσκευής Projector.

Χρησιμοποιήστε το τηλεχειριστήριο αφού η συσκευή Projector ολοκληρώσει τη διαμόρφωση της λειτουργίας Anynet+ ή αφού γίνει μετάβαση στην οθόνη παρακολούθησης της συσκευής Projector.

## Η συσκευή Anynet+ δεν εκτελεί αναπαραγωγή.

Όταν βρίσκεται σε εξέλιξη η διαδικασία Επαναφορά, δεν μπορείτε να χρησιμοποιήσετε τη λειτουργία αναπαραγωγής.

# Προβλήματα τηλεχειριστηρίου

Όταν δεν λειτουργεί το τηλεχειριστήριο, αυτά τα βήματα ενδέχεται να σας βοηθήσουν να επιλύσετε το πρόβλημα.

## Το τηλεχειριστήριο δεν λειτουργεί.

Ενδέχεται να έχει χαθεί η σύνδεση ανάμεσα στο τηλεχειριστήριο και τη Projector.

Στρέψτε το Έξυπνο τηλεχειριστήριο Samsung προς το εμπρός μέρος της Projector και, στη συνέχεια, κρατήστε πατημένα τα κουμπιά  $\bigcirc$  και  $\mathbb N$  ταυτόχρονα για 3 δευτερόλεπτα ή περισσότερο.

Επίσης, αν το τηλεχειριστήριο δεν λειτουργεί σωστά ή αποκρίνεται πολύ αργά, ενδέχεται να έχει χαμηλή στάθμη, ή να έχει εξαντληθεί, η μπαταρία.

• Φορτίστε το τηλεχειριστήριο χρησιμοποιώντας τη θύρα USB (Type-C) στο κάτω μέρος.

Αυτή η λειτουργία ενδέχεται να μην υποστηρίζεται, ανάλογα με το μοντέλο.

# Εφαρμογές

## Όταν δεν εκτελούνται εφαρμογές, αυτά τα βήματα ενδέχεται να σας βοηθήσουν να επιλύσετε το πρόβλημα.

## Εκκίνησα μια εφαρμογή, αλλά το κείμενο εμφανίζεται σε διαφορετική γλώσσα. Πώς μπορώ να αλλάξω τη γλώσσα;

Οι γλώσσες που υποστηρίζονται από μια εφαρμογή ενδέχεται να είναι διαφορετικές από τη Γλώσσα που έχει οριστεί στο μενού για τη Projector.

Η δυνατότητα αλλαγής της γλώσσας εξαρτάται από τον πάροχο της εφαρμογής. Αλλάξτε τη γλώσσα από το μενού ρυθμίσεων στην εφαρμογή.

## Η εφαρμογή δεν λειτουργεί σωστά. Η ποιότητα εικόνας της είναι κακή.

Ελέγξτε τη σύνδεση δικτύου. Όταν η ταχύτητα του δικτύου είναι χαμηλή, ενδέχεται να μη λειτουργεί η εφαρμογή ή ενδέχεται να είναι κακή η ποιότητα εικόνας της.

Απεγκαταστήστε και εγκαταστήστε ξανά την εφαρμογή. Για περισσότερες πληροφορίες σχετικά με την απεγκατάσταση της εφαρμογής, ανατρέξτε στην ενότητα «[Διαχείριση εγκατεστημένων εφαρμογών»](#page-50-0).

Οι υπηρεσίες της εφαρμογής σας δεν παρέχονται από τη Projector, αλλά από τον πάροχο υπηρεσιών της εφαρμογής.

Ανατρέξτε στην ενότητα βοήθειας στη διαδικτυακή τοποθεσία του παρόχου υπηρεσιών της εφαρμογής.

## Η Πρώτη οθόνη του Smart Hub συνεχίζει να εμφανίζεται κάθε φορά που ενεργοποιείτε την Projector.

Απενεργοποιήστε τη λειτουργία Έναρξη με Αρχική Smart Hub στην επιλογή Επιλογή οθόνης έναρξης.

•  $\hat{m}$   $> \equiv$  Μενού  $>$  © Ρυθμίσεις  $>$  Όλες οι ρυθμίσεις  $>$  Γενικά και απόρρητο  $>$  Επιλογή οθόνης έναρξης Έναρξη με Αρχική Smart Hub Δοκιμή

# Προβλήματα φωνητικής αναγνώρισης

Όταν δεν εκτελείται η λειτουργία φωνητικής αναγνώρισης ή Bixby, αυτά τα βήματα ενδέχεται να σας βοηθήσουν να επιλύσετε το πρόβλημα.

## Η λειτουργία Bixby ενεργοποιείται αυτόματα.

Η Projector ενδέχεται να αναγνωρίσει έναν θόρυβο περιβάλλοντος ή μια συνηθισμένη συζήτηση ως συνομιλία με το Bixby.

Απενεργοποιήστε τη λειτουργία Voice Wake-up ή ρυθμίστε την Wake-up Sensitivity σε Χαμηλό.

•  $\bigcirc$  > Explore Now >  $\otimes$  Settings > Voice Wake-up

## Είπα «Hi, Bixby» αλλά η λειτουργία Bixby δεν ενεργοποιείται.

Όταν η Projector βρίσκεται μακριά από εσάς ή ο θόρυβος περιβάλλοντος είναι πολύ δυνατός, η Projector ενδέχεται να μην μπορεί να αναγνωρίσει τη φωνή σας.

• Όταν η απόσταση από τη Projector είναι 1 έως 2 μέτρα, παρέχεται η βέλτιστη απόδοση. Κοιτάξτε τη συσκευή Projector και μιλήστε.

Ενεργοποιήστε τη λειτουργία Voice Wake-up.

•  $\bigcirc$  > Explore Now >  $\otimes$  Settings > Voice Wake-up

# Η φωνητική αναγνώριση δεν λειτουργεί με το Έξυπνο τηλεχειριστήριο Samsung σε αντίθεση με άλλα χαρακτηριστικά. Δεν υπάρχει απόκριση, ακόμα και αν πατηθεί το κουμπί Φωνητικός βοηθός.

Ενδέχεται να έχει χαθεί η σύνδεση ανάμεσα στο τηλεχειριστήριο και τη Projector. Δοκιμάστε να πραγματοποιήσετε ζεύξη του τηλεχειριστηρίου με τη Projector.

Στρέψτε το Έξυπνο τηλεχειριστήριο Samsung προς το εμπρός μέρος της Projector και, στη συνέχεια, κρατήστε πατημένα τα κουμπιά  $\bigcirc$  και  $\mathbb N$  ταυτόχρονα για 3 δευτερόλεπτα ή περισσότερο.

Επίσης, αν το τηλεχειριστήριο δεν λειτουργεί σωστά ή αποκρίνεται πολύ αργά, ενδέχεται να έχει χαμηλή στάθμη, ή να έχει εξαντληθεί, η μπαταρία.

- Φορτίστε το τηλεχειριστήριο χρησιμοποιώντας τη θύρα USB (Type-C) στο κάτω μέρος.
	- Αυτή η λειτουργία ενδέχεται να μην υποστηρίζεται, ανάλογα με το μοντέλο.

## Κατά τη διάρκεια της φωνητικής αναγνώρισης, εμφανίζεται το μήνυμα μεγάλου φόρτου και η λειτουργία δεν εκτελείται.

Αποσυνδέστε και κατόπιν επανασυνδέστε το καλώδιο ρεύματος της Projector και, στη συνέχεια, προσπαθήστε ξανά μετά από 1 λεπτό και 30 δευτερόλεπτα. Ενδέχεται να χρειαστεί λίγος χρόνος αν εκτελείται έλεγχος του διακομιστή φωνητικής αναγνώρισης.

## Θέλω να δω πληροφορίες καιρού για την επιθυμητή περιοχή.

Προφέρετε την εντολή μαζί με το όνομα της περιοχής.

# Άλλα προβλήματα

Χρησιμοποιήστε αυτές τις διαδικασίες για να επιλύσετε άλλα προβλήματα που ενδέχεται να προκύψουν σε σχέση με το προϊόν.

# Η Projector είναι θερμή.

Η παρακολούθηση από τη συσκευή Projector για παρατεταμένο χρονικό διάστημα προκαλεί την παραγωγή θερμότητας, η οποία απελευθερώνεται μέσω των ανοιγμάτων εξαερισμού της συσκευής Projector.

Τα ανοίγματα εξαερισμού μπορεί να καίνε στο άγγιγμα όταν η συσκευή Projector έχει χρησιμοποιηθεί για παρατεταμένο χρονικό διάστημα.

Οι ενήλικες θα πρέπει να επιδεικνύουν ιδιαίτερη προσοχή και να φροντίζουν ώστε τα παιδιά να μην αγγίζουν τα ανοίγματα εξαερισμού στη συσκευή Projector.

Ωστόσο, αυτή η θερμότητα δεν αποτελεί ελάττωμα και δεν επηρεάζει τη λειτουργικότητα της Projector.

## Η Projector έχει οσμή πλαστικού.

Αυτή η οσμή είναι φυσιολογική και θα εξαφανιστεί με την πάροδο του χρόνου.

## Οι ρυθμίσεις χάνονται μετά από 5 λεπτά ή κάθε φορά που απενεργοποιείται η Projector.

Αν η επιλογή Λειτουργία χρήσης έχει ρυθμιστεί σε Λειτουργία καταστήματος, πραγματοποιείται αυτόματα επαναφορά των ρυθμίσεων ήχου και βίντεο της Projector κάθε 5 λεπτά.

Αλλάξτε την επιλογή Λειτουργία χρήσης σε Οικιακή λειτουργία.

•  $\textbf{a} > \textbf{b} \geq \text{M}$ ενού >  $\textcircled{x}$  Ρυθμίσεις > Όλες οι ρυθμίσεις > Γενικά και απόρρητο > Διαχείριση συστήματος Λειτουργία χρήσης Οικιακή λειτουργία

## Ακούγεται ένας κρότος από τη Projector.

Η διαστολή και η συστολή του εξωτερικού περιβλήματος της Projector ενδέχεται να προκαλέσει έναν κρότο.

Αυτό δεν υποδεικνύει δυσλειτουργία του προϊόντος.

Η Projector είναι ασφαλής για χρήση.

# Ακούγεται ένας βόμβος από τη Projector.

Η Projector χρησιμοποιεί κυκλώματα μεταγωγής υψηλής ταχύτητας και υψηλές τάσεις ηλεκτρικού ρεύματος. Ανάλογα με το επίπεδο φωτεινότητας της Projector, η Projector ενδέχεται να φαίνεται λίγο πιο θορυβώδης από μια συμβατική Projector.

Η Projector έχει υποβληθεί σε αυστηρές διαδικασίες ελέγχου ποιότητας που ικανοποιούν τις υψηλές απαιτήσεις απόδοσης και αξιοπιστίας της εταιρείας μας.

Το να ακούγεται λίγος θόρυβος από τη Projector θεωρείται φυσιολογικό και δεν αποτελεί αποδεκτή αιτία αντικατάστασης ή επιστροφής χρημάτων.

## Η Projector περιγράφει με σπικάζ όσα συμβαίνουν στην οθόνη.

Για να απενεργοποιήσετε τη λειτουργία Φωνητικός οδηγός, μετακινήστε την εστίαση από την επιλογή Συντομεύσεις προσβασιμότητας στην επιλογή Φωνητικός οδηγός και, στη συνέχεια, πατήστε το κουμπί Επιλέξτε. Μπορείτε να ενεργοποιήσετε ή να απενεργοποιήσετε τη λειτουργία Φωνητικός οδηγός. Για να εκτελέσετε τη λειτουργία Συντομεύσεις προσβασιμότητας, κάντε ένα από τα εξής:

• Πατήστε παρατεταμένα το κουμπί  $+/-$  (Ένταση ήχου) στο Έξυπνο τηλεχειριστήριο Samsung σας.

# Διάγνωση προβλημάτων λειτουργίας της Projector

Μπορείτε να διαγνώσετε προβλήματα με τη Projector και το Smart Hub και να εκτελέσετε τις λειτουργίες επαναφοράς.

## Αυτοδιάγνωση

## $\bigcirc$  > = Μενού > & Ρυθμίσεις > Υποστήριξη > Φροντίδα συσκευής > Αυτοδιάγνωση Δοκιμή

Μπορείτε να χρησιμοποιήσετε τη λειτουργία Δοκιμή εικόνας για να σας βοηθήσει να διαγνώσετε προβλήματα με το βίντεο και τη λειτουργία Δοκιμή ήχου για να διαγνώσετε προβλήματα ήχου. Μπορείτε να δοκιμάσετε τη σύνδεση του Smart Hub στο δίκτυο και να εκτελέσετε τις λειτουργίες επαναφοράς εργοστασιακών προεπιλογών για το Smart Hub και τη Projector.

- Δοκιμή εικόνας Δοκιμή
- Δοκιμή ήχου Δοκιμή
- Αντιμετώπιση προβλημάτων HDMI
- Πληροφορίες σήματος Δοκιμή
- Δοκιμή σύνδεσης Smart Hub Δοκιμή
- Επαναφορά Smart Hub Δοκιμή

## Επαναφορά Smart Hub

Επαναφορά όλων των ρυθμίσεων του Smart Hub στις εργοστασιακές προεπιλογές τους και διαγραφή όλων των πληροφοριών που σχετίζονται με τους λογαριασμούς Samsung, τους συνδεδεμένους λογαριασμούς υπηρεσιών, τα συμφωνητικά όρων χρήσης της υπηρεσίας Smart Hub και τις εφαρμογές του Smart Hub.

•  $\hat{m}$  >  $\equiv$  Μενού >  $\circledast$  Ρυθμίσεις > Υποστήριξη > Φροντίδα συσκευής > Αυτοδιάννωση > Επαναφορά Smart Hub Δοκιμή

## Επαναφορά εικόνας

Επαναφορά των τρεχόντων ρυθμίσεων εικόνας στις προεπιλεγμένες ρυθμίσεις.

•  $\textbf{m} > \textbf{m}$ ενού > @ Ρυθμίσεις > Όλες οι ρυθμίσεις > Εικόνα > Προηγμένες ρυθμίσεις > Επαναφορά εικόνας Δοκιμή

## Επαναφορά ήχου

Επαναφορά των τρεχόντων ρυθμίσεων ήχου στις προεπιλεγμένες ρυθμίσεις.

•  $\textbf{m} > \textbf{m}$ ενού >  $\textcircled{\tiny{R}}$  Ρυθμίσεις > Όλες οι ρυθμίσεις > Ήχος > Προηγμένες ρυθμίσεις > Επαναφορά ήχου Δοκιμή

# Υποστήριξη

## Λάβετε βοήθεια απευθείας από τη Samsung αν αντιμετωπίζετε κάποιο πρόβλημα με τη Projector.

# Υποστήριξη μέσω της δυνατότητας Απομακρυσμένη διαχείριση

## $\bigcirc$  > = Μενού > ® Ρυθμίσεις > Υποστήριξη > Απομακρυσμένη διαχείριση Δοκιμή

Αφού αποδεχτείτε το συμφωνητικό όρων χρήσης υπηρεσίας, μπορείτε να χρησιμοποιήσετε τη λειτουργία Απομακρυσμένη διαχείριση για να προσπελάσετε την απομακρυσμένη υποστήριξη ώστε να ζητήσετε από έναν τεχνικό σέρβις της Samsung να εκτελέσει διαγνωστικό έλεγχο της Projector, να διορθώσει προβλήματα και να ενημερώσει το λογισμικό της Projector απομακρυσμένα, μέσω Διαδικτύου. Μπορείτε επίσης να ενεργοποιήσετε και να απενεργοποιήσετε τη λειτουργία Απομακρυσμένη διαχείριση.

Αυτή η λειτουργία απαιτεί σύνδεση στο δίκτυο.

## Εύρεση των πληροφοριών επικοινωνίας για υποστήριξη

## $\mathbf{\Theta} > \mathbf{m}$ ενού >  $\otimes$  Ρυθμίσεις > Υποστήριξη > Σχετικά με αυτόν τον Projector Δοκιμή

Μπορείτε να δείτε τη διεύθυνση της διαδικτυακής τοποθεσίας της Samsung, τον αριθμό τηλεφώνου του τηλεφωνικού κέντρου, τον αριθμό μοντέλου της Projector, την έκδοση λογισμικού της Projector, την άδεια χρήσης ανοιχτού κώδικα και άλλες πληροφορίες που ενδέχεται να χρειαστείτε για να λάβετε τεχνική υποστήριξη από έναν υπάλληλο του κέντρου σέρβις της Samsung ή τη διαδικτυακή τοποθεσία της Samsung.

- Μπορείτε επίσης να δείτε πληροφορίες σαρώνοντας τον κωδικό QR της Projector.
- $\blacktriangleright$  Μπορείτε επίσης να ξεκινήσετε αυτή τη λειτουργία πατώντας παρατεταμένα το κουμπί  $\blacktriangleright$  επί 5 ή περισσότερα δευτερόλεπτα. Κρατήστε πατημένο το κουμπί μέχρι να εμφανιστεί το αναδυόμενο παράθυρο πληροφοριών για τον πελάτη.

# Αίτημα για υποστήριξη

## $\bigcirc$  > = Μενού >  $\circledast$  Ρυθμίσεις > Υποστήριξη > Φροντίδα συσκευής > Αίτημα υποστήριξης Δοκιμή

Μπορείτε να ζητήσετε υποστήριξη όταν αντιμετωπίζετε κάποιο πρόβλημα με τη Projector. Επιλέξτε το στοιχείο το οποίο ταιριάζει με το πρόβλημα που αντιμετωπίζετε, εισαγάγετε το απαιτούμενο στοιχείο, μετακινήστε την εστίαση στην επιλογή Επόμενο και, στη συνέχεια, πατήστε το κουμπί Επιλέξτε. Επιλέξτε Υποβολή αιτήματος τώρα > Αποστολή ή Προγραμματισμός συνάντησης > Αίτημα > Αποστολή. Το αίτημά σας για υποστήριξη θα καταγραφεί. Το κέντρο επικοινωνίας της Samsung θα επικοινωνήσει μαζί σας για να προγραμματίσετε ή να επιβεβαιώσετε το ραντεβού υποστήριξης.

- Πρέπει να αποδεχτείτε τους όρους και τις προϋποθέσεις για το αίτημα υποστήριξης.
- Αυτή η λειτουργία ενδέχεται να μην υποστηρίζεται, ανάλογα με τη γεωγραφική περιοχή.
- Αυτή η λειτουργία απαιτεί σύνδεση στο δίκτυο.

# Οδηγίες για την πρόσβαση

Παρέχει ένα μενού και έναν οδηγό για το τηλεχειριστήριο που βοηθούν τα άτομα με προβλήματα όρασης.

# Μάθετε την οθόνη του Μενού

Μάθετε τα μενού που εμφανίζονται στην οθόνη της Projector. Αφού ενεργοποιηθεί αυτή η λειτουργία, η Projector θα σας πληροφορεί για τη δομή και τις δυνατότητες των μενού που επιλέγετε.

## Χρήση του Έξυπνο τηλεχειριστήριο Samsung

Μπορείτε να δείτε την περιγραφή των κουμπιών του Έξυπνο τηλεχειριστήριο Samsung.

Το Έξυπνο τηλεχειριστήριο Samsung ενδέχεται να μην υποστηρίζεται, ανάλογα με το μοντέλο ή τη γεωγραφική περιοχή.

## Προσανατολισμός του Έξυπνο τηλεχειριστήριο Samsung

Συγκρατήστε το τηλεχειριστήριο με τα κουμπιά στραμμένα προς το μέρος σας. Το τηλεχειριστήριο είναι ελαφρώς λεπτότερο προς το επάνω μέρος και πιο παχύ προς το κάτω μέρος.

## Περιγραφή του Έξυπνο τηλεχειριστήριο Samsung

Οι εικόνες, τα κουμπιά και οι λειτουργίες του τηλεχειριστηρίου ενδέχεται να διαφέρουν, ανάλογα με το μοντέλο ή τη γεωγραφική περιοχή.

Από το επάνω προς τα κάτω και από τα αριστερά προς τα δεξιά:

- Το κουμπί <sup>δ</sup>ιβρίσκεται επάνω αριστερά.
- Υπάρχει μια μικρή λυχνία LED (μικρόφωνο) στα δεξιά του κουμπιού Ο, αλλά δεν μπορείτε να την αισθανθείτε με το χέρι.
- Στο Έξυπνο τηλεχειριστήριο Samsung, στα δεξιά της λυχνίας LED υπάρχει ένα στρογγυλό κουμπί, που είναι το κουμπί $**①**$ .
- Κάτω από αυτά τα δύο κουμπιά υπάρχει ένα στρογγυλό κουμπί και ένα κουμπί μεγάλου εξωτερικού κύκλου. Το στρογγυλό κουμπί είναι το κουμπί Επιλέξτε και το κουμπί μεγάλου εξωτερικού κύκλου αποτελείται από τα 4 κουμπιά κατεύθυνσης (επάνω/κάτω/αριστερά/δεξιά).
- Κάτω από το κουμπί κατεύθυνσης υπάρχουν τρία κουμπιά, ένα στα αριστερά, ένα στα δεξιά και ένα στο κέντρο. Το αριστερό είναι το κουμπί  $\bigcirc$  και το δεξιό είναι το κουμπί  $\circledast$ . Το στρογγυλό κουμπί στη μέση είναι το κουμπί .
- Κάτω από το κουμπί ω υπάρχουν δύο λεπτά, οριζόντια κουμπιά. Αυτά τα κουμπιά προεξέχουν πάνω από την επιφάνεια περισσότερο από τα άλλα κουμπιά στο τηλεχειριστήριο. Το αριστερό είναι το κουμπί της έντασης του ήχου και το δεξιό είναι το κουμπί των καναλιών. Πιέστε προς τα επάνω από κάτω ή προς τα κάτω από επάνω, για να τα χρησιμοποιήσετε ως πλήκτρα παλινδρόμησης, για να αλλάξετε κανάλι ή την ένταση του ήχου.
	- Πατήστε σύντομα το κουμπί  $+/-$  (Ένταση ήχου) για σίγαση του ήχου.
	- Πατήστε παρατεταμένα το κουμπί +/- (Ένταση ήχου) για να ανοίξετε το μενού Συντομεύσεις προσβασιμότητας.
	- Πατήστε σύντομα το κουμπί  $\wedge/\vee$  (Κανάλι) για να ανοίξει ο Οδηγός.
	- Πατήστε παρατεταμένα το κουμπί  $\wedge/\vee$  (Κανάλι) για να ανοίξετε τη Λίστα καναλιών.
	- Αυτή η λειτουργία ενδέχεται να μην υποστηρίζεται, ανάλογα με το μοντέλο ή τη γεωγραφική περιοχή.

## Χρήση του μενού προσβασιμότητας

Δείτε πώς μπορείτε να χρησιμοποιήσετε τις λειτουργίες του μενού Προσβασιμότητα και περιγραφές των λειτουργιών του.

Αυτή η λειτουργία ενδέχεται να μην υποστηρίζεται, ανάλογα με το μοντέλο ή τη γεωγραφική περιοχή.

## Εκτέλεση των λειτουργιών του μενού Συντομεύσεις προσβασιμότητας

Μπορείτε να ενεργοποιήσετε ή να απενεργοποιήσετε τις λειτουργίες προσβασιμότητας, όπως Φωνητικός οδηγός, Υπότιτλοι, Ζουμ νοηματικής γλώσσας, Οδηγός νοηματικής γλώσσας, Απενεργ.Εικ., Ήχος πολλαπλής εξόδου, Υψηλή αντίθεση, Μεγέθυνση, Κλίμακα του γκρι, Αντιστροφή χρωμάτων, Επιβράδυνση επανάληψης κουμπιού, και να μεταβείτε στις σελίδες Εκμάθηση τηλεχειριστηρίου, Μάθετε την οθόνη του Μενού, Ήχος πολλαπλής εξόδου και Accessibility Settings.

• Έξυπνο τηλεχειριστήριο Samsung

Στο Έξυπνο τηλεχειριστήριο Samsung υπάρχουν δύο λεπτά οριζόντια κουμπιά παλινδρόμησης, το ένα δίπλα στο άλλο, τα οποία βρίσκονται λίγο χαμηλότερα από τη μέση του τηλεχειριστηρίου. Το αριστερό είναι το κουμπί έντασης ήχου. Πατήστε παρατεταμένα το κουμπί έντασης ήχου για να ανοίξετε το μενού Συντομεύσεις προσβασιμότητας.

Ακόμα και αν η επιλογή Φωνητικός οδηγός έχει ρυθμιστεί σε Απενερ., όταν πατάτε παρατεταμένα το κουμπί έντασης ήχου, ενεργοποιείται ο φωνητικός οδηγός για το μενού Συντομεύσεις προσβασιμότητας.

## Εκτέλεση των λειτουργιών του μενού Προσβασιμότητα με χρήση του μενού Γενικές

## $\textbf{M} > \textbf{M}$ ενού >  $\textbf{M}$  Ρυθμίσεις > Όλες οι ρυθμίσεις > Γενικά και απόρρητο > Προσβασιμότητα Δοκιμή

Μπορείτε επίσης να μεταβείτε στο μενού Προσβασιμότητα από το μενού ρυθμίσεων της Projector. Αυτό παρέχει περισσότερες επιλογές, για παράδειγμα για αλλαγή της ταχύτητας της λειτουργίας Φωνητικός οδηγός.

Η Projector δεν θα προφέρει αυτό το μενού, εκτός εάν είναι ήδη επιλεγμένη η λειτουργία Φωνητικός οδηγός.

- 1. Πατήστε το κουμπί $\omega$ .
- 2. Πατήστε το κουμπί αριστερής κατεύθυνσης για να περιηγηθείτε στο = Μενού και, στη συνέχεια, πατήστε το κουμπί δεξιάς κατεύθυνσης για να περιηγηθείτε στην επιλογή & Ρυθμίσεις.
- 3. Πατήστε το κουμπί Επιλέξτε και έπειτα πατήστε το Όλες οι ρυθμίσεις για να ανοίξετε το μενού. Πατήστε το κουμπί Επιλέξτε για να φορτώσετε το μενού της Projector.
- 4. Πατήστε το κουμπί κάτω κατεύθυνσης για να φτάσετε στην επιλογή Γενικά και απόρρητο και, στη συνέχεια, πατήστε το κουμπί Επιλέξτε για να ανοίξετε αυτό το μενού.
- 5. Μετακινήστε το σημείο εστίασης στην επιλογή Προσβασιμότητα και πατήστε το κουμπί Επιλέξτε για να ανοίξετε το μενού.
- 6. Το μενού εμφανίζεται με πρώτη την επιλογή Ρυθμίσεις φωνητικού οδηγού. Επισημάνετε την επιλογή Ρυθμίσεις φωνητικού οδηγού και, στη συνέχεια, πατήστε το κουμπί Επιλέξτε.
- 7. Εμφανίζεται ένα μενού με επιλογές για αλλαγή της λειτουργίας Φωνητικός οδηγός και των ρυθμίσεων Ένταση ήχου, Ταχύτητα, Τόνος, Ένταση παρασκηνίου Projector.
- 8. Επιλέξτε το μενού χρησιμοποιώντας τα κουμπιά κατεύθυνσης και, στη συνέχεια, πατήστε το κουμπί Επιλέξτε.
	- Τα μενού ενεργοποιούνται όταν η λειτουργία Φωνητικός οδηγός είναι ενεργοποιημένη.

## Εκτέλεση των λειτουργιών του μενού Προσβασιμότητα με χρήση της λειτουργίας Bixby

- Αυτή η λειτουργία είναι διαθέσιμη μόνο αν η επιλογή Φωνητικός βοηθός έχει ρυθμιστεί σε Bixby.
- Η λειτουργία Bixby ενδέχεται να μην υποστηρίζεται, ανάλογα με το μοντέλο ή τη γεωγραφική περιοχή.

Για να χρησιμοποιήσετε την Bixby, η Projector πρέπει να έχει ρυθμιστεί, να έχει συντονιστεί και να είναι συνδεδεμένη στο δίκτυο. Μπορείτε να συνδέσετε την Projector στο δίκτυο κατά τη διάρκεια της αρχικής ρύθμισης ή να το κάνετε αργότερα, από το μενού ρυθμίσεων.

Υπάρχουν πολλές επιλογές που μπορείτε να εκφωνήσετε για τον έλεγχο της Projector. Αυτές μπορούν να χρησιμοποιηθούν ταυτόχρονα με τη λειτουργία Φωνητικός οδηγός για να σας δώσουν είσοδο φωνής και έξοδο φωνής. Μπορείτε να χρησιμοποιήσετε το Έξυπνο τηλεχειριστήριο Samsung, αλλά η Projector πρέπει να είναι συνδεδεμένη στο δίκτυο.

Για να προφέρετε μια εντολή, πατήστε παρατεταμένα το κουμπί [βρίσκεται κοντά στο επάνω μέρος του Έξυπνο τηλεχειριστήριο Samsung, ακριβώς κάτω από τη μικρή λυχνία LED (μικρόφωνο) και πάνω από τα κουμπιά κατεύθυνσης], προφέρετε την εντολή και, στη συνέχεια, αφήστε το κουμπί **. .** Η Projector θα επιβεβαιώσει την εντολή.

Για παράδειγμα, μπορείτε:

• Ενεργοποίηση της λειτουργίας Φωνητικός οδηγός

Πατήστε το κουμπί <sup>6</sup> επάνω στο Έξυπνο τηλεχειριστήριο Samsung και, στη συνέχεια, προφέρετε «Φωνητικός οδηγός ενεργοποιημένη».

• Ενεργοποίηση της λειτουργίας Υψηλή αντίθεση

Πατήστε το κουμπί  $\bullet$  επάνω στο Έξυπνο τηλεχειριστήριο Samsung και, στη συνέχεια, προφέρετε «Υψηλή αντίθεση ενεργοποιημένη».

## Εκμάθηση των λειτουργιών του μενού Προσβασιμότητα

#### • Ρυθμίσεις φωνητικού οδηγού

Αυτή η λειτουργία λειτουργεί σε όλες τις οθόνες της Projector και, όταν ενεργοποιείται με τη φωνή, σας λέει ποιες είναι οι τρέχουσες ρυθμίσεις της Projector και παρέχει προφορικές λεπτομέρειες σχετικά με το πρόγραμμα που παρακολουθείτε. Για παράδειγμα, σας ενημερώνει για την επιλεγμένη ένταση ήχου και το τρέχον κανάλι και σας δίνει πληροφορίες για το πρόγραμμα. Επίσης, διαβάζει τις πληροφορίες προγράμματος από την οθόνη Οδηγός.

#### • Ρυθμίσεις υποτίτλων

#### Μπορείτε να δείτε τους υποτίτλους σε προγράμματα που παρέχουν υποτίτλους εκπομπών.

- Όταν παρακολουθείτε ένα κανάλι από μια εξωτερική συσκευή, όπως μια συσκευή set-top box ή έναν δέκτη καλωδιακής τηλεόρασης, ενεργοποιήστε τη λειτουργία υποτίτλων στη συσκευή. Για περισσότερες πληροφορίες, επικοινωνήστε με τον πάροχο υπηρεσιών σας.
- Ρυθμίσεις ζουμ νοηματικής γλώσσας

Μπορείτε να μεγεθύνετε την οθόνη νοηματικής γλώσσας, όταν το πρόγραμμα που παρακολουθείτε την παρέχει.

#### • Ρυθμίσεις οδηγού νοηματικής γλώσσας

Παρέχει μια περιγραφή των στοιχείων μενού με νοηματική γλώσσα.

• Εκμάθηση τηλεχειριστηρίου

Μαθαίνετε τα ονόματα και τις λειτουργίες των κουμπιών στο τηλεχειριστήριο. Σε αυτήν την οθόνη, το πάτημα του κουμπιού λειτουργίας (επάνω αριστερό κουμπί) θα απενεργοποιήσει τη Projector αλλά, όταν πατηθεί οποιοδήποτε άλλο κουμπί, η Projector θα εκφωνήσει το όνομα του κουμπιού και μια σύντομη περιγραφή όσων κάνει το κουμπί. Αυτή η λειτουργία εκμάθησης σας βοηθά να μάθετε τη θέση και τη λειτουργία των κουμπιών του τηλεχειριστηρίου, χωρίς να επηρεάζεται η κανονική λειτουργία της Projector. Πατήστε δύο φορές το κουμπί για να εξέλθετε από το Εκμάθηση τηλεχειριστηρίου.

• Μάθετε την οθόνη του Μενού

Μάθετε τα μενού που εμφανίζονται στην οθόνη της Projector. Αφού ενεργοποιηθεί αυτή η λειτουργία, η Projector θα σας πληροφορεί για τη δομή και τις δυνατότητες των μενού που επιλέγετε.

• Απενεργ.Εικ.

Απενεργοποιήστε την οθόνη Projector και αφήστε μόνο τον ήχο για να μειωθεί η συνολική κατανάλωση ενέργειας. Αν πατήσετε ένα κουμπί στο τηλεχειριστήριο, εκτός από τα κουμπιά έντασης ήχου και λειτουργίας, ενώ η οθόνη είναι απενεργοποιημένη, η οθόνη της Projector ενεργοποιείται ξανά.

#### • Ήχος πολλαπλής εξόδου

Μπορείτε να ενεργοποιήσετε ταυτόχρονα τόσο τα ηχεία της Projector όσο και το ηχείο Bluetooth που έχουν σχεδιαστεί για άτομα με προβλήματα ακοής. Στη συνέχεια, τα άτομα με προβλήματα ακοής μπορούν να ρυθμίσουν την ένταση ήχου του ηχείου Bluetooth ώστε να είναι υψηλότερη από την ένταση των ηχείων της Projector χωρίς να τη δυναμώνουν, επιτρέποντας στα άτομα με προβλήματα ακοής να ακούν τον ήχο της Projector μαζί με την οικογένειά τους σε βολική ένταση.

Αυτή η λειτουργία ενδέχεται να μην υποστηρίζεται, ανάλογα με το μοντέλο ή τη γεωγραφική περιοχή.

#### • Υψηλή αντίθεση

Για να εμφανίζονται όλα τα μενού με ένα αδιαφανές μαύρο φόντο και μια λευκή γραμματοσειρά, παρέχοντας τη μέγιστη δυνατή αντίθεση.

Αν η λειτουργία Υψηλή αντίθεση είναι ενεργοποιημένη, ορισμένα μενού Προσβασιμότητα δεν είναι διαθέσιμα.

#### • Μεγέθυνση

Μπορείτε να μεγεθύνετε σημαντικά στοιχεία στο μενού, όπως τα ονόματα των προγραμμάτων.

#### • Κλίμακα του γκρι

Μπορείτε να αλλάξετε το χρώμα οθόνης της Projector σε ασπρόμαυρο, για να αυξήσετε την ευκρίνεια των θολών άκρων που προκαλούνται από τα χρώματα.

Αν η λειτουργία Κλίμακα του γκρι είναι ενεργοποιημένη, ορισμένα μενού Προσβασιμότητα δεν είναι διαθέσιμα.

Αυτή η λειτουργία ενδέχεται να μην υποστηρίζεται, ανάλογα με το μοντέλο ή τη γεωγραφική περιοχή.

#### • Αντιστροφή χρωμάτων

Μπορείτε να αντιστρέψετε τα χρώματα του κειμένου και του φόντου που εμφανίζονται στην οθόνη της Projector, για να διαβάζετε το κείμενο.

 $\mathbb Z$  Αν η λειτουργία **Αντιστροφή χρωμάτων** είναι ενεργοποιημένη, ορισμένα μενού **Προσβασιμότητα** δεν είναι διαθέσιμα.

Αυτή η λειτουργία ενδέχεται να μην υποστηρίζεται, ανάλογα με το μοντέλο ή τη γεωγραφική περιοχή.

#### • Ρυθμίσεις επανάληψης κουμπιού τηλεχειριστηρίου

Μπορείτε να διαμορφώσετε την ταχύτητα λειτουργίας των κουμπιών του τηλεχειριστηρίου, έτσι ώστε να μειώνεται όταν τα κρατάτε πατημένα συνεχώς.

# Χρήση της Projector με ενεργοποιημένη τη λειτουργία Φωνητικός οδηγός

Ενεργοποιήστε τη λειτουργία Φωνητικός οδηγός που περιγράφει μεγαλοφώνως τις επιλογές μενού, για να βοηθήσει τα άτομα με προβλήματα όρασης.

## Αλλαγή καναλιού

Χρησιμοποιήστε το κουμπί  $\land\lor$  (Κανάλι) στα δεξιά για να αλλάξετε κανάλι. Κάθε φορά που αλλάζετε κανάλια, θα αναγγέλονται τα στοιχεία του νέου καναλιού. Οι τρόποι αλλαγής καναλιών παρατίθενται παρακάτω:

Από τα δύο κουμπιά που προεξέχουν από το κέντρο του Έξυπνο τηλεχειριστήριο Samsung, το δεξί είναι το κουμπί  $\wedge/\vee$  (Κανάλι). Ωθήστε προς τα επάνω ή τραβήξτε προς τα κάτω το κουμπί  $\wedge/\vee$  (Κανάλι) για να αλλάξετε το κανάλι.

## Αλλαγή έντασης ήχου

Χρησιμοποιήστε το κουμπί +/ - (Ένταση ήχου) στα αριστερά για να αλλάξετε την ένταση του ήχου. Κάθε φορά που αλλάζετε την ένταση του ήχου, θα αναγγέλεται η νέα ένταση ήχου.

Από τα δύο κουμπιά που προεξέχουν από το κέντρο του Έξυπνο τηλεχειριστήριο Samsung, το αριστερό είναι το κουμπί  $+$ / (Ένταση ήχου). Ωθήστε προς τα επάνω ή τραβήξτε προς τα κάτω το κουμπί  $+$ / (Ένταση ήχου) για να αλλάξετε την ένταση του ήχου.

## Χρήση των πληροφοριών προγράμματος

Όταν παρακολουθείτε από τη συσκευή Projector, πατήστε το κουμπί Επιλέξτε για να δείτε τις πληροφορίες προγράμματος, οι οποίες εμφανίζονται κατόπιν στο επάνω μέρος της οθόνης. Η λειτουργία Φωνητικός οδηγός εκφωνεί τους υποτίτλους προγράμματος ή την ακουστική περιγραφή, αν είναι διαθέσιμα. Για να δείτε πιο λεπτομερείς πληροφορίες προγράμματος, πατήστε παρατεταμένα το κουμπί Επιλέξτε. Η λειτουργία Φωνητικός οδηγός εκφωνεί περισσότερες λεπτομέρειες, όπως μια σύνοψη του προγράμματος.

Πατήστε το κουμπί αριστερής ή δεξιάς κατεύθυνσης για να δείτε τι μπορείτε να παρακολουθήσετε στη συνέχεια στο ίδιο κανάλι. Πατήστε το κουμπί επάνω ή κάτω κατεύθυνσης για να μετακινηθείτε σε άλλα κανάλια και να δείτε ποια προγράμματα μεταδίδονται εκείνη τη στιγμή σε αυτά.

Πατήστε  $\bigcirc$  για να επιστρέψετε ή να κλείσετε τις λεπτομέρειες προγράμματος.

Αυτή η λειτουργία ενδέχεται να μην υποστηρίζεται, ανάλογα με το μοντέλο ή τη γεωγραφική περιοχή.

# Χρήση του Smart Hub

Μάθετε πώς να χρησιμοποιείτε το Smart Hub για πρόσβαση σε εφαρμογές, παιχνίδια, ταινίες και άλλα.

## Smart Hub

#### Χρησιμοποιήστε μια ποικιλία περιεχομένου Smart Hub που προσφέρει η Samsung Projector.

- Ορισμένες από τις υπηρεσίες του Smart Hub είναι χρεώσιμες υπηρεσίες.
- Για να χρησιμοποιήσετε το Smart Hub, η Projector πρέπει να είναι συνδεδεμένη στο δίκτυο.
- Ορισμένες δυνατότητες του Smart Hub ενδέχεται να μην υποστηρίζονται, ανάλογα με τον πάροχο υπηρεσιών, τη γλώσσα ή τη γεωγραφική περιοχή.
- Μπορεί να προκληθούν διακοπές στην υπηρεσία Smart Hub από προβλήματα στην υπηρεσία Διαδικτύου που χρησιμοποιείτε.

Πατήστε το κουμπί ... Ανακατευθύνεστε στην Πρώτη οθόνη του περιεχομένου που χρησιμοποιείτε τη δεδομένη στιγμή. Πατήστε το κουμπί αριστερής κατεύθυνσης και δοκιμάστε να μετακινήσετε την εστίαση σε άλλα στοιχεία.

Χρησιμοποιήστε μια ποικιλία περιεχομένου Smart Hub, ως εξής: Επιλογές απορρήτου, Αναζήτηση, Ambient Mode, Πολυμέσα, Μενού.

Το υποστηριζόμενο περιεχόμενο του Smart Hub ενδέχεται να διαφέρει ανάλογα με το μοντέλο και τη γεωγραφική περιοχή.

## Χρήση του Smart Hub - Πρώτη οθόνη

Στην αριστερή πλευρά στην Πρώτη οθόνη του Smart Hub, εμφανίζεται το στατικό μενού. Μπορείτε να χρησιμοποιήσετε γρήγορα και εύκολα τα στοιχεία μενού που παρατίθενται για να προσπελάσετε τις κύριες ρυθμίσεις της Projector ή εξωτερικές συσκευές, την αναζήτηση και εφαρμογές.

• Επιλογές απορρήτου

Από την Projector σας, διαχειριστείτε εύκολα την πολιτική απορρήτου για τις υπηρεσίες που σχετίζονται με το Smart Hub και επαληθεύστε πώς προστατεύονται τα προσωπικά δεδομένα.

- Για να χρησιμοποιήσετε το Smart Hub, πρέπει να αποδεχτείτε το συμφωνητικό όρων χρήσης της υπηρεσίας Smart Hub, καθώς και τη συλλογή και τη χρήση των προσωπικών σας στοιχείων. Αν δεν παρέχετε τη σχετική συγκατάθεση, δεν θα μπορείτε να χρησιμοποιήσετε τις πρόσθετες λειτουργίες και υπηρεσίες. Μπορείτε να δείτε όλο το κείμενο του συμφωνητικού Όροι και Απόρρητο αν περιηγηθείτε στην επιλογή **(1)** > = Μενού > & Ρυθμίσεις > Όλες οι ρυθμίσεις Γενικά και απόρρητο Όροι και Απόρρητο. Δοκιμή
- Για να ανακαλέσετε τη συγκατάθεσή σας για τους υποχρεωτικούς όρους και προϋποθέσεις που σχετίζονται με το Smart Hub, εκκινήστε τη λειτουργία Επαναφορά Smart Hub ( $\bigcirc$ ) = Μενού >  $\otimes$  Ρυθμίσεις > Υποστήριξη > Φροντίδα συσκευής > Αυτοδιάγνωση > Επαναφορά Smart Hub). Δοκιμή
- Ο Αναζήτηση

#### Αναζητήστε κανάλια, προγράμματα, ταινίες και εφαρμογές που παρέχονται από το Smart Hub.

- Για να χρησιμοποιήσετε την υπηρεσία αναζήτησης, βεβαιωθείτε ότι η Projector είναι συνδεδεμένη σε δίκτυο.
- Αυτή η λειτουργία ενδέχεται να μην υποστηρίζεται, ανάλογα με το μοντέλο ή τη γεωγραφική περιοχή.

#### **• Ambient Mode**

Ρυθμίστε τη Projector ώστε να προβάλλει το περιεχόμενο που θέλετε, όταν δεν χρησιμοποιείται η Projector.

Για να επιστρέψετε στη λειτουργία προβολής από τη Ambient Mode, πατήστε  $\textcircled{a}$  > το κουμπί αριστερής κατεύθυνσης  $\geq 1$  Πολυμέσα. Πατήστε το κουμπί  $\bullet$  για να απενεργοποιήσετε την Projector.

- Αυτή η λειτουργία ενδέχεται να μην υποστηρίζεται, ανάλογα με το μοντέλο ή τη γεωγραφική περιοχή.
- Για περισσότερες πληροφορίες, ανατρέξτε στην ενότητα «Χρήση του [Ambient](#page-29-0) Mode».

#### • Πολυμέσα

Παρακολουθήστε μια ποικιλία περιεχομένου. Εγκαταστήστε διάφορες εφαρμογές που προσφέρονται από το Smart Hub, όπως εφαρμογές βίντεο, μουσικής, αθλητικών και παιχνιδιών, και χρησιμοποιήστε τις εφαρμογές από τη Projector.

Για περισσότερες πληροφορίες, ανατρέξτε στην ενότητα [«Πληροφορίες](#page-31-0) για την Πρώτη οθόνη του Πολυμέσα».

#### • Μενού

Διαχειριστείτε τις εξωτερικές συσκευές που είναι συνδεδεμένες στην Projector και διαμορφώστε τις ρυθμίσεις για τις διάφορες λειτουργίες που είναι διαθέσιμες στην Projector.

Για περισσότερες πληροφορίες, ανατρέξτε στην ενότητα [«Πληροφορίες](#page-34-0) για την Πρώτη οθόνη του Μενού».

## Εκκίνηση του e-Manual

Ανοίξτε το εγχειρίδιο χρήσης που είναι ενσωματωμένο στη Projector.

## $\textbf{a} > \textbf{v}$  Μενού >  $\textbf{v}$  Ρυθμίσεις > Υποστήριξη > Άνοιγμα e-Manual

Μπορείτε να δείτε το ενσωματωμένο ηλεκτρονικό εγχειρίδιο e-Manual, το οποίο περιέχει πληροφορίες σχετικά με τις βασικές δυνατότητες της Projector.

- Εναλλακτικά, μπορείτε να λάβετε ένα αντίγραφο του e-Manual από τη διαδικτυακή τοποθεσία της Samsung (https:// www.samsung.com).
- Οι λέξεις με μπλε χρώμα (π.χ. Internet) υποδεικνύουν ένα στοιχείο μενού.

Η Πρώτη οθόνη του e-Manual περιέχει 1 σειρά εικονιδίων μενού. Χρησιμοποιήστε τα κουμπιά αριστερής και δεξιάς κατεύθυνσης για να μετακινηθείτε στη σειρά. Πατήστε το κουμπί Επιλέξτε για να ανοίξετε την ενότητα που θέλετε να διαβάσετε.

Μπορείτε να χρησιμοποιήσετε τα κουμπιά κατεύθυνσης στο τηλεχειριστήριο για να χρησιμοποιήσετε τις λειτουργίες που βρίσκονται στο επάνω μέρος, όπως Αναζήτηση, Χάρτης τοποθεσίας και Ευρετήριο.

Το e-Manual περιέχει μια ενότητα που ονομάζεται «Εκμάθηση τηλεχειριστηρίου» στο «Accessibility Guidance». Αυτό είναι ιδιαίτερα χρήσιμο για τα άτομα που δεν μπορούν να δουν εύκολα τα κουμπιά στο χειριστήριο ή δεν έχουν καταλάβει καλά τι κάνει το κάθε κουμπί. Όταν προβάλλετε αυτή την ενότητα του e-Manual, το πάτημα των κουμπιών του τηλεχειριστηρίου δεν θα επηρεάσει τη Projector.

## Χρήση του Bixby

Ρυθμίστε την επιλογή Φωνητικός βοηθός σε Bixby. Μιλήστε στο μικρόφωνο του Έξυπνο τηλεχειριστήριο Samsung ή της Projector για να ελέγξετε τη Projector.

Για να χρησιμοποιήσετε την Bixby, η Projector πρέπει να είναι συνδεδεμένη στο δίκτυο και πρέπει να χρησιμοποιήσετε το μικρόφωνο στο Έξυπνο τηλεχειριστήριο Samsung.

Για να χρησιμοποιήσετε τη λειτουργία Bixby, πατήστε παρατεταμένα το κουμπί @ στο Έξυπνο τηλεχειριστήριο Samsung, προφέρετε μια εντολή στο μικρόφωνο του τηλεχειριστηρίου και, στη συνέχεια, αφήστε το κουμπί για να εκτελέσετε τη λειτουργία Bixby.

- Αυτή η λειτουργία ενδέχεται να μην υποστηρίζεται, ανάλογα με το μοντέλο ή τη γεωγραφική περιοχή.
- Οι υφιστάμενες προδιαγραφές λειτουργίας ενδέχεται να αλλάξουν αν ενημερωθεί η λειτουργία Bixby.
- Η γλώσσα που υποστηρίζεται ενδέχεται να διαφέρει, ανάλογα με τη γεωγραφική περιοχή.

## Εκτέλεση της λειτουργίας Bixby

Πατήστε παρατεταμένα το κουμπί @ στο Έξυπνο τηλεχειριστήριο Samsung. Η λειτουργία Bixby ενεργοποιείται στη λειτουργία ακρόασης, το εικονίδιο της λειτουργίας Bixby εμφανίζεται στο κάτω μέρος της οθόνης της Projector. Προφέρετε μια εντολή και, στη συνέχεια, ελευθερώστε το κουμπί . Η Projector παρέχει στοιχεία για το πώς αντιλαμβάνεται την εντολή και, στη συνέχεια, εκτελεί την εργασία της εντολής.

- Εάν η Projector δεν αντιλαμβάνεται την εντολή, δοκιμάστε και πάλι, με ακριβέστερη προφορά.
- Αυτή η λειτουργία ενδέχεται να μην υποστηρίζεται, ανάλογα με το μοντέλο ή τη γεωγραφική περιοχή.
- Λεπτομερή περιγραφή των φωνητικών εντολών περιέχει ο Explore Bixby. Πατήστε το κουμπί . Το κουμπί Explore Now εμφανίζεται στο κάτω μέρος της οθόνης. Πατήστε το κουμπί Επιλέξτε για να μεταβείτε στην οθόνη Explore Bixby.